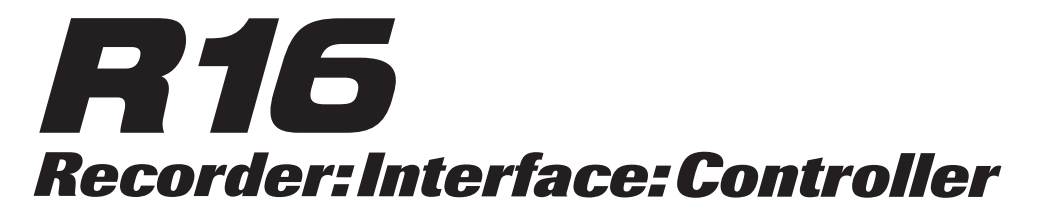

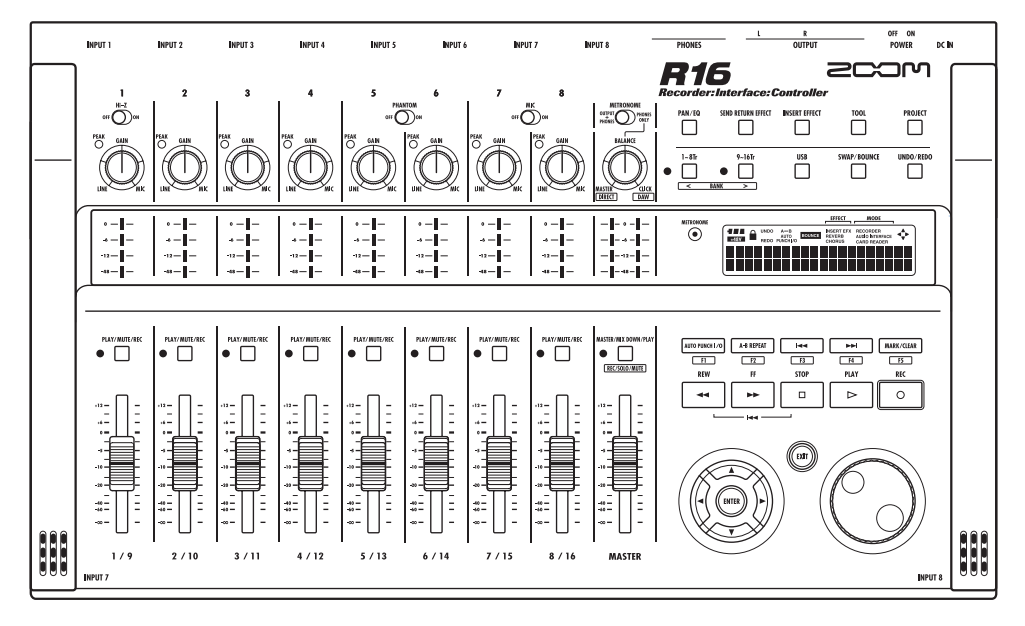

# BEDIENUNGSANLEITUNG

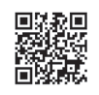

**Sie können das Benutzerhandbuch auf der Webseite von ZOOM (www.zoom.jp/docs/r16) herunterladen.**

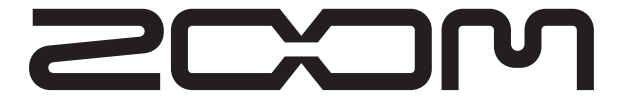

© ZOOM Corporation Dieses Handbuch darf weder in Teilen noch als Ganzes in irgendeiner Form reproduziert werden.

### SICHERHEITSHINWEISE

Zum Schutz vor Schäden weisen verschiedene Symbole in diesem Handbuch auf Warnmeldungen und Vorsichtsmaßnahmen hin. Diese Symbole haben die folgende Bedeutung:

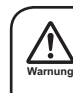

Dieses Symbol kennzeichnet Anmerkungen zu besonders großen Gefahrenquellen. Missachtung und Fehlbedienung können zu schweren Verletzungen bis hin zum Todesfall führen.

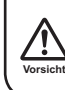

Dieses Symbol kennzeichnet Erklärungen zu weiteren Gefahrenquellen. Missachtung und Fehlbedienung können zu Verletzungen oder zu Schäden am Gerät führen.

Bitte beachten Sie die folgenden Sicherheitshinweise und Vorkehrungen, damit Sie das R16 gefahrenfrei nutzen können.

#### **Stromversorgung**

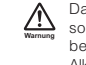

Da die Leistungsaufnahme des Geräts relativ hoch ist, sollten Sie es wenn möglich immer mit einem Netzteil betreiben. Verwenden Sie im Batteriebetrieb wahlweise Alkaline- oder NiMH-Batterien.

#### **Betrieb mit Netzteil**

- s Verwenden Sie ein Netzteil mit DC5V, 1A und innenliegendem Pluspol (ZOOM AD-14). Andere Netzteile können das Gerät beschädigen und stellen ein Sicherheitsrisiko dar.
- s Schließen Sie das Netzteil an einer Steckdose an, die im dafür vorgeschriebenen Spannungsbereich arbeitet.
- Wenn Sie das Netzteil aus der Steckdose entfernen, ziehen Sie am Netzteil, nicht am Anschlusskabel.
- Während Gewitter oder wenn Sie das Gerät für einen längeren Zeitraum nicht nutzen, trennen Sie das Netzteil vom Netzanschluss.

#### **Batteriebetrieb**

- s Verwenden Sie sechs 1,5 Volt Batterien vom Typ AA.
- sDas R16 bietet keine Möglichkeit zum Wiederaufladen. Stellen Sie anhand der Beschriftung der Batterien sicher, dass Sie den richtigen Typ verwenden.
- Wenn Sie das Gerät für eine längere Zeit nicht nutzen, entfernen Sie die Batterien.
- Wenn die Batterien ausgelaufen sind, säubern Sie das Batteriefach sowie die Kontakte sorgfältig, um alle Reste der Batterieflüssigkeit zu entfernen.
- Während dem Betrieb sollte das Batteriefach immer geschlossen sein.

#### Über die Erdung

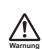

In Abhängigkeit der Bedingungen am Aufstellungsort spüren Sie unter Umständen eine kleine elektrische Entladung, wenn Sie ein Metallteil des R16 berühren. Um das zu verhindern, sollten Sie das Gerät erden, indem Sie die Erdungsschraube auf der Geräterückseite mit einer störungsfreien externen Masse verbinden.

• Um ein Unfallrisiko zu vermeiden, sollten Sie die folgenden Massepunkte in keinem Fall verwenden:

- Wasserrohre (Gefahr eines Stromschlags)
- Gasrohre (Gefahr einer Explosion)
- s Massepunkt einer Telefonanlage/Blitzableiter (Gefahr von Blitzschlag)

#### Betriebsumgebung

- Betreiben Sie das R16 nicht in Umgebungen, wo es:
	- extremen Temperaturen
	- s Feuchtigkeit, Wasserdampf oder Spritzwasser • Staub oder Sand
	- s starken Erschütterungen ausgesetzt wird.

#### Handhabung

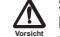

**Vorsicht**

Stellen Sie niemals Flüssigkeitsbehälter wie Vasen auf das R16, da das zu einem Stromschlag führen kann. Das R16 ist ein Präzisionsgerät. Üben Sie keinen übermäßigen Druck auf die Tasten und Regler aus. Lassen Sie das Gerät nicht fallen und vermeiden Sie Stöße oder übermäßigen Druck auf das Gehäuse.

#### Verkabelung der Ein- und Ausgangsbuchsen

Bevor Sie Kabel einstecken oder abziehen, müssen Sie das R16 und alle angeschlossenen Geräte ausschalten. Vor dem Transport müssen alle Kabel und der Netzadapter vom R16 abgezogen werden.

#### Änderungen am Gerät

Öffnen Sie nie das Gehäuse und modifizieren Sie das R16 nicht, da das zu Schäden am Gerät führen kann.

Lautstärke

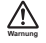

**Warnung**

Zum Schutz vor Hörschäden sollten Sie das R16 nicht länger mit voller Lautstärke betreiben.

### Gebrauchshinweise

#### Elektrische Einstreuungen

Aus Sicherheitsgründen bietet das R16 maximalen Schutz vor elektromagnetischer Strahlung im Gerät und von außen. Geräte, die gegenüber Interferenzen sehr empfindlich sind oder starke elektromagnetische Strahlung erzeugen, sollten nicht neben dem R16 betrieben werden, um Einstreuungen zu vermeiden.

Elektromagnetische Interferenzen können bei allen elektronischen Geräten, darunter auch dem R16, Fehlfunktionen und Datenverluste auslösen. Beachten Sie diese Punkte, um das Risiko eventueller Schäden möglichst gering zu halten.

#### Reinigung

Verwenden Sie zum Reinigen des R16 ein trockenes oder leicht befeuchtetes Tuch. Verwenden Sie keine Reinigungs-, Lösungsmittel (wie Farbverdünner oder Reinigungsbenzin) oder Wachse, weil diese die Oberfläche angreifen und beschädigen können.

#### Datensicherung

Die Daten auf dem R16 können durch Fehlfunktionen oder Bedienungsfehler verloren gehen. Erstellen Sie Sicherungskopien Ihrer Daten.

#### Urheberrecht

Außer für den persönlichen Gebrauch sind nicht-autorisierte Aufzeichnungen von urheberrechtlich geschützten Quellen (CDs, Schallplatten, Kassetten, Videos, Sendematerial usw.) verboten. Die ZOOM Corporation haftet nicht für gerichtliche Verfügungen aufgrund der Verletzung von Urheberrechten.

 $\circ$   $\rightarrow$  Die SD- und  $\overrightarrow{AB}$  SDHC-Symbole sind Warenzeichen.

 Windows®/Windows Vista® sind Warenzeichen oder eingetragene Warenzeichen von Microsoft®. © Macintosh® und Mac OS® sind Warenzeichen oder eingetragene Warenzeichen von Apple Inc. Steinberg und Cubase sind Warenzeichen oder eingetragene Warenzeichen der Steinberg Media Technologies GmbH Inc. O Intel® und Pentium® sind Warenzeichen oder eingetragene Warenzeichen der Intel® Corporation. AMD Athlon™ ist ein Warenzeichen oder eingetragenes Warenzeichen von Advanced Micro Devices, Inc. Alle weiteren Produkt-, Firmennamen und Warenzeichen in diesem Handbuch sind Eigentum ihres jeweiligen Besitzers. Alle Warenzeichen sowie registrierte Warenzeichen, die in diesem Handbuch zur Kenntlichmachung genutzt werden, sollen in keiner Weise die Urheberrechte des jeweiligen Besitzers einschränken oder brechen.

# **Einleitung**

Vielen Dank, dass Sie sich für den ZOOM R16 Recorder/Interface/Controller entschieden haben. In diesem Handbuch wird es als R16 bezeichnet. Das R16 bietet die folgenden Merkmale:

#### **Multitrack-Recorder zum Betrieb mit SDHC-Karten mit bis zu 32 GB**

Das R16 kann bis zu 8 Spuren gleichzeitig aufnehmen. Zum Beispiel können Sie eine ganze Band auf verschiedenen Spuren oder mehrere Mikrofone eines Schlagzeugs gemeinsam aufnehmen. Nach der Aufnahme der linearen PCM-Daten (WAV) mit 16/24 Bit und der Samplingrate 44,1 kHz können Sie die aufgenommenen Daten auf Ihren Computer übertragen und dort in einer DAW-Software verwenden. Sie können auch zwei R16 mit einem USB-Kabel kaskadieren und so bis zu 16 Spuren gleichzeitig aufnehmen.

#### **Hi-Speed-USB-Audio-Interface (USB 2.0)**

Verwenden Sie Ihr R16 als Hi-Speed-USB-Audio-Interface (USB 2.0): Das R16 kann bis zu acht Einund zwei Ausgänge mit maximal 24 Bit und 96 kHz verarbeiten. Die internen Effekte stehen auch bei einer Samplingrate von 44,1 kHz zur Verfügung. Das Gerät kann mit Bus-Power betrieben werden.

#### **Einsatz als Bedienoberfläche für DAW-Software möglich**

Das R16 bietet Funktionen zur Steuerung einer DAW-Software in einem Computer über USB-Kabel. Sie können die Laufwerksfunktionen der DAW-Software wie Play, Record und Stop bedienen sowie die Fader manuell steuern. Zudem können Sie den Funktionstasten F1 - F5 am R16 verschiedene DAW-Funktionen zuweisen. (Die zuweisbaren Funktionen sind je nach DAW-Software unterschiedlich.)

#### **Mehrere Effekte**

Das R16 verfügt über zwei interne Haupt-effekte: Einen Insert-Effekt, der ausgesuchten Kanalsignalen zugewiesen wird, und einen Send-Return-Effekt, der wie der Send-Return-Bus eines Mixers benutzt wird. Sie können diese Effekte auf ganz unterschiedliche Weise nutzen: zum Beispiel bei der Aufnahme, zur Bearbeitung bereits aufgenommener Spuren und für Mastering-Anwendungen wie den Mixdown oder das Bouncen.

#### **Anschluss verschiedener Eingangsquellen wie Gitarren, Mikrofonen und Line-Geräten**

Das R16 verfügt über acht Eingangsbuchsen zum Anschluss von XLR- und Klinkensteckern, wobei eine Buchse auch hochohmige Signale verarbeitet und zwei 48-V-Phantomspeisung ausgeben können. Am R16 können Sie hochohmige Gitarren und Bässe, dynamische und Kondensatormikrofone sowie Line-Instrumente wie Synthesizer anschließen. Zudem integriert es zwei interne Mikrofone, die sich zur Aufnahme von Gitarren oder Stimmen eignen.

#### **Umfangreiche interne Mixer-Funktionen**

Das R16 verfügt über einen Digitalmixer, mit dem Sie aufgenommene und importierte Audiospuren miteinander mischen. Sie können in jeder Spur die Lautstärke, das Pan, den EQ sowie die Effekte anpassen und sie auf einen Stereoausgang mischen.

#### **Verschiedene Tuner-Modi und Metronom für Guide-Rhythmen**

Das R16 integriert nicht nur einen herkömmlichen chromatischen Tuner, sondern kann auch für unkonventionelle Stimmungen wie für 7-saitige Gitarren oder 5-saitige Bässe benutzt werden. Das Metronom dient zur rhythmischen Orientierung bei der Aufnahme. Sie können das Metronom bei Bedarf über den Mixer-OUTPUT ausgeben oder nur auf den Kopfhörer speisen. In einer Live-Situation können Sie den Klick über den Kopfhörerausgang beispielsweise nur für den Schlagzeuger ausgeben.

#### **B** Datenaustausch mit Computern und USB-**Speichersticks**

Das R16 verfügt über eine USB-2.0-Buchse zum Datenaustausch in hoher Geschwindigkeit. Sie können WAV-Audiodaten, die Sie im R16 aufgenommen haben, einfach per Drag-and-Drop auf den Computer übertragen. Zudem können Sie Dateien auch ohne Computer mit einem USB-Speicherstick austauschen.

Bitte lesen Sie dieses Handbuch sorgfältig durch, um das R16 bis ins Detail kennen zu lernen. Anschließend bewahren Sie es zusammen mit der Garantie an einem sicheren Ort auf. \*Die Spezifikationen können aus Gründen der Produktverbesserung ohne vorherige Ankündigung geändert werden.

# **R16 - Arbeitsablauf**

**Multitrack-Recorder**

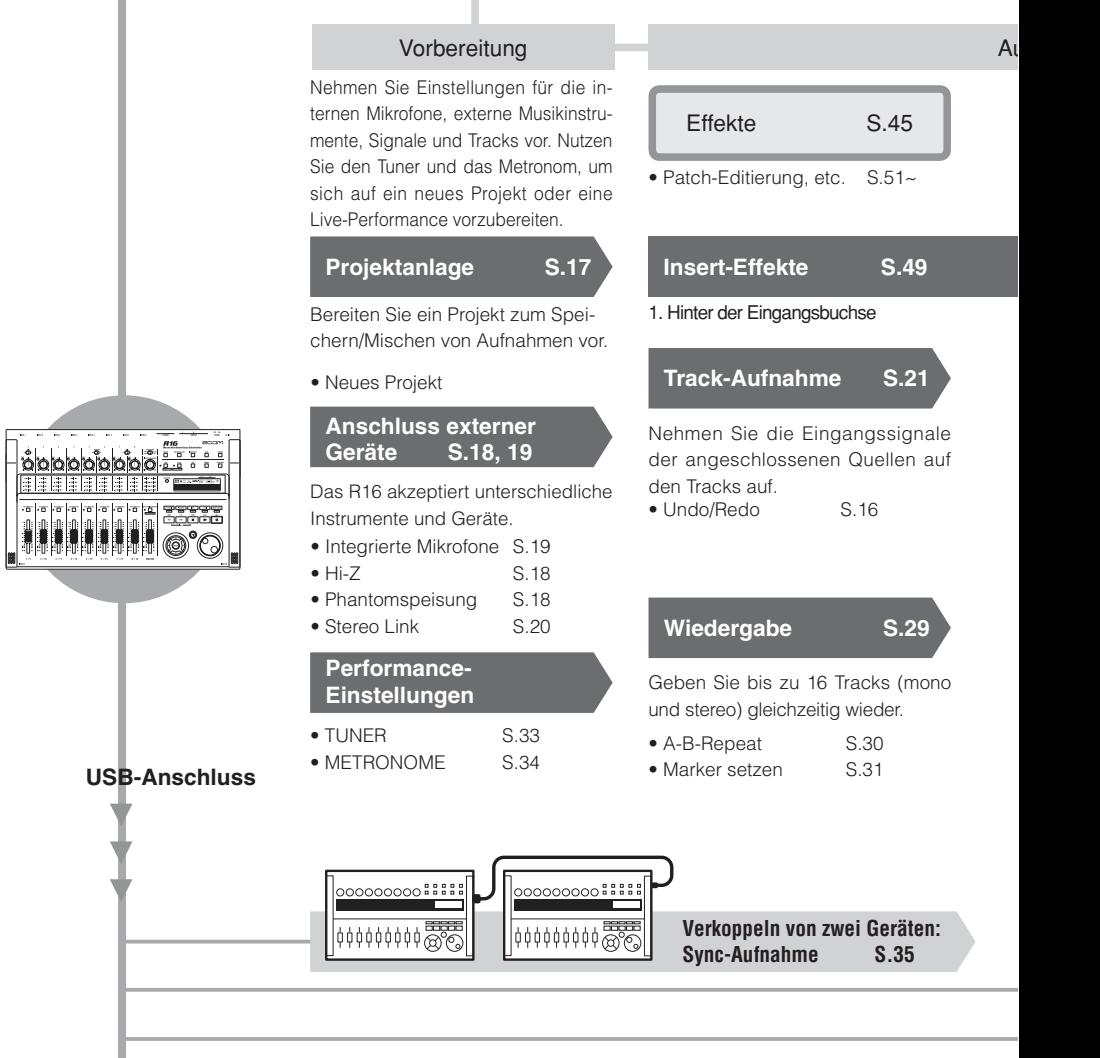

**Audio-Interface**

### **Bedienoberfläche**

Nehmen Sie bis zu 8 Tracks (mono und stereo) gleichzeitig auf. Wählen Sie aus bis zu 330 Effekten.

Mit den verschiedenen Effekten können Sie eingehende Signale während der Track-Wiedergabe oder in der Mischung bearbeiten.

### Aufnahme Mischung & Mixdown Editierung & Ausgabe

# Mixer S.36 Projekt S.56

Optimieren Sie den aufgenommenen Track im Track-Mixer.

Effekte, die für bestimmte Track-Signale benutzt werden

#### 2. Nach Bedarf in den Mixer-Tracks 3. Vor dem Master-Fader

### **Overdub-Aufnahme S.25**

Nehmen Sie neue Tracks auf, während bereits aufgenommene Tracks wiedergegeben werden.

• Track-Zuweisung S.23

### **Überarbeitung**

Suchen Sie Abschnitte in den Tracks aus und nehmen Sie diese neu auf.

 $\cdot$  Punch In/Out S 27

### **Send/Return-Effekt**

Der interne Mixer integriert zwei Send/Return-Effekte — ein Chorus/ Delay sowie ein Reverb. Passen Sie die Send-Pegel für beide Effekte für jeden Mixer-Trak individuell an.

### **Mischung S.36**

• FO • Volume • Pan S 37 Passen Sie die Parameter für jeden Track an.

### **Mixdown**

Kombinieren Sie mehrere Tracks zu einer Stereospur.

● Bounce 6.39 • Aufnahme auf dem

Master-Track S.42

Aufgenommene Musikdaten und die Einstellungen für einen Song können verwaltet, als Projekt gespeichert und anschließend beliebig nachbearbeitet werden.

- PROJECT/FILE S.56
- UÊ ",/" -°x
- $\bullet$  IMPORT S 64
- DIVIDE S.63
- $\bullet$  COPY  $\qquad S.60$
- $\bullet$  DELETE S.62
- $\bullet$  RENAME  $S.61$  $S.56$
- $\bullet$  PROTECT

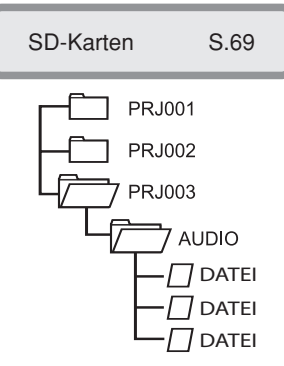

USB-Speicher S.74 SD-Kartenleser S.73

Tauschen Sie Signale mit einer DAW-Software und anderem Audio-Equipment aus

### **S.75 Bedienungsanleitung Audio-Interface**

Bedienen Sie Ihre DAW-Software über das R16

### **S.75 Bedienungsanleitung Audio-Interface**

# **Kurzanleitung für die Aufnahme Erste Aufnahme mit dem R16**

Hier beschreiben wir, wie Sie Stereoaufnahmen mit den internen Mikrofonen auf der linken und rechten Seite des R16 erstellen und wie Sie eine Monoaufnahme einer elektrischen Gitarre mithilfe der High-Impedance-Funktion anlegen.

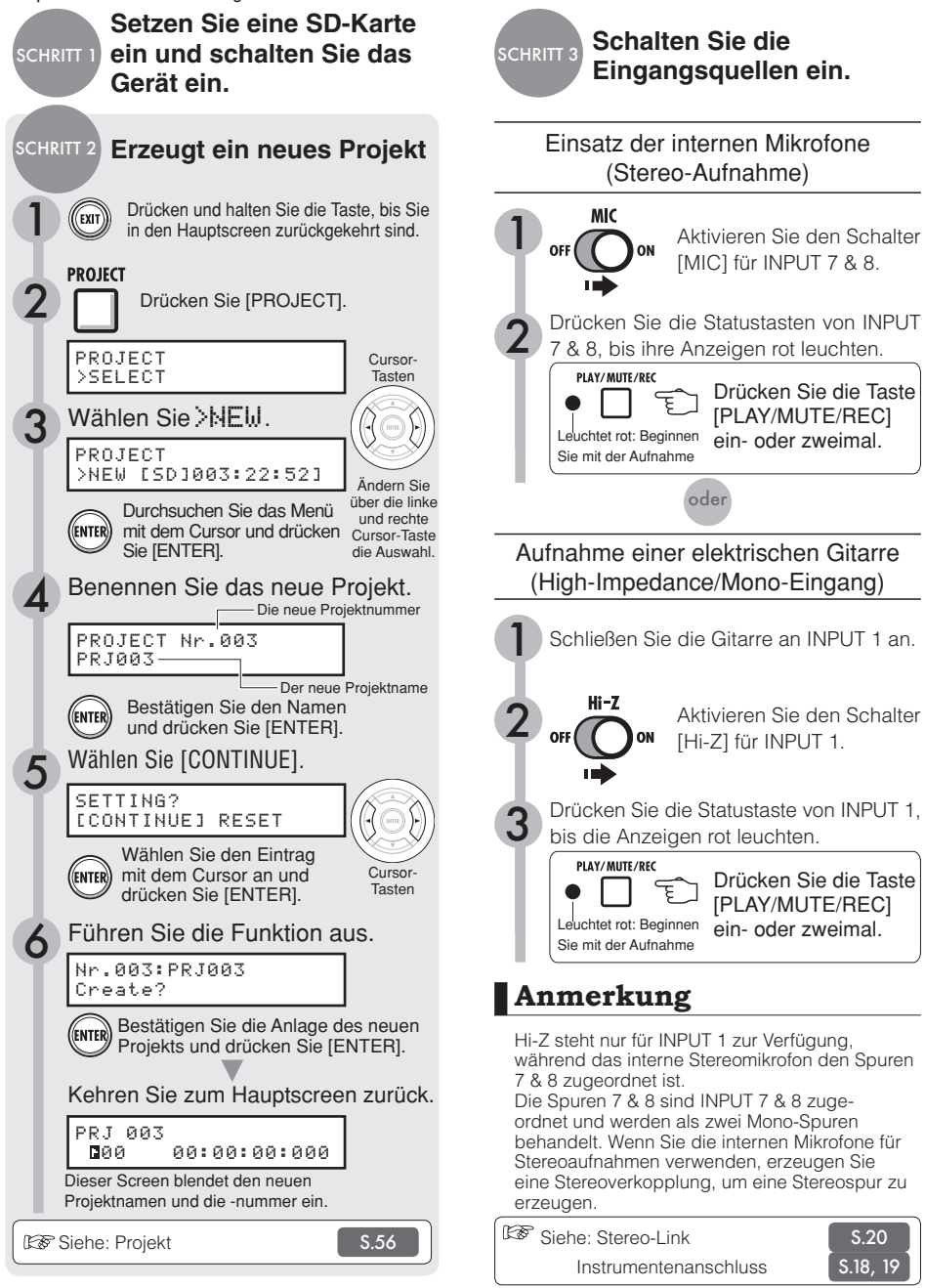

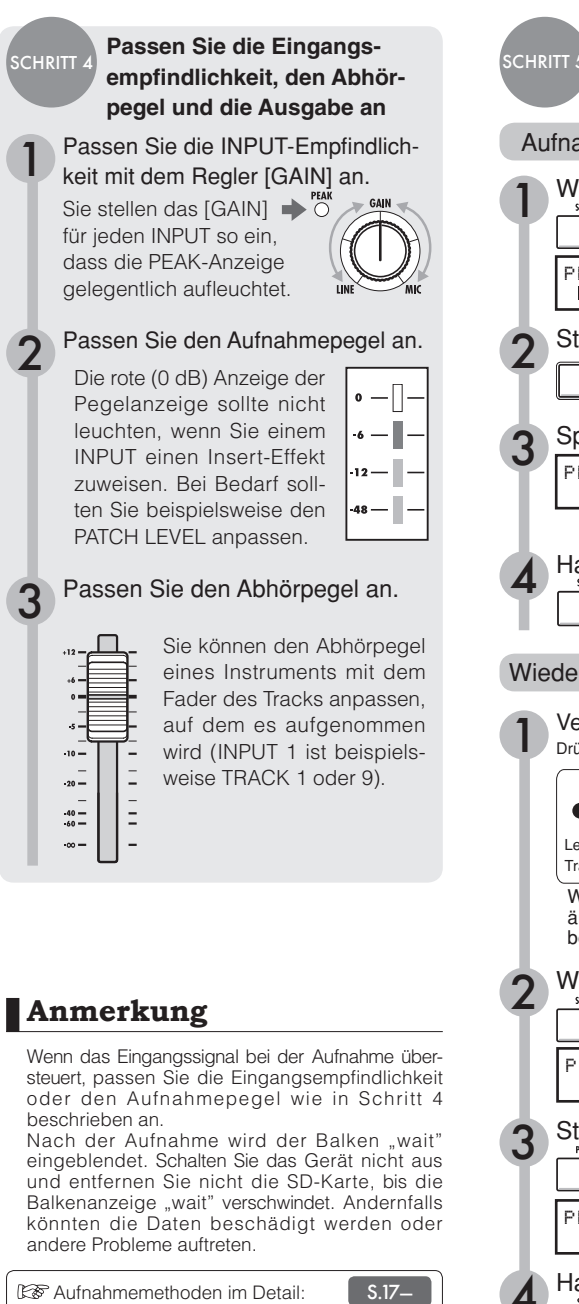

Wie man die INSERT-EFFEKTE benutzt

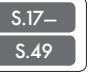

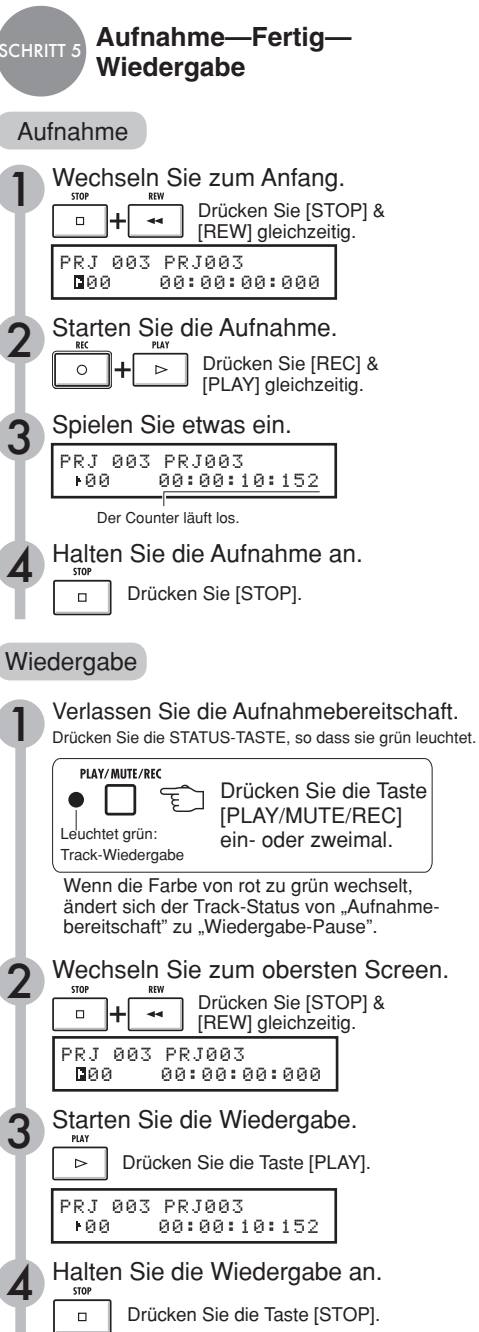

Gebrauchs- und Sicherheitshinweise ➞**S.1** Einleitung ➞**S.2** R16 - Arbeitsablauf ➞**S.3** Kurzanleitung für die Aufnahme ➞**S.5** Oberfläche und Funktionen ➞**S.9** Anschlüsse ➞**S.11** Installation der SD-Karte ➞**S.12** Einschalten des R16 ➞**S.13** Ein- und Ausschalten ➞**S.14** Einstellen des Datums und der Zeit ➞**S.14** Überblick über die Schalt- und Tastenfunktionen ➞**S.15** Display-Informationen ➞**S.16**

### Track-Aufnahme

Aufnahmeverlauf im R16 ➞**S.17** Erzeugen eines neuen Projekts ➞**S.17** Anschluss von Instrumenten und Einrichten der Mono-Einstellungen ➞**S.18** Instrumentenanschluss: Stereo-Einstellungen und Statustasten➞**S.19** Stereo Link ➞**S.20** Aufnahme des ersten Tracks ➞**S.21** Track-Zuordnung ➞**S.23**

**Overdubbing** Aufnahme des zweiten und weiterer Tracks ➞**S.25**

### Neue Aufnahme

Automatisches Punch-In/Punch-Out ➞**S.27** Manuelles Punch-In/Punch-Out ➞**S.28**

### **Wiedergabe**

Wiedergabe eines Projekts ➞**S.29** Schleifenwiedergabe eines bestimmten Abschnitts (A-B Repeat) ➞**S.30** Einsatz des Counters und der Marker zur Navigation (Locate) ➞**S.31**

### Tool

Tuner ➞**S.33** Metronom ➞**S.34** Synchronisierte 16-Spur-Aufnahme mit zwei kaskadierten R16 ➞**S.35**

### Mixing

Abmischen mit dem R16 ➞**S.36** Track-Einstellungen für EQ, Pan und den Send-Return-Pegel ➞**S.37** Track-Parameter ➞**S.38**

Mischung/Bounce Zusammenfassen mehrerer Tracks auf die Tracks 1-2 ➞**S.39** Einsatz eines Mastering-Effekts ➞**S.41** Aufnahme auf den Master-Track ➞**S.42** Namenseingabe ➞**S.43** Fehlerliste: Was Sie tun, wenn folgende Meldungen im Screen eingeblendet werden ➞**S.44**

#### Effekt

Überblick Effekt-Patches ➞**S.45** Ein-/Ausgabe der Insert und Send-Return-Effekte ➞**S.47** Einschleifposition Insert-Effekt ➞**S.49** Patch-Editierung ➞**S.52** Patch sichern ➞**S.53** Patch importieren ➞**S.54** Exklusiver Einsatz des Insert-Effekts für das Monitoring ➞**S.55**

Überprüfen der Softwareversion & Einstellen des Batterietyps ➞**S.71** USB Computer-Anschluss ➞**S.72** Kartenleser ➞**S.73** Einsatz von USB-Speichermedien zum Sichern und Importieren von Daten ➞**S.74** Audio-Interface/Controller-Oberfläche ➞**S.75**

#### Projekt

Projekt-Überblick & Projekt-Schutz ➞**S.56** Erzeugen eines neuen Projekts ➞**S.57** Auswahl von Projekten und Dateien ➞**S.58** Projekt- und Datei-Informationen ➞**S.59** Kopieren von Projekten und Dateien ➞**S.60** Umbenennen von Dateien und Projekten ➞**S.61** Löschen von Dateien und Projekten ➞**S.62** Dateien teilen ➞**S.63** Dateien aus anderen Projekten importieren ➞**S.64**

Fortlaufende Wiedergabe von Projekten ➞**S.65**

Effekt-Typen und Parameter des R16 ➞**S.79** Effekt-Patch-Liste ➞**S.89** Spezifikationen ➞**S.95** Fehlerbehebung ➞**S.96**

Stichwortregister ➞**S.97**

**Sie können die Bedienungsanleitung für das Audio-Interface auf der Internetseite von ZOOM downloaden. (www.zoom.co.jp)**

### System/SD-Karte

Einstellen der Bit-Rate für das Aufnahmeformat ➞**S.67** Einstellen des Displays ➞**S.68** Wechseln der SD-Karte bei eingeschaltetem Gerät ➞**S.69** SD-Karten formatieren und Karten-Kapazität überprüfen ➞**S.70**

**Rückseite DC5V1A** POWER **OUTPUT** T PHONES .......<br>ON<sub>1</sub> <sub>[</sub>OFF  $\bf{(\bullet)}$ Ⴙ **Eingangssektion Steuersektion** Pegelanzeigen  $(1/9 - 8/16, \text{MASTFR})$  $rac{R}{\Delta V T \Delta V T}$ OFF ON<br>POWER INPUT 6 **INPUT 8**  $\mathbb{R}$ INPUT 1 INPUT 2 **INPUT 3** INPUT 4 **INPUTS** INPUT 7  $2COM$ R16 ce:Controller s یت  $\overline{\text{Cov}}$ റ Ë ΪÏ ö Ö ™  $\overline{\square}$  $\bullet$   $\overline{\Box}$  $\overline{\square}$ WAP/BOUR<br>O UNDO/REDO ''''  $\frac{411}{1000}$   $\frac{6}{10}$  $\begin{array}{c}\n\lambda \rightarrow 0 \\
\text{MTP} \\
\hline\n\end{array}$ ⋄ - $\lambda$ أيتين lī ii il Ĥ.  $$  $n-i$ ... j.  $n-\tilde{I}-$ ... j. ... j. ...-i- $-11$ a.  $-1 - n - 1 -$ H 1 lΤ  $$ ă, -1  $\begin{picture}(20,20) \put(0,0){\line(1,0){10}} \put(15,0){\line(1,0){10}} \put(15,0){\line(1,0){10}} \put(15,0){\line(1,0){10}} \put(15,0){\line(1,0){10}} \put(15,0){\line(1,0){10}} \put(15,0){\line(1,0){10}} \put(15,0){\line(1,0){10}} \put(15,0){\line(1,0){10}} \put(15,0){\line(1,0){10}} \put(15,0){\line(1,0){10}} \put(15,0){\line(1$  $\bullet \quad \Box$  $\bullet$   $\Box$  $\bullet$   $\Box$  $\bullet$   $\Box$  $\bullet$   $\Box$  $\bullet$  0  $\bullet$  0  $\bullet$  $\frac{1}{\sqrt{3}}$  $\overline{\Box}$  $\overline{\Box}$ ц.  $\Box$ k.  $\circ$  $\overline{a}$ նա ÷ H  $\overline{u}$  $\overline{u}$ **Fader-Sektion Transportsektion** Internes Mikrofon METRONOME-Anzeige **Display-Sektion** Anzeige  $EFFECT$ **MODE METRONOM**  $\odot$ **THE AUNDO AND AUTO BOUNCE** INSERT EFX<br> **BOUNCE** REVERB<br>
CHORUS RECORDER<br>AUDIO INTERFACE<br>CARD READER Rechtes Seitenteil Unterseite (nicht dargestellt) $\bullet$   $\blacksquare$ c

Batteriefach

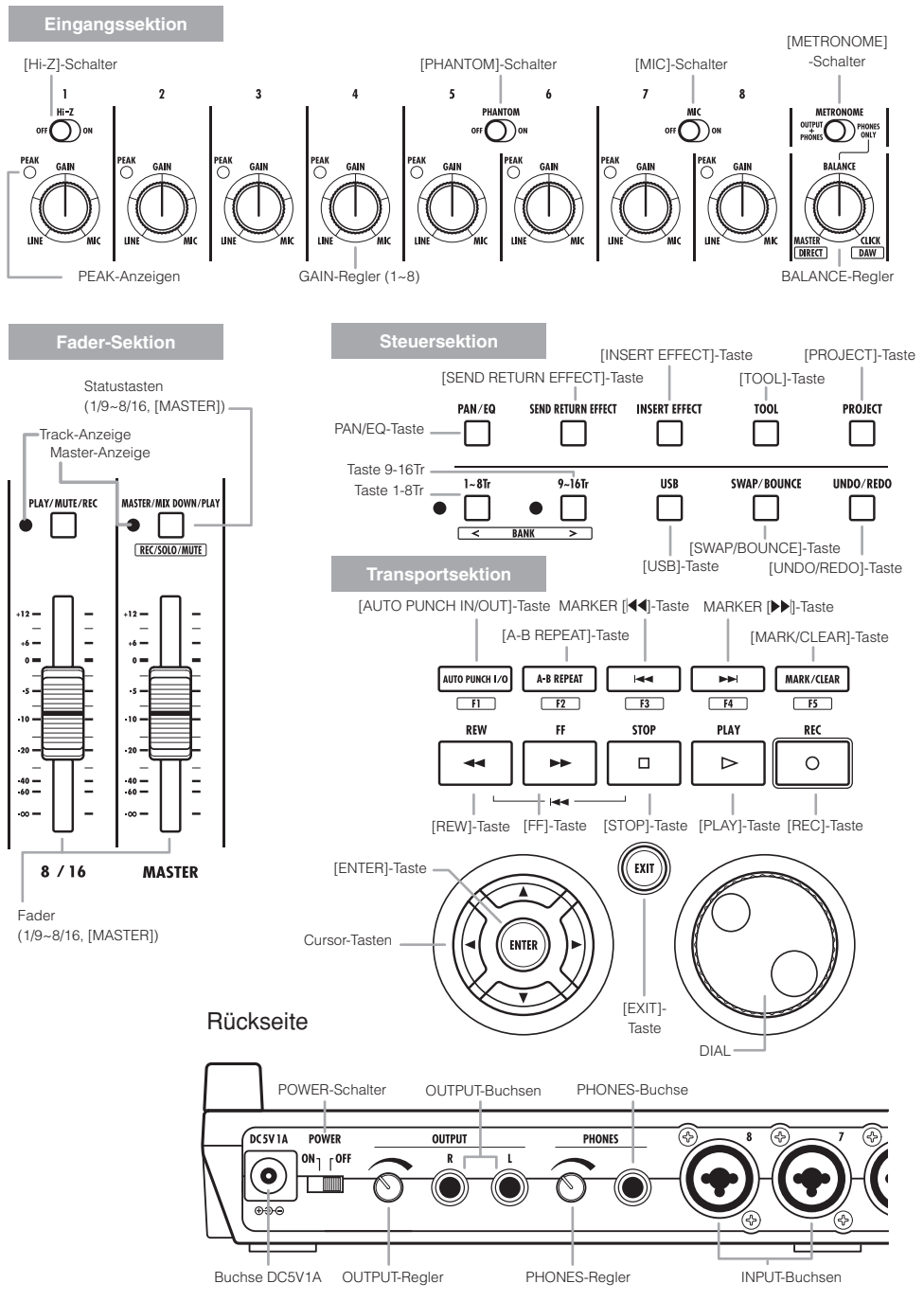

# **Anschlüsse**

Orientieren Sie sich beim Anschluss von Instrumenten, Mikrofonen, anderen Audiogeräten oder einem Computer am R16 an der Anleitung auf dieser Seite.

### AUSGÄNGE EINGÄNGE

Mit dem [METRONOME]-Schalter legen Sie fest, ob das Metronom nur über die Buchse [PHONES] oder auch über die [OUTPUT]-Buchsen ausgegeben wird.

#### 1) Stereoanlage, aktive Lautsprecher etc.

Schalten Sie Ihr System aus, bevor Sie Lautsprecher anschließen. Der Anschluss bei eingeschaltetem System kann zu Schäden führen.

Sie können an den INPUT-Buchsen sowohl XLR- als auch monophone Klinkenstecker (symmetrisch und unsymmetrisch) anschließen.

#### 2) Mikrofone

Um ein Mikrofon mit Phantomspeisung zu betreiben, schließen Sie es zuerst an [INPUT 5/6] an und aktivieren anschließend den Schalter [PHANTOM].

#### 3) Geräte mit Stereoausgängen

Beim Anschluss eines Synthesizers oder CD-Spielers sollten Sie darauf achten, den linken Ausgang mit einer ungeradzahligen und den rechten Ausgang mit einer geradzahligen [INPUT]-Buchse am R16 zu verbinden.

#### 4) Gitarre/Bass

Verwenden Sie zu Anschluss einer passiven E-Gitarre/-Bass den für hochohmige Signale ausgelegten [INPUT 1] und aktivieren Sie den Schalter [Hi-Z].

#### 5) Interne Mikrofone

Diese Mikrofon eignen sich zur indirekten Abnahme von Drums und zur Aufnahme einer Band. Wenn Sie den Schalter [MIC] aktivieren, wird das Signal auf INPUT 7 und 8 gespeist.

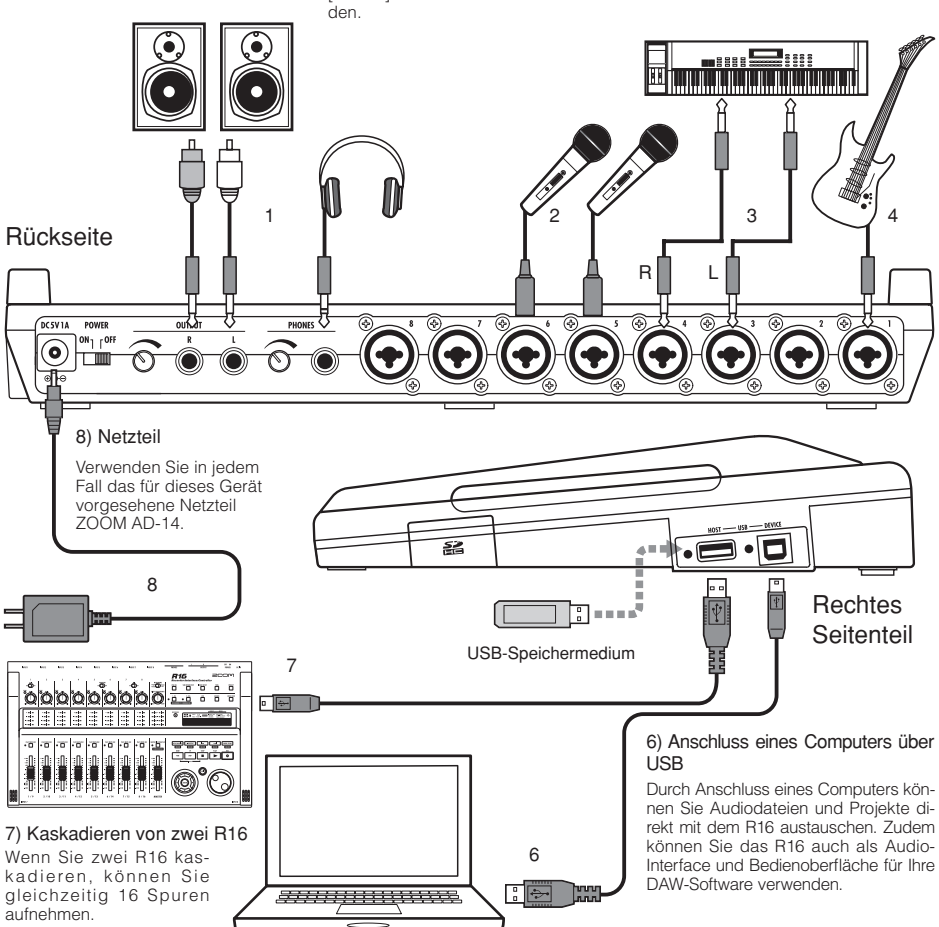

# **Installation der SD-Karte**

Das R16 speichert die Aufnahmedaten und Einstellungen auf SD-Karten. Zum Schutz Ihrer Daten sollten Sie das Gerät ausschalten, um eine Karte einzusetzen oder auszuwerfen.

Eine SD-Karte wird für die Aufnahme benötigt.

Schalten Sie immer zuerst den [POWER]-Schalter auf OFF (Normalbetrieb)

# 1 **1) Schalten Sie [POWER] auf OFF und entfernen Sie die Abdeckung des SD-Karten-Slots.**

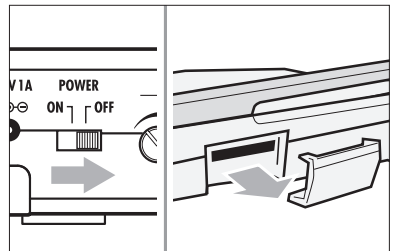

2 **2) Setzen Sie die SD-Karte (Schreibschutz aufgehoben) in dem Slot ein.**

**Zum Auswerfen: Drücken Sie die Karte nach innen.**

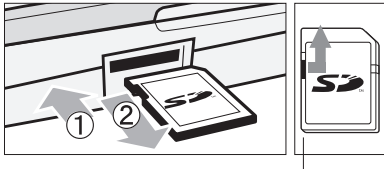

Heben Sie den Schreibschutz der SD-Karte auf.

So verhindern Sie ein Auswerfen der SD-Karte

1 **Entfernen Sie zuerst die Schraube neben dem Slot und schrauben Sie sie dann in das Gewinde der SD-Kartenabdeckung.**

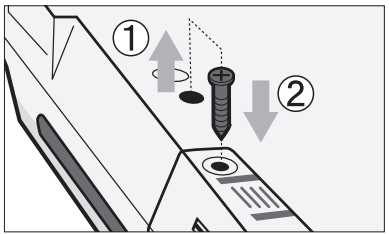

### **Anmerkung**

- Wenn Sie die SD-Karte bei eingeschaltetem Gerät tauschen müssen, lesen Sie bitte Seite 69.
- Vergewissern Sie sich vor dem Einsetzen oder Auswerfen einer SD-Karte, dass der [POWER]- Schalter auf OFF eingestellt ist. Wenn Sie die Karte bei eingeschaltetem Gerät einsetzen, können Datenverluste auftreten.
- Wenn sich die Karte nicht im Slot einsetzen lässt. müssen Sie die Karte eventuell andersherum einsetzen. Versuchen Sie es noch einmal in der korrekten Ausrichtung. Wenn Sie sie mit Gewalt einsetzen, kann die Karte beschädigt werden.
- Um eine SD-Karte zu verwenden, die vorher in einem Computer oder einer Kamera benutzt wurde, müssen Sie diese zuerst im R16 formatieren.
- Wenn keine SD-Karte eingesetzt ist, haben die Tasten [REC] und [UNDO/REDO] im RECORDER MODE keine Funktion.

### **Wenn diese Meldungen über SD-Karten eingeblendet werden**

- "No Card": Es wurde keine SD-Karte erkannt, Prüfen Sie, ob die Karte korrekt eingesetzt wurde.
- "Card Protected": Der Schreibschutz ist aktiv. um ein Überschreiben zu verhindern. Entsperren Sie die Karte über den seitlichen Lock-Schalter.
- SD Card Format<sup>2"</sup> Die eingesetzte Karte ist nicht für das R16 formatiert. Drücken Sie die Taste [ENTER], um sie zu formatieren. (Siehe: S.70)

### **HINWEIS**

- Das R16 kann SD-Karten mit 16 MB 2 GB und SDHC-Karten mit 4 - 32 GB verwenden
- Aktuelle Informationen über kompatible SD-Karten erhalten Sie auf der ZOOM-Webseite. Zoom-Webseite: http://www.zoom.co.jp

Siehe: SD CARD >EXCHANGE SD CARD >FORMAT

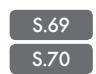

# **Einschalten des R16**

Verwenden Sie bitte das mitgelieferte und für das R16 entwickelte NETZTEIL oder sechs Batterien vom Typ AA (optional erhältlich).

Betrieb des mitgelieferten NETZTEILS an einer herkömmlichen Netzsteckdose

1 **Vergewissern Sie sich dass [POW-ER] auf OFF eingestellt ist und schließen Sie dann das mitgelieferte NETZTEIL auf der Geräterückseite an.**

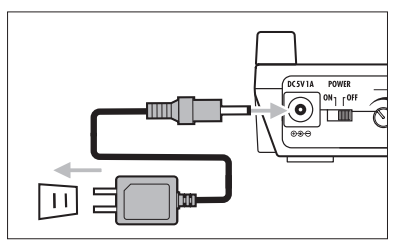

Sie müssen das mitgelieferte NETZTEIL ZOOM AD-14 verwenden, das für das R16 entwickelt wurde. Der Einsatz eines anderen Netzteils kann zu Schäden am Gerät führen und stellt eine Garantieverletzung dar.

### Batteriebetrieb

1 **Stellen Sie den [POWER]-Schalter auf OFF und öffnen Sie das Batteriefach auf der Geräteunterseite.**

2 **Setzen Sie sechs Typ-AA-Batterien ein und schließen Sie das Fach.**

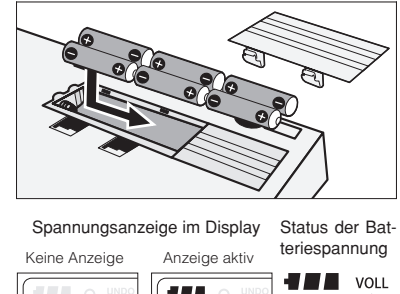

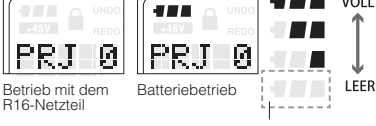

Stellen Sie den [POWER]-Schalter OFF und wechseln Sie die Batterien.

### **ANMERKUNG**

- Stellen Sie sicher, dass das Gerät ausgeschaltet ist, wenn Sie das Batteriefach öffnen oder das Netzteil anstecken/abziehen. Das Entfernen der Batterien bzw. des Netzteils bei eingeschaltetem Gerät kann zu Datenverlusten führen.
- . Das R16 kann nur mit Alkaline- und NiMH-Ratterien betrieben werden. Die mittlere Laufzeit bei Alkaline-Batterien beträgt ca. 4,5 Stunden.
- Ersetzen Sie die Batterien nur, wenn die Meldung "Low Battery" oder das Symbol für eine leere Batterie im Display erscheint. Schalten Sie das Gerät aus und installieren Sie die neuen Batterien oder schließen Sie das Netzteil an.
- Stellen Sie sicher, dass die korrekte Einstellung für den BATTERY TYPE vornehmen, um eine genaue Darstellung der Kapazität zu erzielen.

### **HINWEIS**

### Stromversorgung über USB

Wenn der [POWER]-Schalter auf OFF gestellt ist, wird das R16 automatisch über USB gestartet, wenn ein Computer über USB-Kabel angeschlossen wird.

In diesem Zustand ist die Funktionalität anders als wenn der [POWER]-Schalter auf ON eingestellt ist. Das R16 kann nun nur als SD-Kartenleser oder als Audio-Interface betrieben werden.

S.71

Ref.: Einstellung des Batterie- Typs im R16 BATTERY TYPE

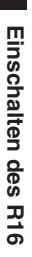

# **Einschalten des R16 · Datum & Zeiteinstellung**

Vorsichtsmaßnahmen für das Einschalten und wie Sie das Datum und die Zeit für Dateien und Daten einstellen

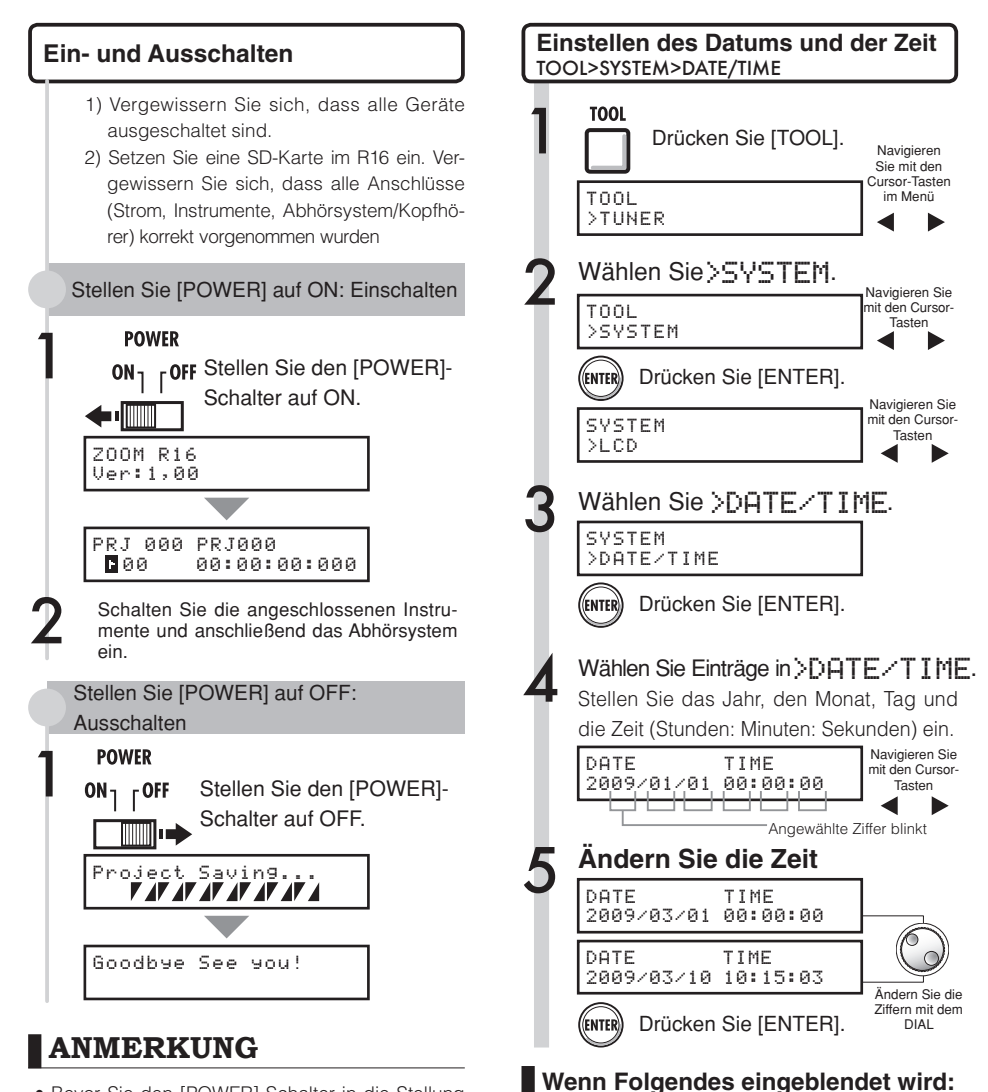

Reset DATE TIME

- Bevor Sie den [POWER]-Schalter in die Stellung ON bringen, regeln Sie die Lautstärke bei allen Instrumenten und Abhörgeräten, die am R16 angeschlossen sind, herunter.
- Wenn das R16 für mehr als 1 Minute nicht mit Strom versorgt wird, wird die Einstellung DATE/ TIME auf den Vorgabewert zurückgesetzt.
- Die Einstellung DATE/TIME wurde auf den Vorgabewert zurückgesetzt. Setzen Sie die Einstellungen DATE/TIME zurück.

# **Überblick über die Schalt- und Tastenfunktionen**

Hier beschreiben wir die Funktionen der Tasten am R16 und ihre Funktion. Bitte achten Sie bei Tasten, die über Symbole im Bildschirm verdeutlicht werden, auch auf das Display.

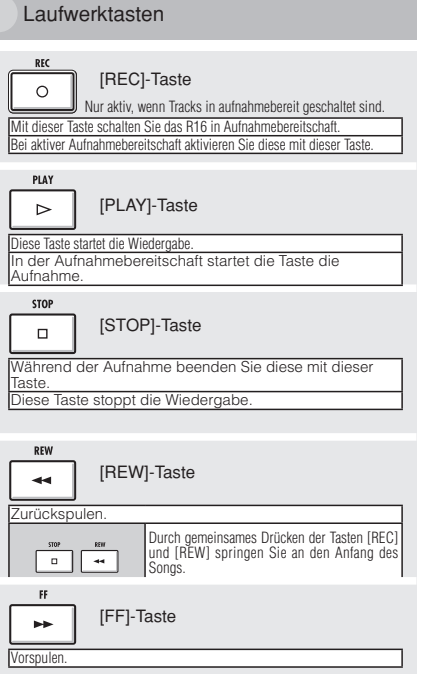

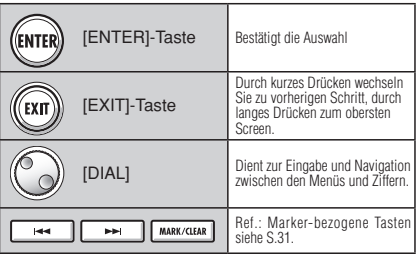

Cursor: Darstellung und Anzeige

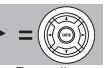

Anzeige Darstellung

Das Display zeigt die Cursor-Richtungen

In alle Richtungen navigierbar

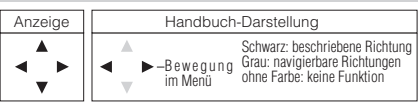

Mit dem Cursor können Sie nach oben, unten, links und rechts navigieren, um verschiedene Funktionseinträge auszuwählen. Das Erscheinungsbild des Displays und seine Darstellung im Manual ist oben abgebildet.

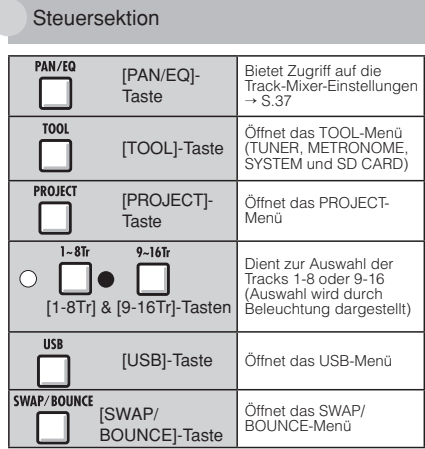

Fader-Sektion

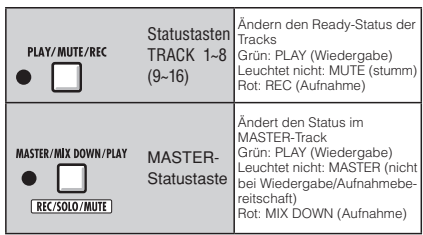

### Andere Schalter & Bedienelemente

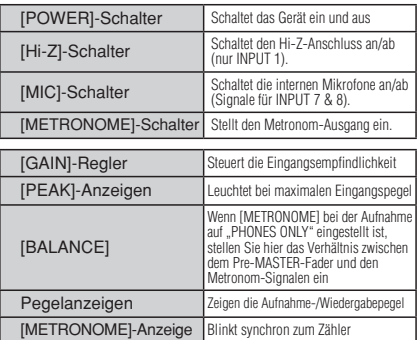

Im Betrieb als Audio-Interface stehen verschiedene Steuerfunktionen (unter den Tasten dargestellt) über die Tastenreihe zur Verfügung, beginnend mit AUTO PUNCH I/O (F-1 bis F-5) sowie den Tasten [1-8Tr] und [9-16Tr] (<BANK>) und der Taste [MASTER/MIX DOWN/PLAY] (REC/SOLO/MUTE).

# Display-Informationer **Display-Informationen**

# **Display-Informationen**

Im Display des R16 erhalten Sie Informationen zu Projektdaten, dem Recorder-Anschluss und -Betriebsstatus, dem Computer-Audio-Interface-Anschluss und -Betriebsstatus, zu verfügbaren Funktionen und zu den Menüs des R16.

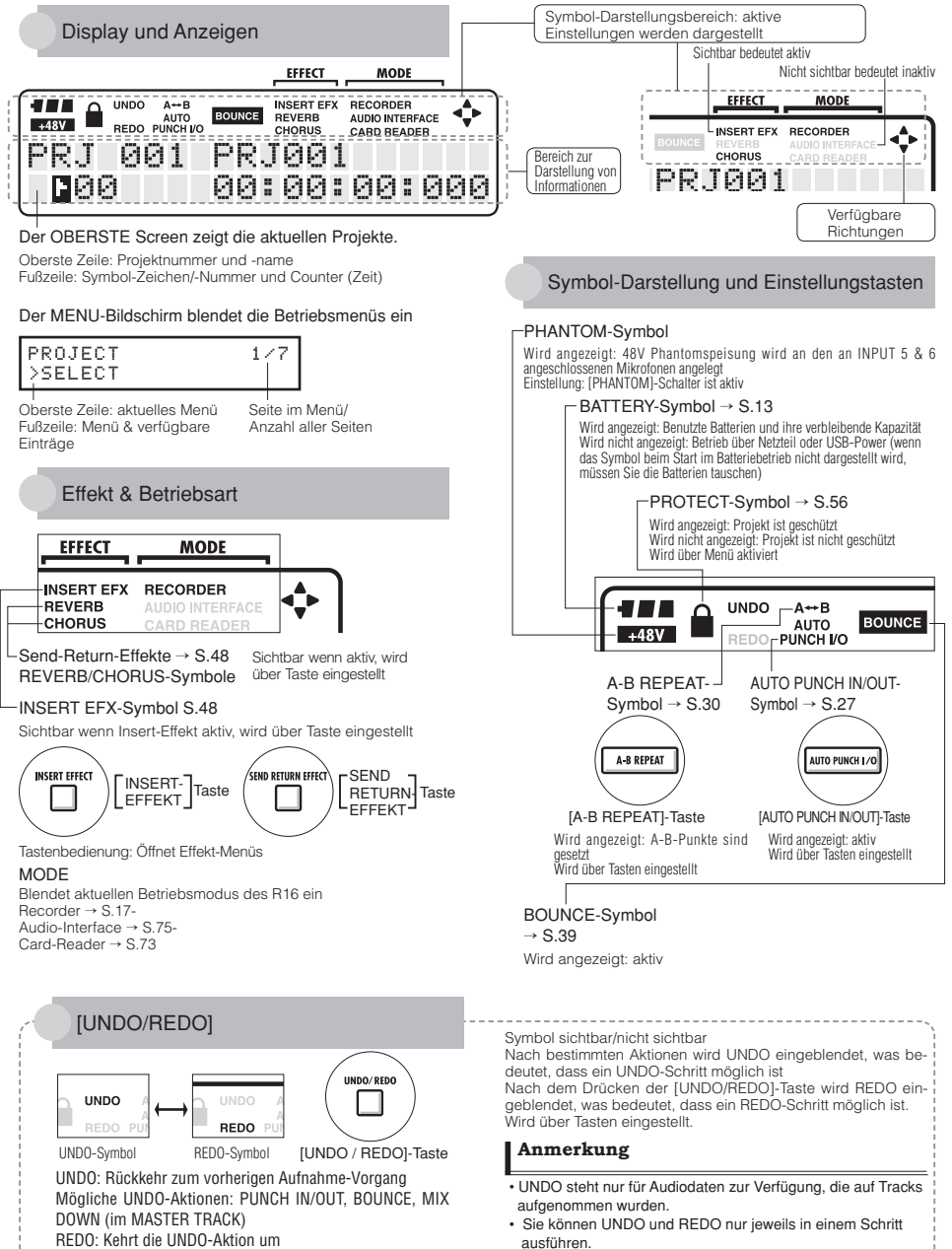

### **Aufnahmeverlauf im R16 • Erzeugen eines neuen Projekts**

Mit der Mehrspuraufnahme können Sie mit dem R16 ein komplettes Musikstück erzeugen. Erzeugen Sie zu Anfang ein neues Projekt für jedes Stück.

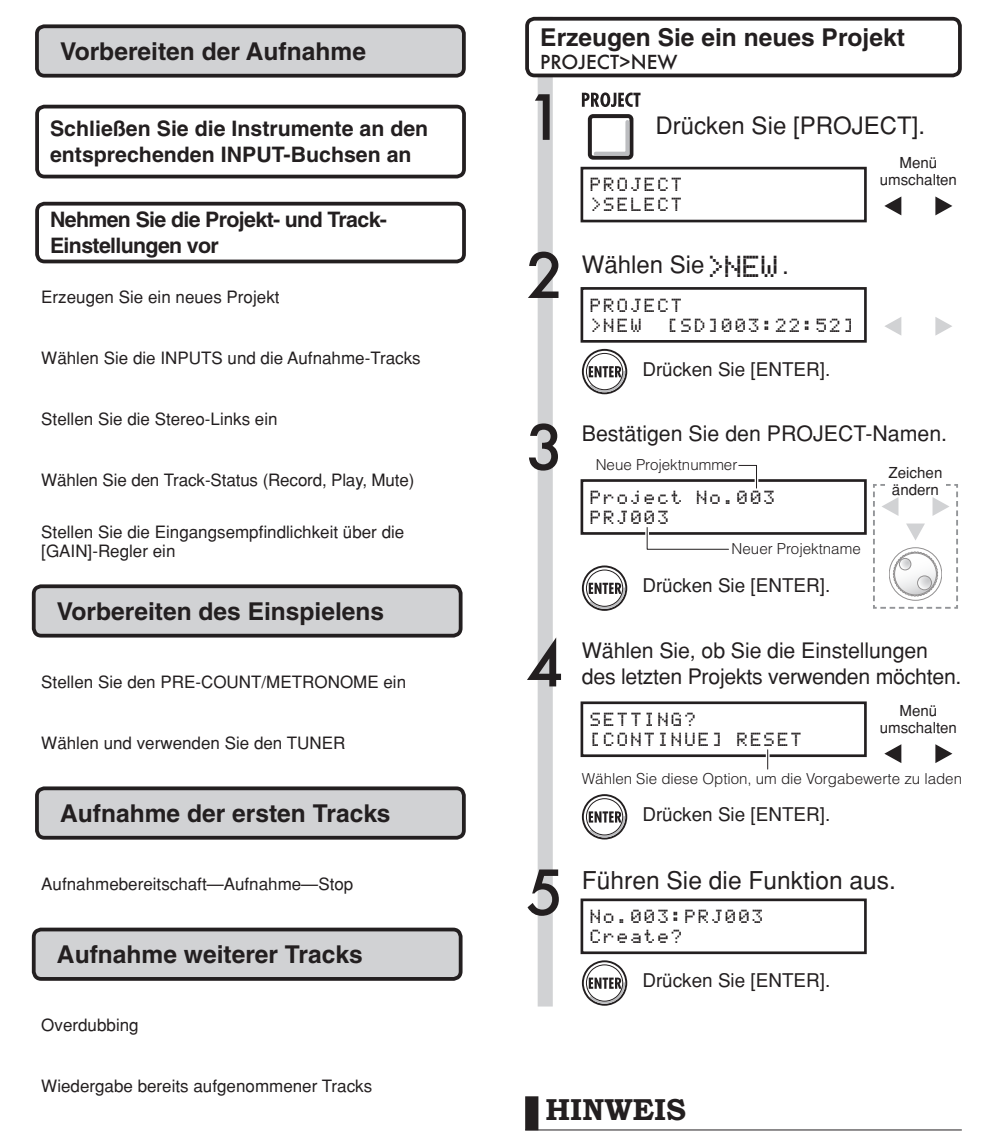

**Overdubbing** 

Aufnahmebereitschaft—Aufnahme—Stop

Verwenden der vorherigen Einstellungen S.57

Sie können den Projektnamen in Schritt 3 ändern.

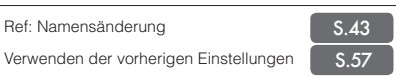

### **Anschluss von Instrumenten und Einrichten der Mono-Einstellungen**

Sie müssen die Einstellungen für Musikinstrumente wie hochohmige Gitarren, Line-Synthesizer, die internen Mikrofone und Mikrofone mit Phantomspeisung sowie die stereo- und monophonen Eingänge anpassen.

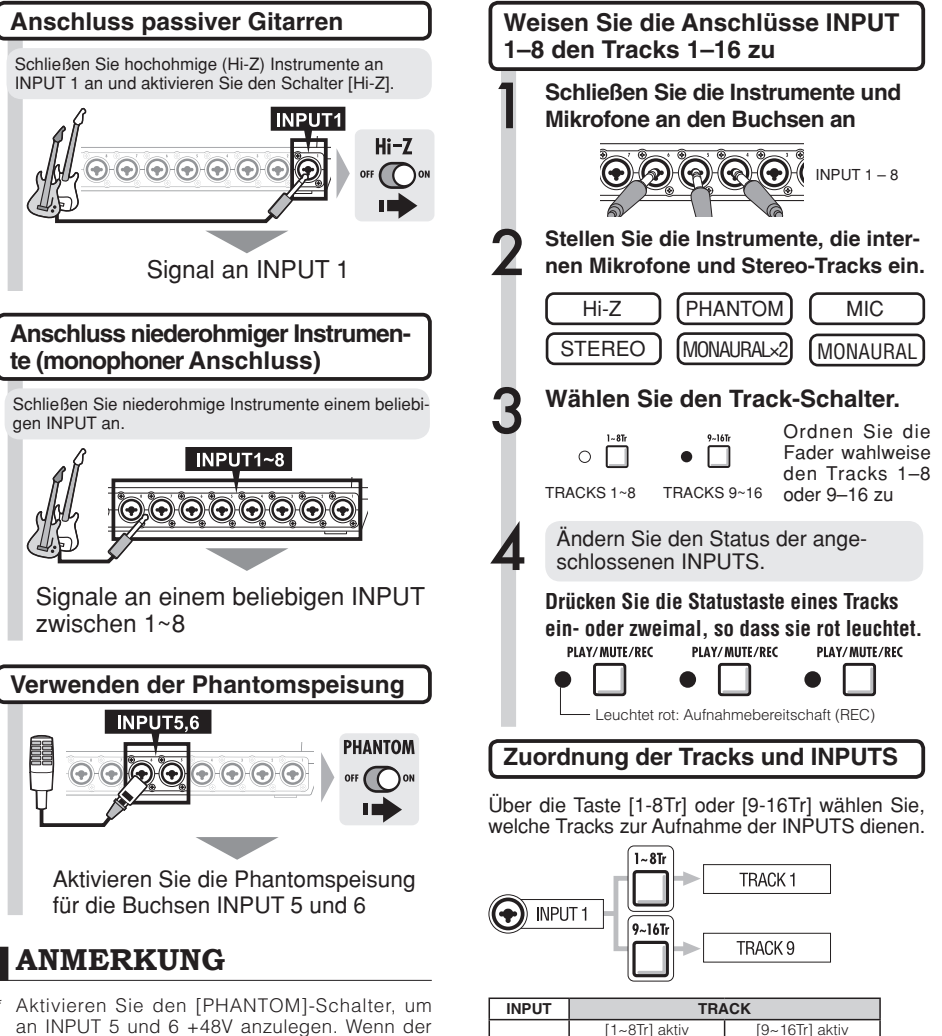

- an INPUT 5 und 6 +48V anzulegen. Wenn der Schalter aktiv ist, können Sie INPUT 5 oder 6 oder beide verwenden.
- Verwenden Sie den Fader, der der jeweiligen INPUT-Buchse entspricht. Das Signal von INPUT 1 wird auf Track 1/9 gespeist.
- Um die Tracks 9~16 zu verwenden, schalten Sie die Fader-Zuordnung mit der Taste [9 –16Tr] um.
- Abhängig von der Auswahl für INSERT EFFECT ändert sich der Ausgabesignalfluss.
- \* Um eine Stereodatei über zwei Fader zu erzeu gen, müssen Sie die Einstellung STEREO LINK verwenden.

R<sub>&</sub>Ref: STEREO-Einstellung S.19

1

 $\overline{\circ}$ 

2 10

Î 11

4 12

5 | 13

6 14

7 15

8 16

1

 $\overline{2}$ 

 $\overline{a}$ 

 $\overline{A}$ 

5

 $\overline{6}$ 

7

 $\overline{8}$ 

### **Instrumentenanschluss: Stereo-Einstellungen und Statustasten**

Zu Aufnahme einer Stereodatei können Sie benachbarte ungerad-/geradzahlige Tracks mit einem Stereo-Link verkoppeln. Die Statustaste muss gedrückt werden, um das Signal von einem INPUT auf einen

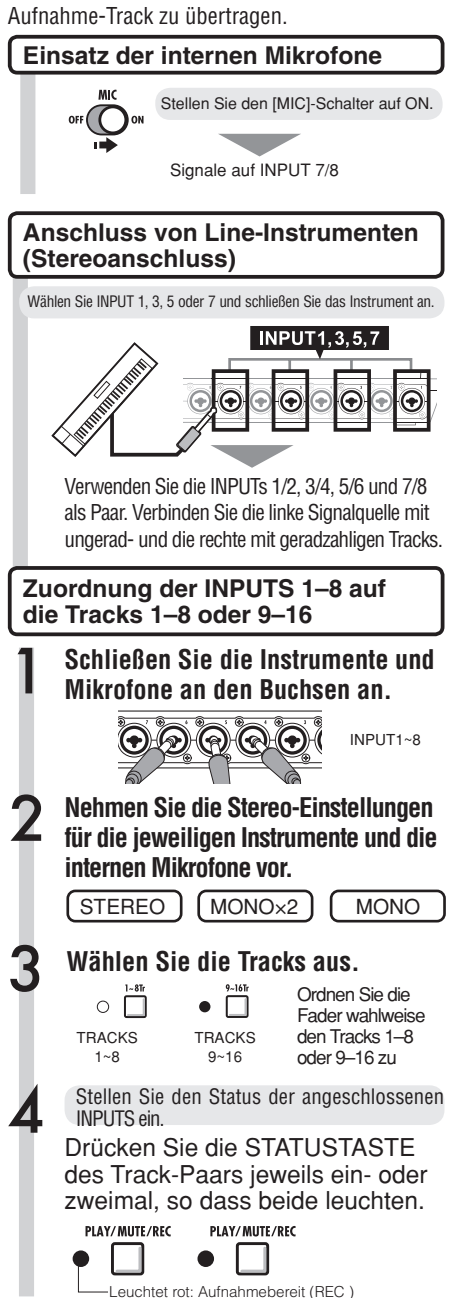

### **Zuordnung zwischen Dateien und INPUTS**

Bei der Aufnahme der INPUTS 1–8 korrespondieren die Dateinamen mit den Track-Nummern.

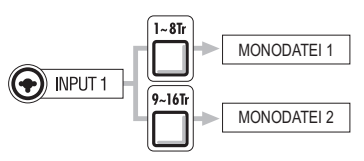

Wenn STEREO LINK benutzt wurde

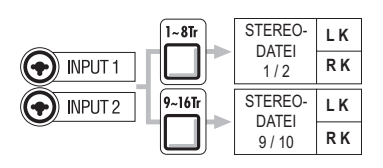

Stereo-verkoppelte Tracks dienen zur Aufnah me von Stereodateien.

L K = Aufnahme ungeradzahliger Eingänge

### R K = Aufnahme geradzahliger Eingänge

### **ANMERKUNG**

- \* Verwenden Sie den Fader, der der jeweiligen INPUT-Buchse entspricht. Das Signal von INPUT 1 wird auf die Tracks 1/9 gespeist.
- \* Um die Tracks 9-16 zu verwenden und die Fader-Zuordnung umzuschalten, drücken Sie die Taste [9-16tr].
- \* Der Ein- und Ausgangssignalfluss ändert sich abhängig von der Einstellung für den INSERT FFFFCT

#### **Track-Aufnahme**

### **Stereo-Link**

Aktivieren Sie STEREO LINK für Tracks, auf denen Sie eine Stereoaufnahme anlegen möchten. Sie können ihnen auch Stereodateien zuordnen.

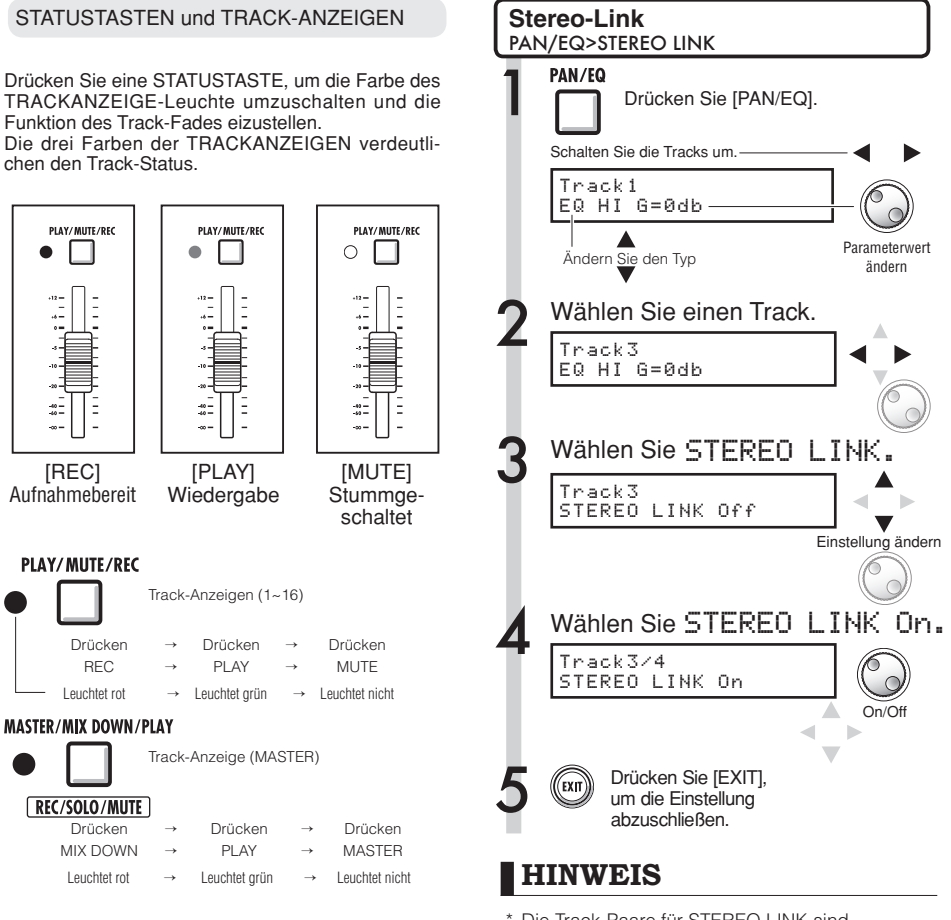

### **HINWEIS**

- \* Um das Signal von einem INPUT auf einen Aufnahme-Track zu speisen, drücken Sie seine STA-TUSTASTE ein- bis zweimal, bis die Trackanzeige rot leuchtet.
- \* Um zwei INPUTS zu verwenden, drücken Sie die beiden STATUSTASTEN, um beide INPUTS mit den Tracks zu verbinden.
- \* Um eine Stereodatei über zwei Tracks zu erzeugen, muss STEREO LINK aktiviert werden.
- \* Wenn der MASTER-Track auf PLAY eingestellt ist, werden alle übrigen Tracks auf MUTE (kein Sound) geschaltet.
- Die Track-Paare für STEREO LINK sind Track 1/2, Track 3/4, Track 5/6, Track 7/8,
- Track 9/10, Track 11/12, Track 13/14 und Track 15/16.
- \* STEREO LINK konfiguriert zwei monophone Tracks als einen Stereo-Track.
- \* Unabhängig von der Auswahl der Track-Nummer in Schritt 4 wird der benachbarte Track verkoppelt. Sie können die Zuordnung nicht ändern.
- \* Um die Lautstärke in einem mit STEREO LINK verkoppelten Track-Paar einzustellen, bewegen Sie den Fader im ungeradzahligen Track. Der Fader im geradzahligen Track hat keine Funktion.
- \* Der PAN-Parameter in einem mit STEREO LINK verkoppelten Track-Paar dient zur Einstellung des relativen Lautstärkeverhältnisses.
- \* Auch wenn STEREO LINK aktiv ist, können Sie Dateien einzeln anwählen und die Phase für jeden Track einstellen.

# **Aufnahme des ersten Tracks**

Nachdem die Instrumente angeschlossen sind und die Aufnahme vorbereitet ist, können wir den Recorder vorbereiten und mit der ersten Aufnahme beginnen.

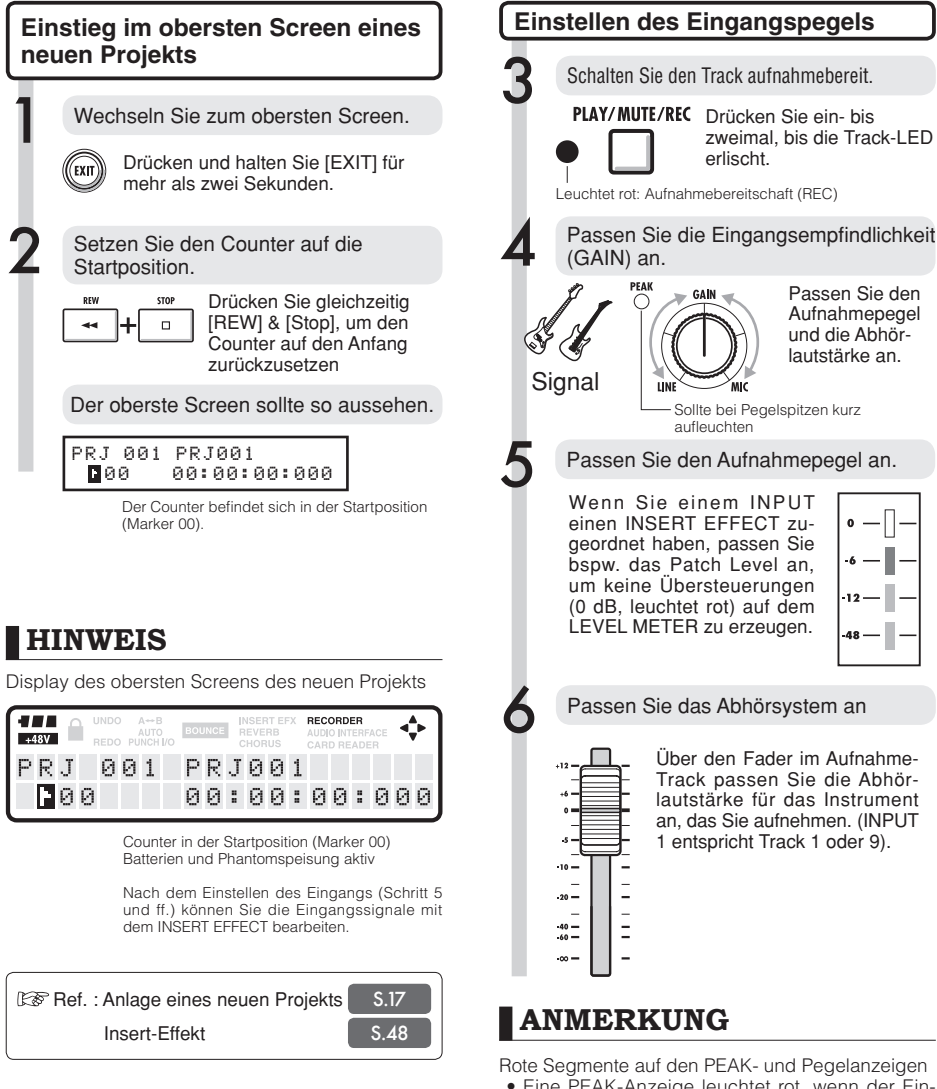

• Eine PEAK-Anzeige leuchtet rot, wenn der Eingangspegel den Maximalpegel von 0 dB übersteigt, was zu Übersteuerungen führt. Die roten Segmente auf einer Pegelanzeige signalisieren, dass das Signal, das (den Insert-Effekt durchlaufen hat und) aufgenommen wird, übersteuert. Wenn Übersteuerungen auftreten, klingt die Aufnahme verzerrt. Sie sollten den Aufnahmepegel reduzieren.

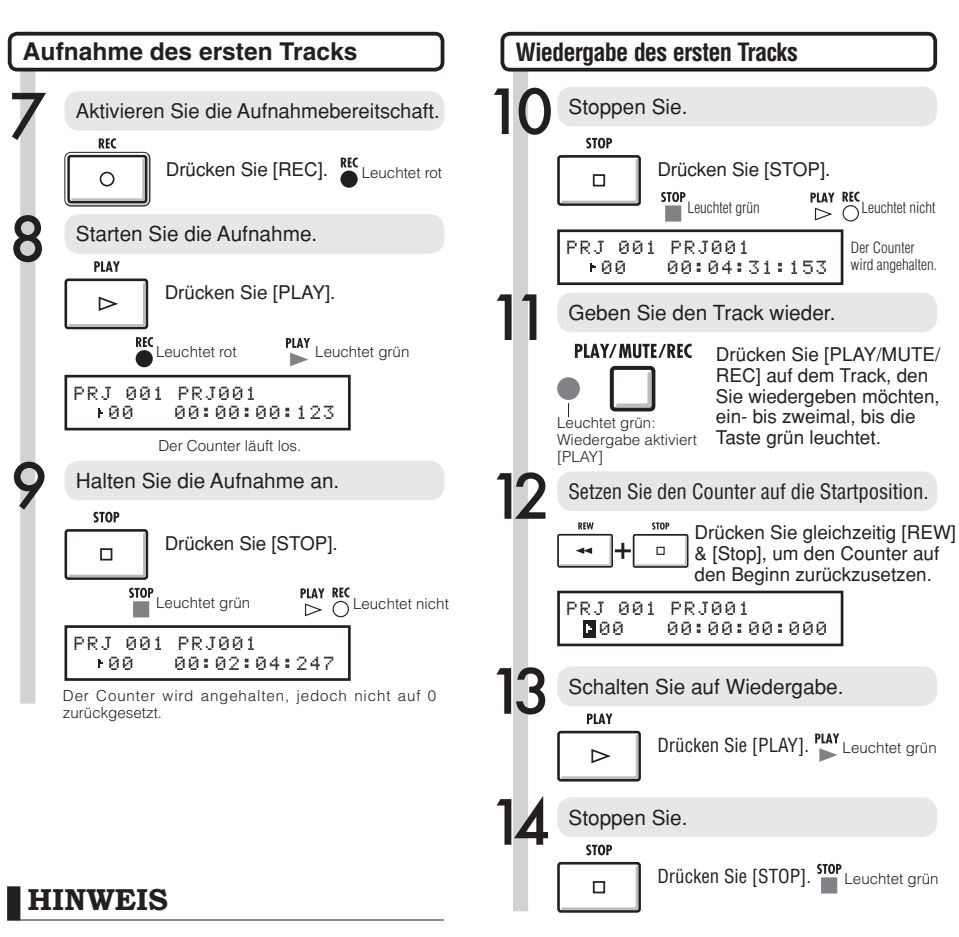

• Drücken Sie [UNDO/REDO], um die Aufnahme abzubrechen.

### **Neue Aufnahme**

- Wenn Sie auf demselben Track nochmals aufnehmen, wird die vorherige Aufnahme überschrieben.
- Es gibt drei Möglichkeiten, eine neue Datei aufzunehmen:

• Drücken Sie die Taste [UNDO/REDO], um einen Undo-Schritt auszuführen (Aufnahme zurücknehmen).

• Stellen Sie die Track-Zuordnung über PROJECT>FILE auf "NOT ASSIGN" ein (Ref.: S.23)

• Löschen Sie das FILE (AUDIO DATA) über PROJECT>FILE>EDIT>DELETE. (Ref.: S.62)

### **ANMERKUNG**

• Bereits aufgenommene Audiodateien auf einem Track werden überspielt. Wenn Sie den Counter auf den Anfang zurückspulen, wird die bisherige Aufnahme durch die neue überspielt. Bei der Wiedergabe werden die auf den Tracks gespeicherten Dateien abgespielt.

Wenn Sie eine neue Datei aufnehmen möchten, sollten Sie einem Track keine Datei zuordnen.

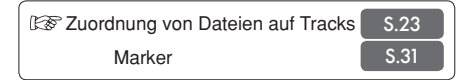

# **Track-Zuordnung**

Nach der Aufnahme des ersten Tracks nehmen wir den nächsten Track auf, wobei die bereits aufgenommene Audiodatei wiedergegeben wird. Die Vorbereitung ist mit der Aufnahme der ersten Datei weitgehend identisch, allerdings wird die Wiedergabe einem anderen Track zugeordnet.

### **Vorbereitung des Wiedergabe-Tracks**

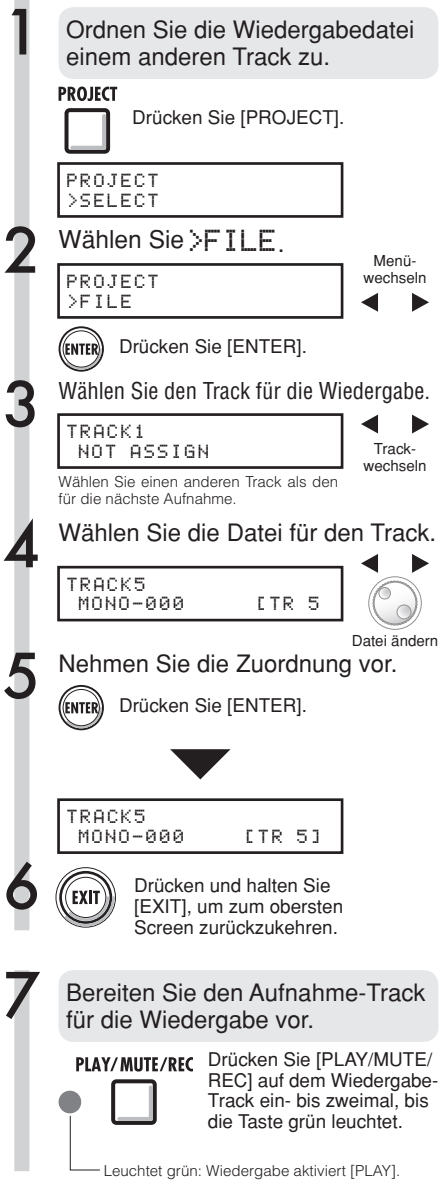

### **ANMERKUNG**

- Aufgenommene Audiodateien auf Tracks werden durch eine neue Aufnahme überschrieben. Wenn Sie den Counter auf den Anfang setzen und eine neue Aufnahme starten, sollten Sie bedenken, dass bestehende Aufnahmen verloren gehen.
- Während der Wiedergabe wird die dem Track zugeordnete Datei wiedergegeben.
- Wenn Sie eine neue Datei aufnehmen möchten, sollten Sie einem Track keine Datei zuordnen.
- Wenn Sie eine Datei auf einen Track bewegen, vergewissern Sie sich, dass dem Aufnahme-Track keine Dateien zugeordnet sind ("NOT AS-SIGN"). Wenn hier bereits eine Datei zugeordnet wurde, wird diese Aufnahme durch die neue Aufnahme überschrieben.
- Dateien, die nur gelesen werden dürfen (Read only), werden im Display mit <R.0> gekennzeichnet und können nicht durch Aufnahmen überschrieben werden, wenn sie Tracks zugeordnet sind.
- Dateien, die mit einem Sternchen (\*) markiert sind, können nicht dem gewählten Track zugeordnet werden.

• Status der Datei- und Trackzuordnung

### **HINWEIS**

- Darstellung eines Tracks ohne Datei TRACK 5 NOT ASSIGN Darstellung eines Tracks ohne zugeordnete Datei TRACK 5 MONO-000 Darstellung eines Tracks mit zugeordneter Datei TRACK 5<br>MONO-000 LTR MONO-000 LTR 31
- Wenn die erste und zweite Aufnahme auf unterschiedlichen Tracks angelegt wurden, können Sie Schritt 7 überspringen, da Sie nur den Track-Status ändern müssen, um mit der Aufnahme zu beginnen.
- Sie können Tracks über ihre Statustasten auswählen. Die Anzeigen der verfügbaren Tracks leuchten orange.
- · Sie können Dateien zuordnen, die von einem Computer oder USB-Stick importiert wurden.
- s Stereodateien können nur stereo verkoppelten Tracks oder dem Master-Track zugeordnet werden.

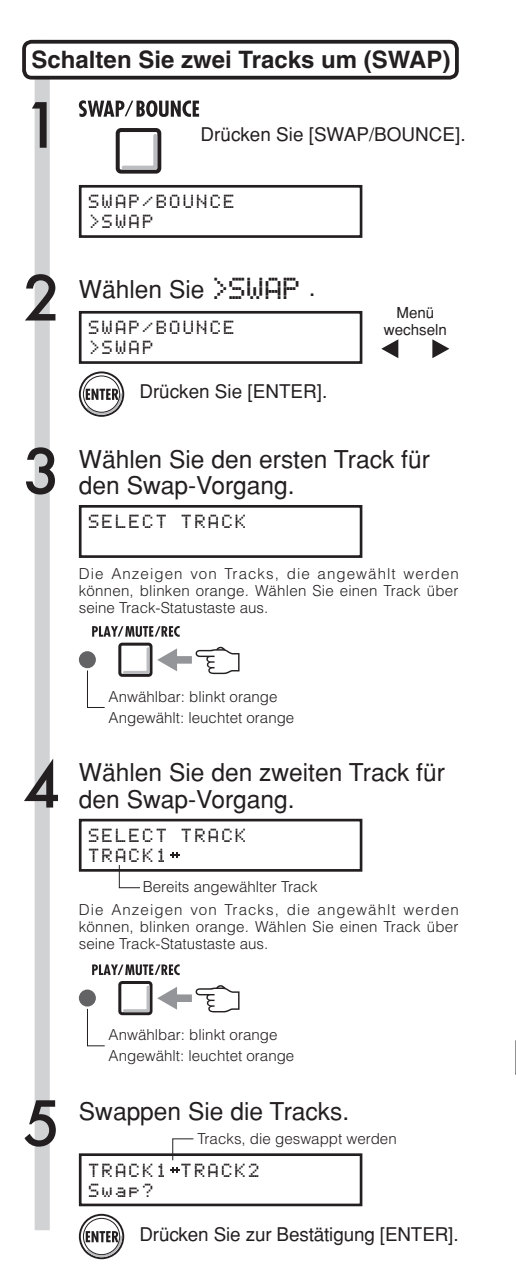

### **ANMERKUNG**

- Mit der Swap-Funktion schalten Sie zwischen zwei Tracks um (inklusive der zugeordneten Dateien und aller Track-Parameterinformationen).
- Stereo-Tracks können nicht geswappt werden.

### **Overdubbing**

# **Aufnahme des zweiten und weiterer Tracks**

Nach der Aufnahme des ersten Tracks können Sie den nächsten Track aufnehmen und dabei die bereits aufgenommenen Audiodateien wiedergeben. Die Vorbereitung zur Aufnahme verläuft identisch wie beim ersten Track, wobei die die Wiedergabe über einen anderen Track einrichten können.

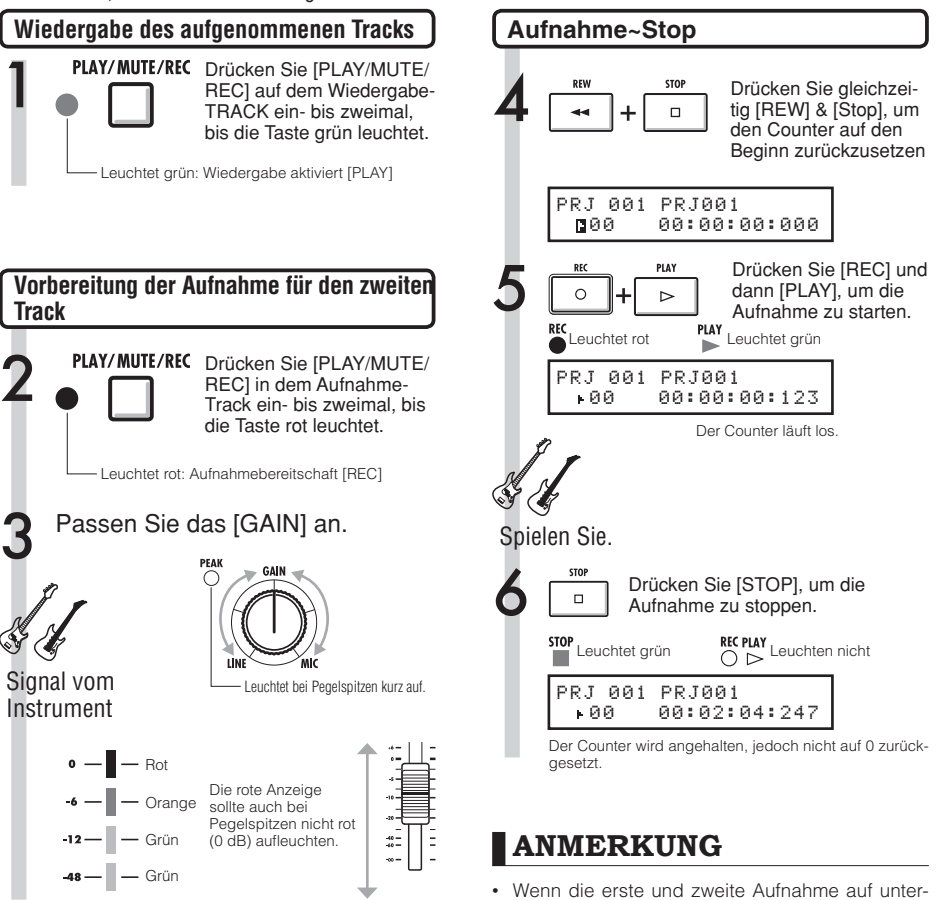

schiedlichen Tracks angelegt wurden, können Sie Schritt 7 überspringen, da Sie nur den Track-Status ändern müssen, um mit der Aufnahme zu

• Wenn Sie Datei-Tracks bewegen, vergewissern Sie sich, dass dem Track, auf dem Sie aufnehmen möchten, keine Datei zugeordnet ist (im Display wird "NOT ASSIGN" angezeigt). Wenn hier bereits Dateien zugeordnet wurden, werden diese überschrieben und können nicht wieder-

• Wählen Sie die Tracks über die STATUSTASTEN. Verfügbare Tracks leuchten orange. • Nicht überschreibbare Dateien werden mit <R.0> angezeigt und stehen für die Aufnahme nicht zur Verfügung, wenn Sie ausgewählt werden.

beginnen.

hergestellt werden.

### **HINWEIS**

### **Andere Optionen**

- Wenn Sie zur Aufnahme des zweiten Tracks den bereits vorher benutzten Track verwenden möchten, sollten Sie die Datei auf einen anderen Track bewegen, so dass der Ziel-Track leer ist. Lesen Sie "Vorbereitung der Wiedergabe-Tracks" auf S. 23.
- Sie können aufgenommene Tracks auch mit unbespielten Tracks swappen (tauschen).
- Diese Methode empfiehlt sich zur Anlage eines zweiten Gitarren-Tracks über Hi-Z.

25

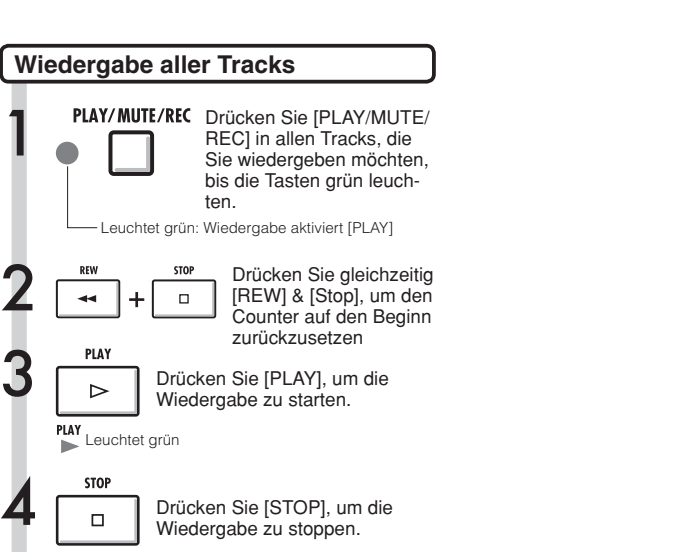

### **ANMERKUNG**

Leuchtet grün

Leuchtet grün

PLAY ь

**STOP** 

**Wiedergabe aller Tracks**

ten.

• Wenn Sie eine Datei auf einen Track bewegen, vergewissern Sie sich, dass dem Aufnahme-Track keine Dateien zugeordnet sind ("NOT AS-SIGN"). Wenn hier bereits eine Datei zugeordnet wurde, wird diese Aufnahme durch die neue Aufnahme überschrieben.

Wiedergabe zu stoppen.

Wiedergabe zu starten.

zurückzusetzen

- Aufgenommene Audiodateien auf Tracks werden durch eine neue Aufnahme überschrieben. Wenn Sie den Counter auf den Anfang setzen und eine neue Aufnahme starten, sollten Sie bedenken, dass bestehende Aufnahmen verloren gehen.
- Während der Wiedergabe wird die dem Track zugeordnete Datei wiedergegeben.

### **HINWEIS**

• Wenn Sie eine neue Datei aufnehmen möchten, sollten Sie einem Track keine Datei zuordnen.

#### **Neue Aufnahme**

# **Automatisches Punch-In/Punch-Out**

Mit Hilfe der Punch-In- und Punch-Out-Funktion können Sie Passagen in vorhandenen Aufnahmen definieren und diese neu aufnehmen. Dazu stellen Sie den Anfangs- und Endpunkt des Abschnitts vorher ein: Die Aufnahme beginnt nun automatisch am Punch-In-Punkt und endet am Punch-Out-Punkt.

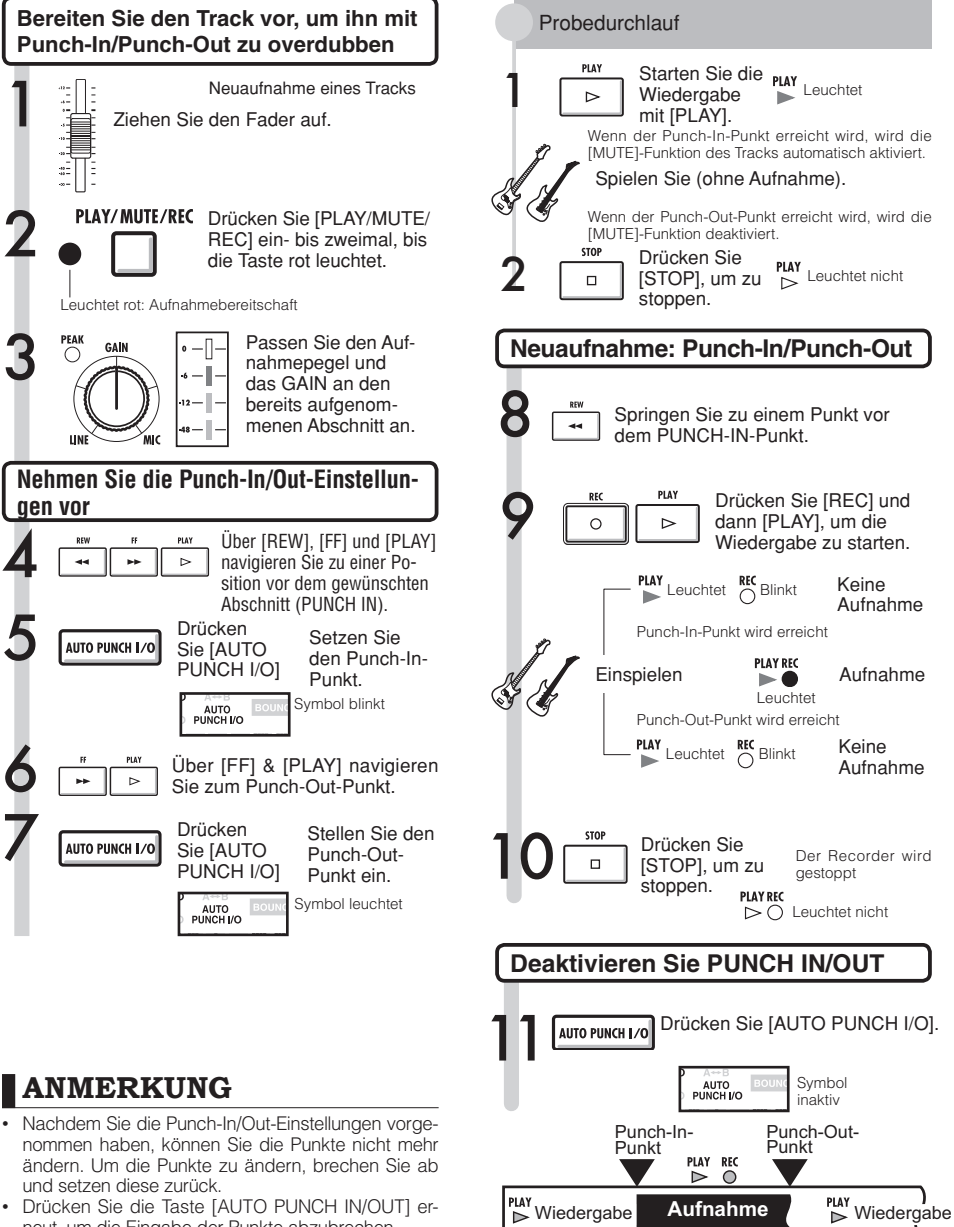

Neuaufgenommener Abschnitt.

neut, um die Eingabe der Punkte abzubrechen.

# **Manuelles Punch-In/Punch-Out**

sie können auch manuell in die Aufnahme ein- und aussteigen. Drücken Sie während der Wiedergabe [REC], um an dieser Position mit der Aufnahme zu beginnen.

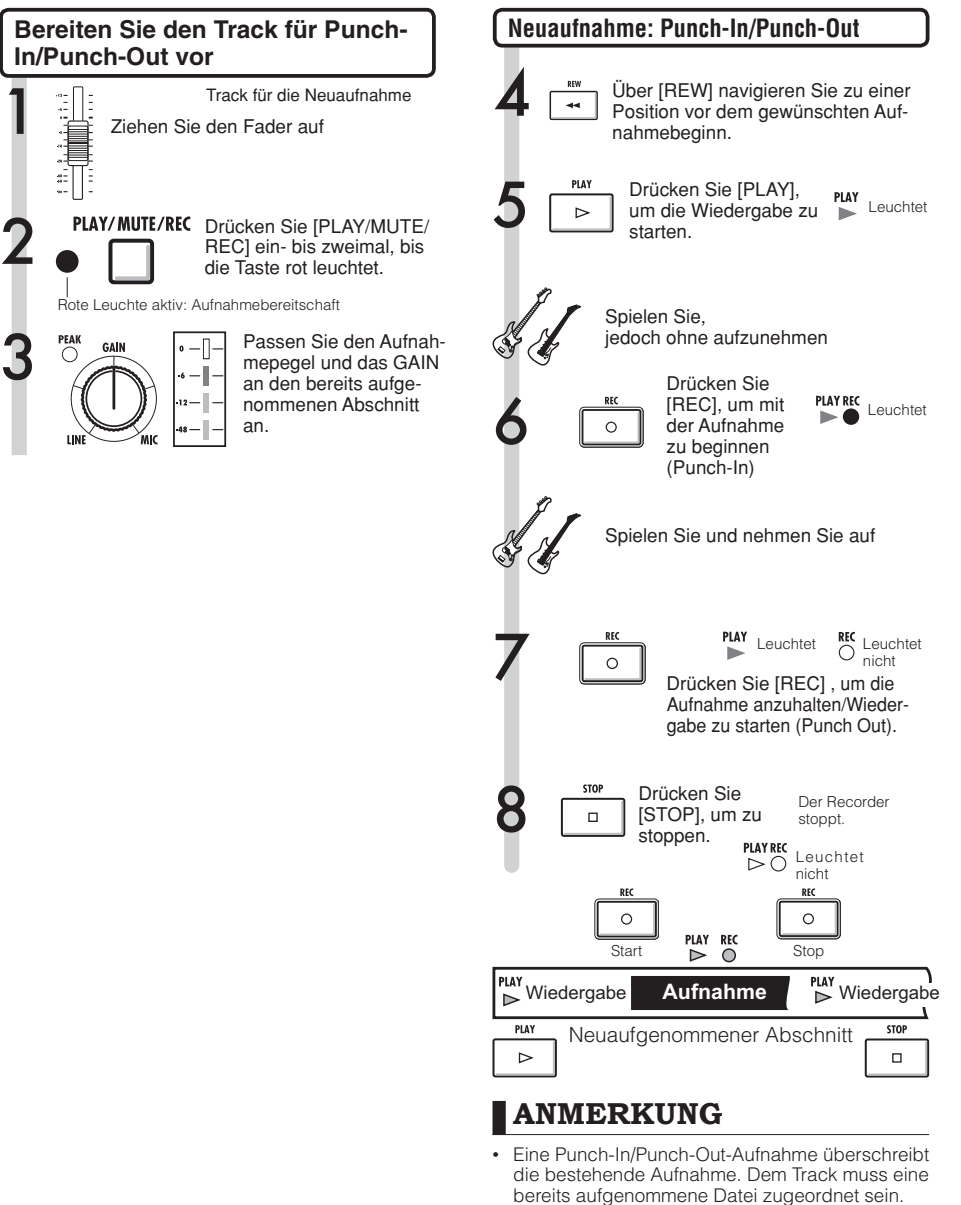

• Sie können die [UNDO/REDO]-Funktion verwenden.

### **Wiedergabe**

# **Wiedergabe eines Projekts**

Aufgenommene Audiodateien werden den Tracks zur Speicherung zugeordnet. Während der Wiedergabe werden alle Tracks abgespielt, die Sie über die zugehörige Statustaste (leuchtet grün) auf Playback geschaltet haben.

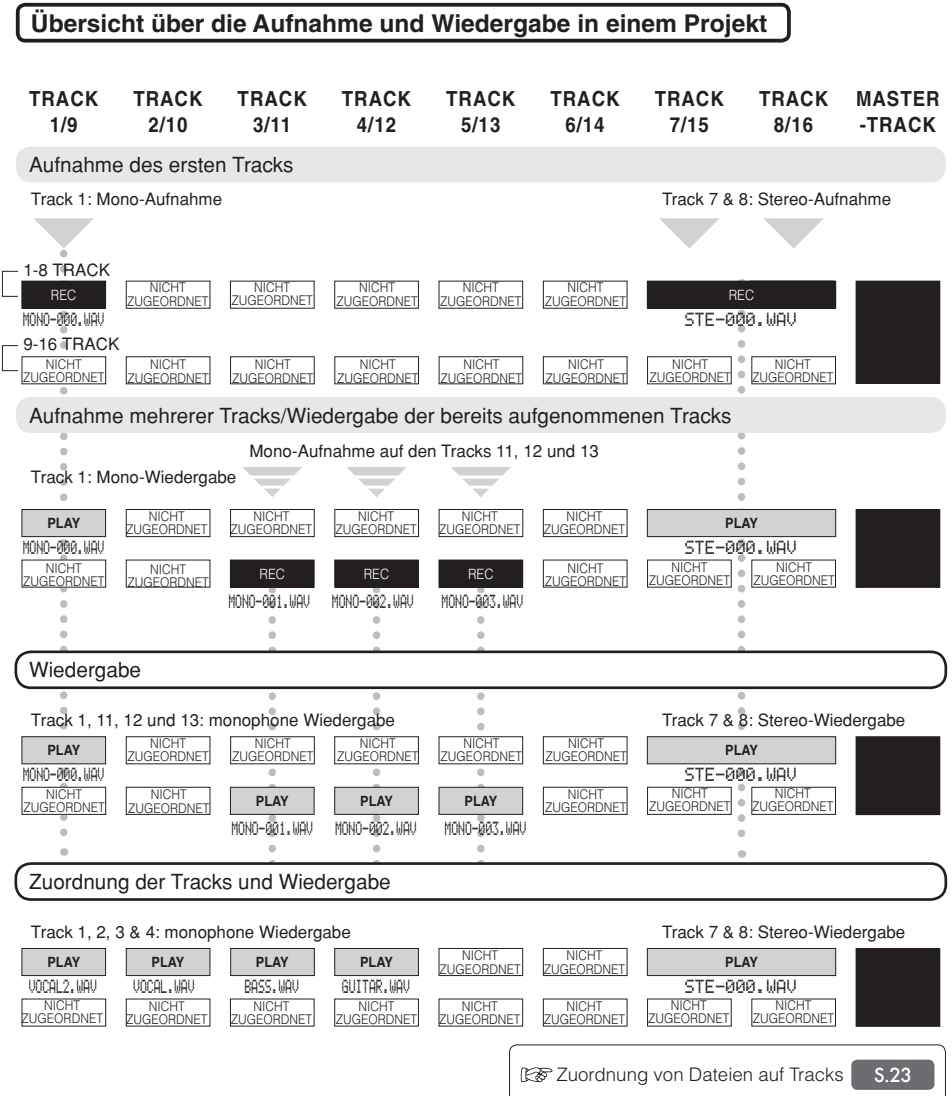

### **Schleifenwiedergabe eines bestimmten Abschnitts (A-B Repeat)**

Sie können eine Schleifenwiedegabe zwischen einem Anfangspunkt (A) und einem Endpunkt (B) in einem Projekt einrichten.

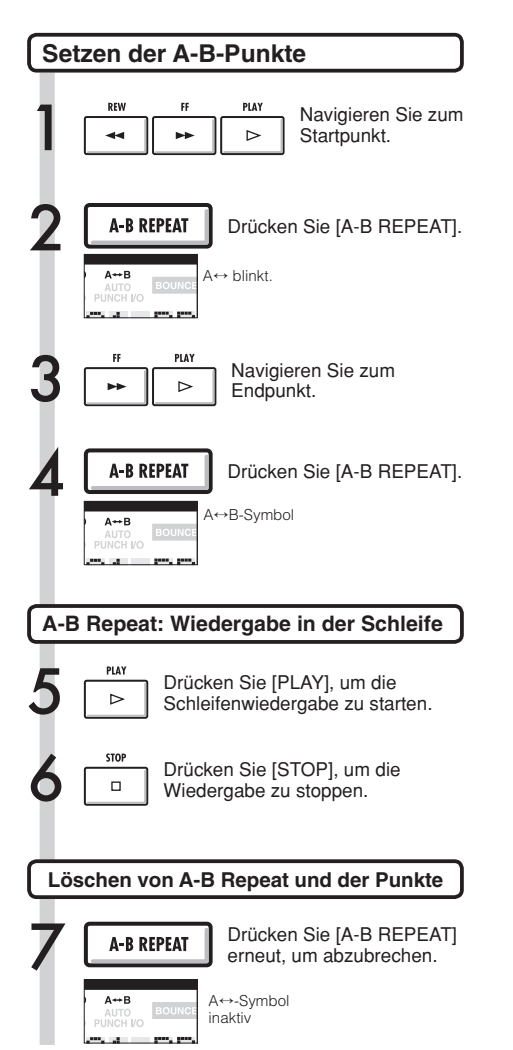

### **HINWEIS**

- Wenn die Wiedergabe Punkt B erreicht, springt sie automatisch zu Punkt A und setzt die Wiedergabe fort.
- Wenn das A↔B-Symbol aktiv ist, erfolgt die Wiedergabe in der Schleife.
- Sie können diese Einstellung während der Wiedergabe oder im Stop-Modus vornehmen.
- Wenn Sie Punkt B vor Punkt A setzen, beginnt die Schleifenwiedergabe bei Punkt B.
- Wenn Sie neue Einstellungen vornehmen möchten, löschen Sie die bisherigen Punkte durch erneutes Drücken der Taste [A-B REPEAT] und geben diese neu ein.

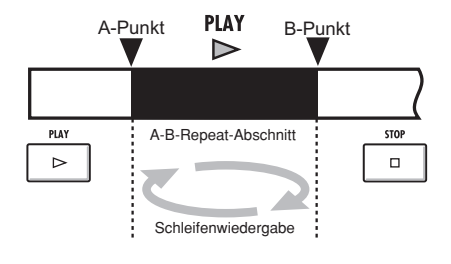

# **Einsatz des Counters und der Marker zur Navigation (Locate)**

Im Counter werden Aufnahmedauer und abgelaufene Zeit in Stunden/Minuten/Sekunden/Millisekunden bzw. Takt/Beat/Tick (1/48 Beat) angezeigt. Über den Counter können Sie Marker erzeugen, mit deren Hil fe Sie schnell an die jeweiligen Positionen Ihres Projekts springen können.

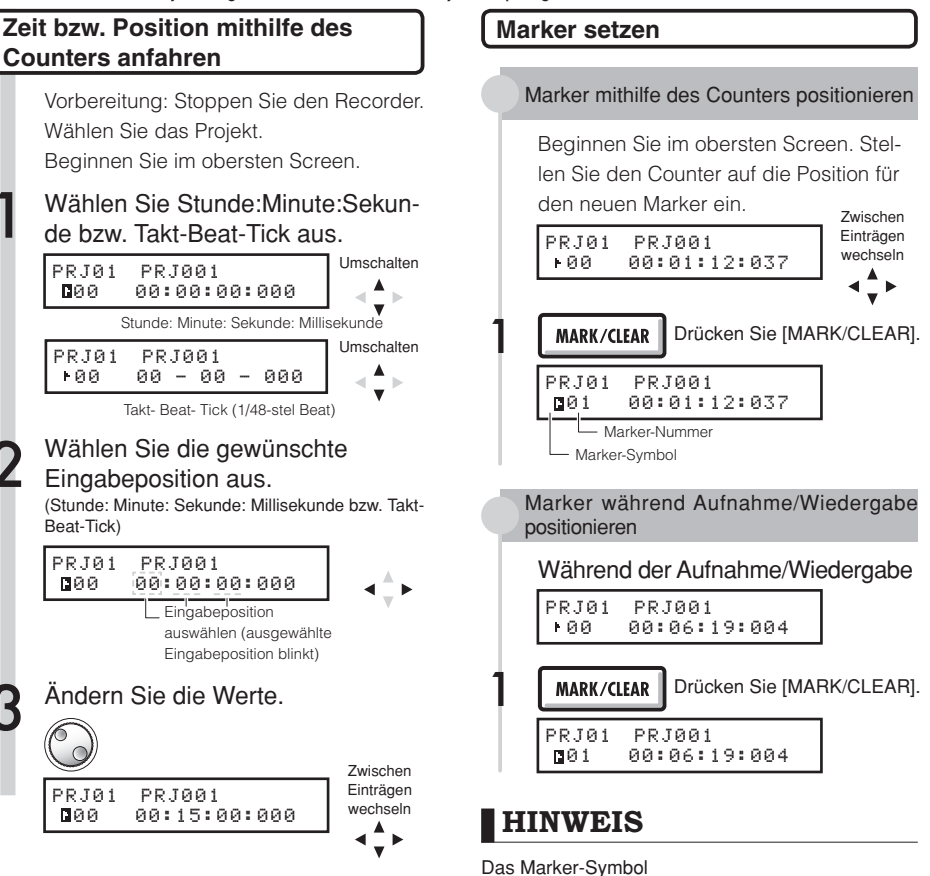

### **ANMERKUNG**

• Diese Einstellungen stehen während der Aufnahme bzw. Wiedergabe nicht zur Verfügung.

### **HINWEIS**

• Nach Abschluss von Schritt 3 können Sie die Wiedergabe von der eingestellten Counter-Position starten.

- Marker 3 befindet sich bei 10 Minuten, 8 Sekunden und 15 Millisekunden.
- An dieser Position ist ein Marker gesetzt.
- An dieser Position ist kein Marker gesetzt.

Marker-Nummerierung

ト03 000:10:08:015

- **Marker 0 = Counter-Position 0 Dies ist der Start**punkt des Projekts. Dieser spezielle Marker kann nicht verändert werden.
- Wenn Sie einen neuen Marker vor einem bereits bestehenden Marker setzen, werden alle folgen den Marker automatisch nummeriert.
- Pro Projekt sind maximal 100 Marker zulässig.

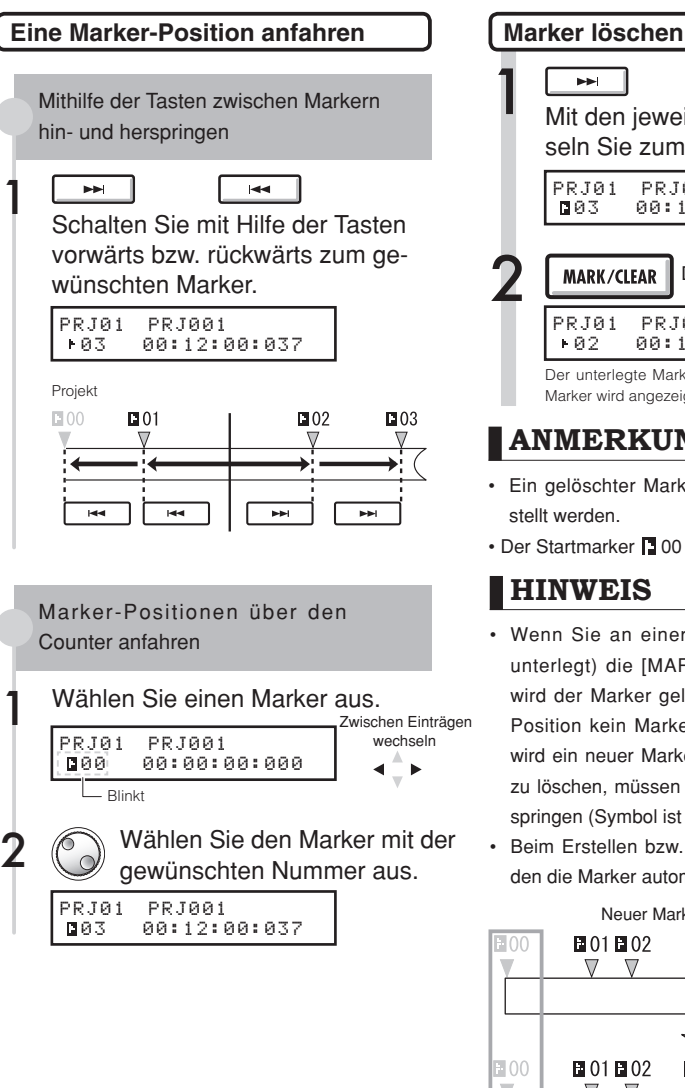

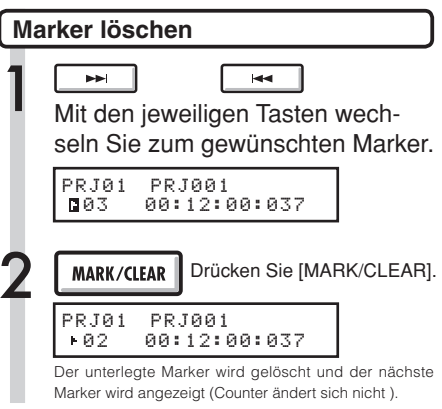

### **ANMERKUNG**

- Ein gelöschter Marker kann nicht wiederhergestellt werden.
- Der Startmarker 100 kann nicht gelöscht werden.

### **HINWEIS**

- Wenn Sie an einer Marker-Position (Symbol unterlegt) die [MARK/CLEAR]-Taste drücken wird der Marker gelöscht. Befindet sich an der Position kein Marker (Symbol nicht unterlegt), wird ein neuer Marker erstellt. Um einen Marker zu löschen, müssen Sie zuerst an seine Position springen (Symbol ist unterlegt).
- Beim Erstellen bzw. Löschen von Markern werden die Marker automatisch neu nummeriert.

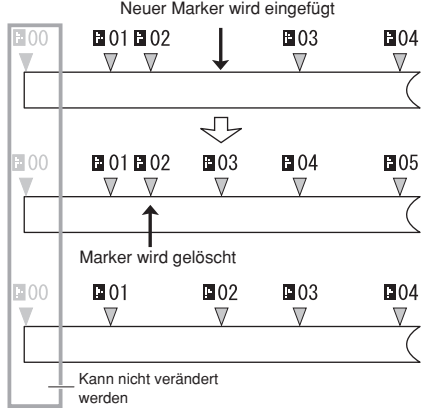

Neuer Marker wird eingefügt

### **Tuner Tool**

Das R16 ist mit einem multifunktionalen Stimmgerät ausgestattet, das Noten in Halbtonschritten erkennt. Unterstützt werden unter anderem chromatische Stimmungen, Standard Gitarren- bzw. Bass-Stimmungen sowie spezielle, wie z.B. um einen Halbton herabgesetzte, Stimmungen.

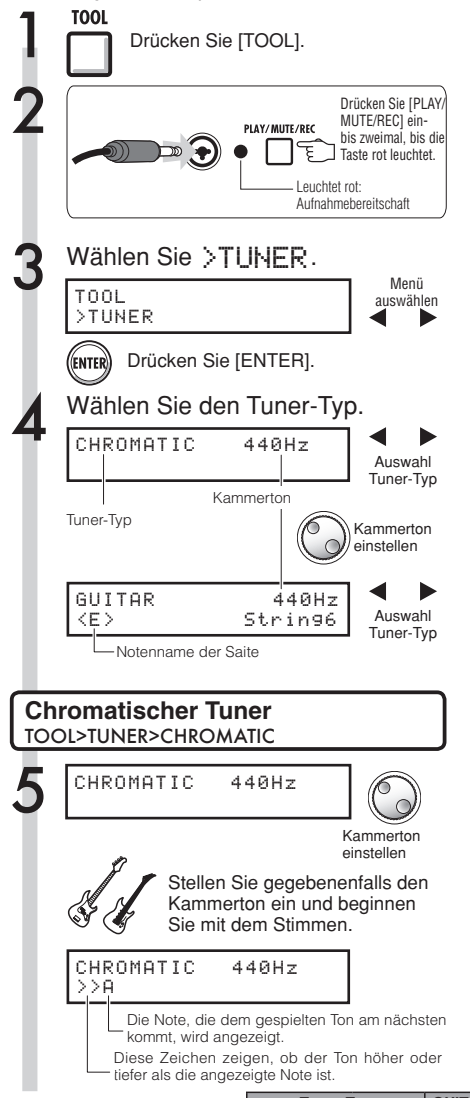

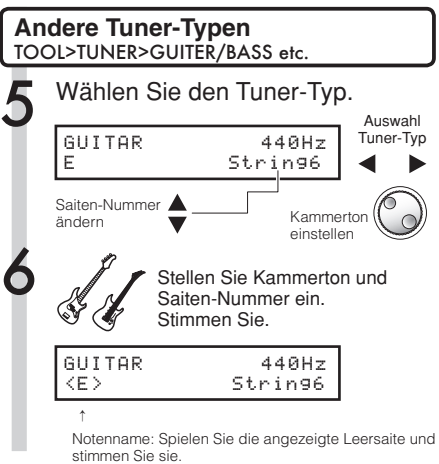

### **HINWEIS**

Tonhöhen-Anzeige

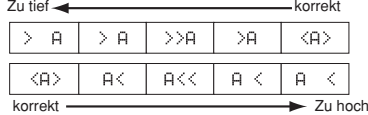

- Die Tonhöhen-Anzeige reagiert auf Eingangssignale von Tracks, deren Status-Leuchte rot leuchtet.
- Der Kammerton kann in Schritten von 1 Hz-auf Tonhöhen zwischen 435 Hz und 445 Hz eingestellt werden. Die Voreinstellung ist 440 Hz.
- Mithilfe der zusätzlichen Stimm-Modi können die Stimmung beispielsweise um einen Halbton bzw. Ganztonschritt absenken.
- Der Kammerton wird für jedes Projekt getrennt gespeichert.

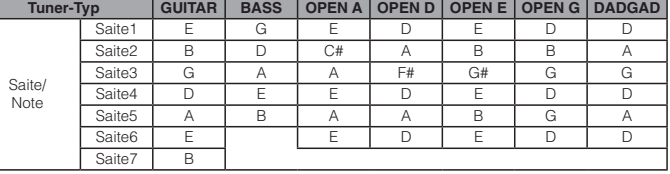

### **Metronom Tool**

Das Metronom verfügt über einen Vorzähler, und Lautstärke, Ton und Taktart können individuell gewählt werden. Sie können das Metronom auch ausschließlich über den Kopfhörerausgang ausgeben.

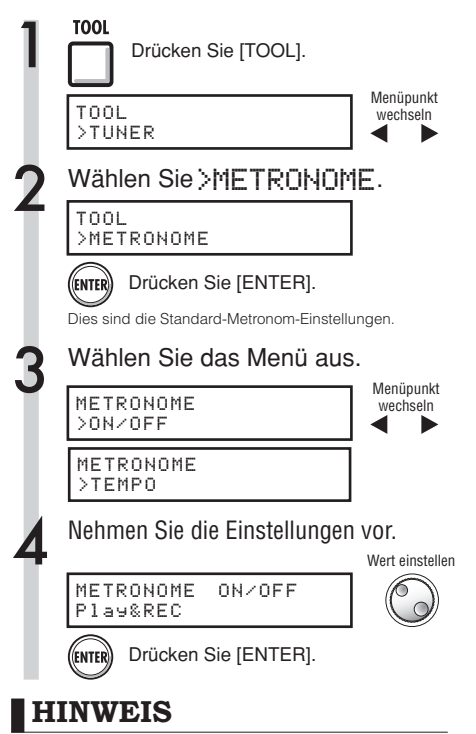

### Tempo-Eingabe durch Eintippen

• Wechseln Sie zum TEMPO-Screen und drücken Sie die TOOL-Taste mehrmals hintereinander im gewünschten Tempo. Das erkannte Tempo wird gemittelt und als Tempowert übernommen.

#### Metronom-Ausgabe einstellen

[METRONOME]-Schalter: Ausgang festlegen

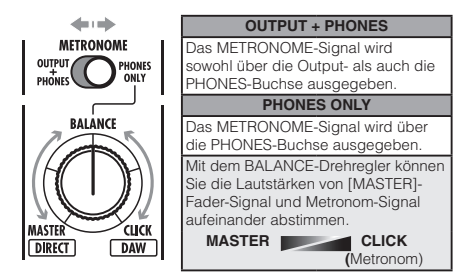

- Diese Einstellungen werden für jedes Projekt getrennt gespeichert.
- Das Metronom kann auch während der Wiedergabe des MASTER TRACK verwendet werden.

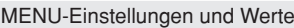

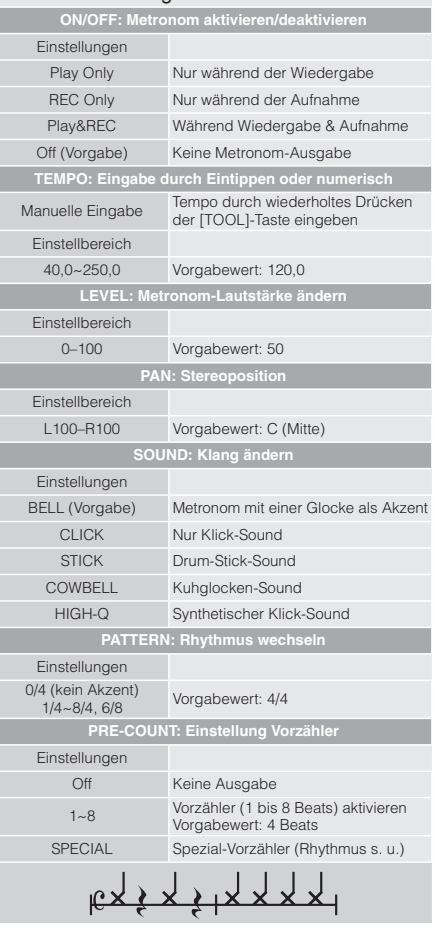

### **ANMERKUNG**

Beachten Sie, dass die Metronom-Ausgabe beim Starten einer Aufnahme/Wiedergabe sofort beginnt. Wenn Sie die Aufnahme/Wiedergabe mitten im Song starten, kann es daher sein, dass die Musik nicht synchron mit dem Metronom läuft. Bei hoher Metronom-Lautstärke kann es bei manchen Sounds außerdem vorkommen, dass die Akzente schwierig zu erkennen sind.

### **METRONOME Metronom-Anzeige**

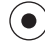

Bei laufendem Metronom blinkt die Metronom-Leuchte im eingestellten Tempo.

### **Tool**

# **Synchronisierte 16-Spur-Aufnahme mit zwei kaskadierten R16**

Wenn Sie auf mehr als 8 Spuren gleichzeitig aufnehmen möchten, beispielsweise um den Live-Auftritt einer Band mitzuschneiden, können Sie die Anzahl der zur Verfügung stehenden Spuren erhöhen, indem Sie zwei R16 mit einem USB-Kabel miteinander verbinden.

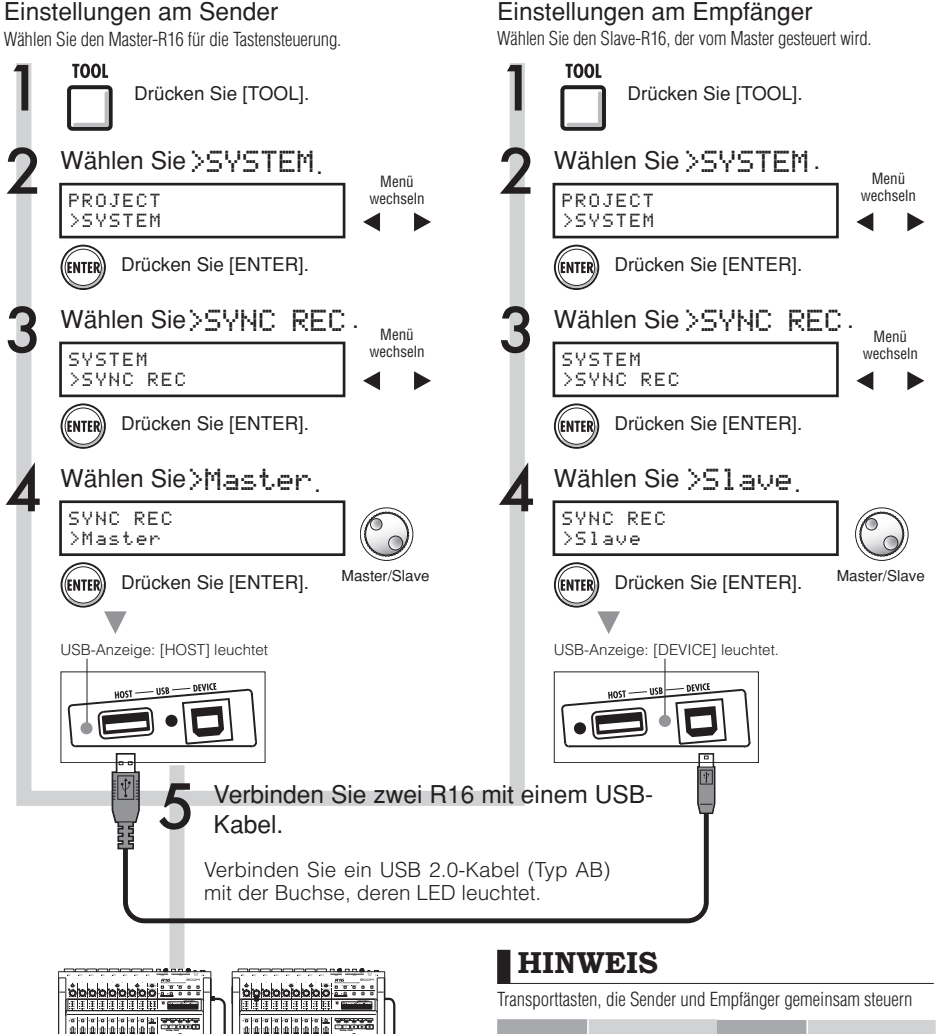

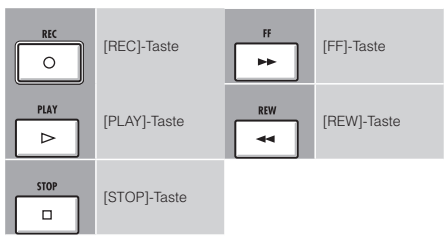

Tool>System>Sync rec **Tool>System>Sync rec**

 **ANMERKUNG**

• Der Versatz beträgt etwa 1 bis 2 ms.

′೧

rantiert werden.

• Beim Starten von Aufnahmen mit zwei R16s kann ein perfekt synchroner Start beider R16 nicht ga-
Mit dem Track-Mixer können Sie Stereo-Link-Einstellungen, Lautstärke, EQ- und PAN(Balance)-Parameter bearbeiten, sowie bei Send-/Return-Effekten den Ausgangspegel und damit den Effekt-Anteil einstellen.

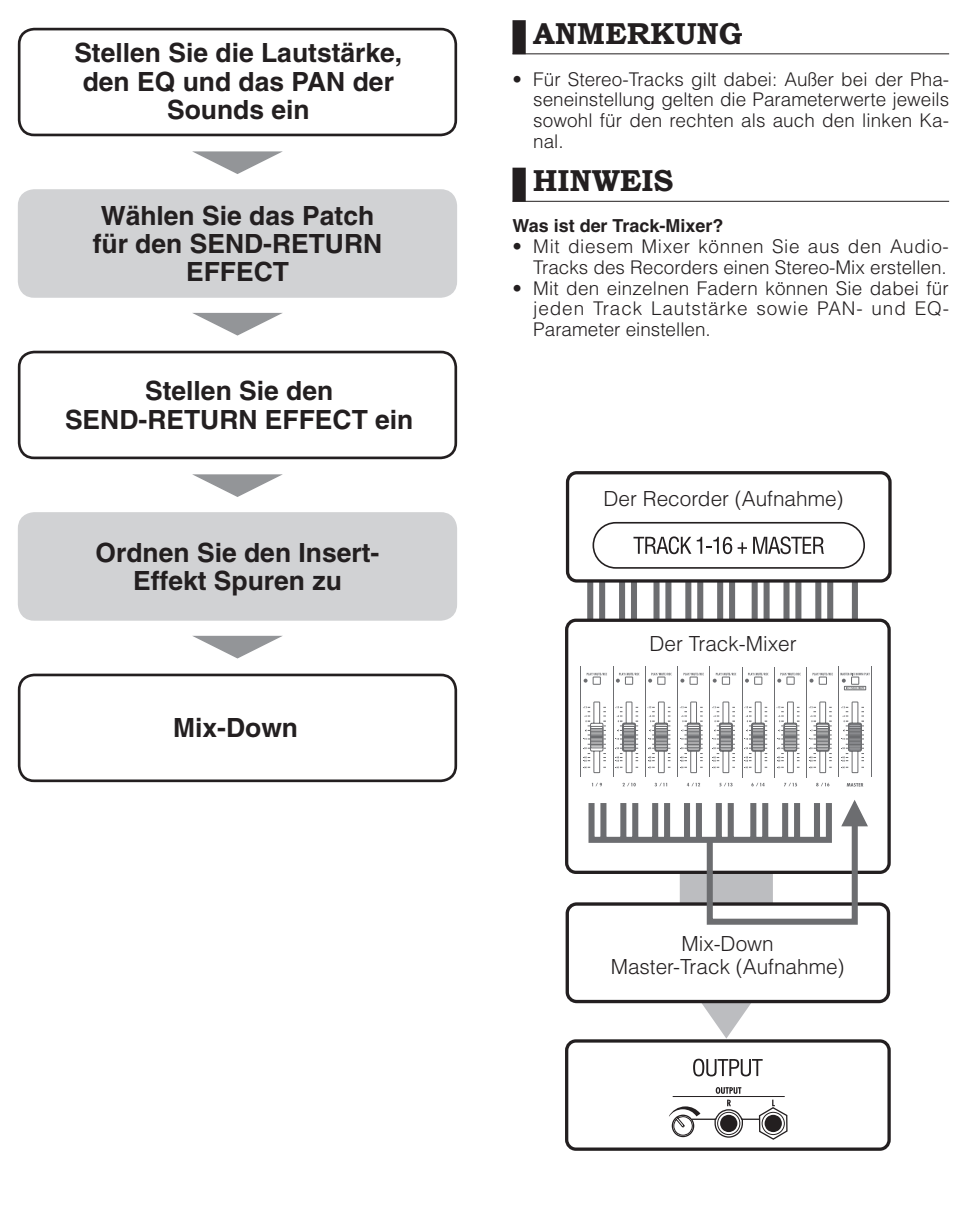

#### **Mixing**

# **Track-Einstellungen für EQ, Pan und den Send-Return-Pegel**

Im Track-Mixer werden Track-Parameter verwendet, um die Einstellungen für PAN (Balance), EQ (Equalizer) und SEND-RETURN EFFECT für die einzelnen Audio-Tracks vorzunehmen.

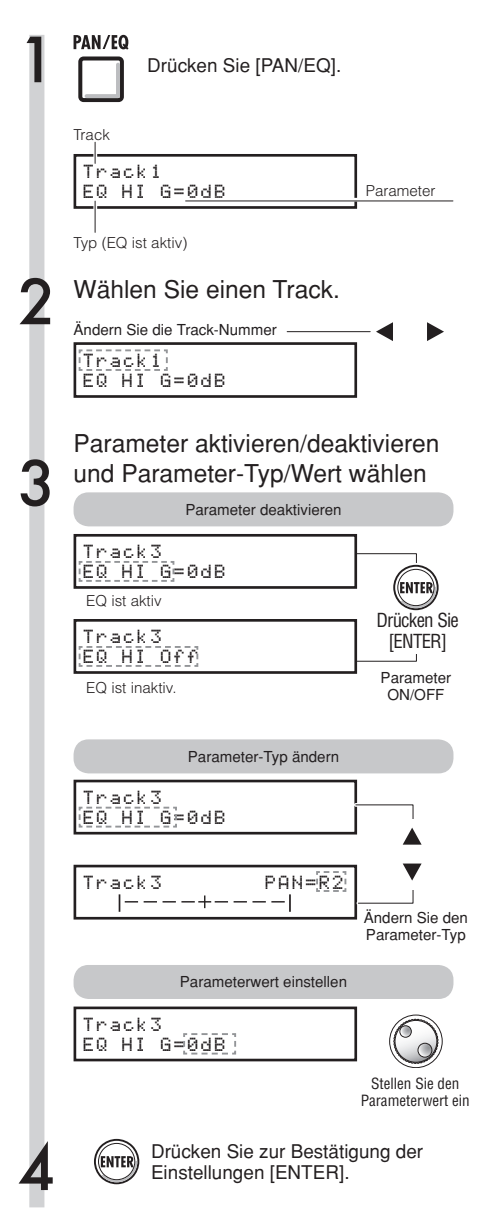

#### **HINWEIS**

- Verwenden Sie den Track-Mixer, um über die Track-Parameter, z.B. die Einstellungen für PAN und SEND-RETURN EFFECT, die Signalbearbeitung für die einzelnen Tracks einzustellen.
- In Schritt 2 wählen Sie den gewünschten Track über die Statustasten aus. Sobald ein Track ausgewählt wurde, leuchtet die dazugehörige Trackanzeige.

#### **ANMERKUNG**

- Mit Ausnahme der Phaseneinstellung (INVERT) werden auch die Parameter der L/R-Kanäle von Stereo-Tracks auf die gleiche Weise eingestellt.
- Die Einstellungen werden zusammen mit dem Projekt gespeichert.
- Für den MASTER TRACK können außer der Lautstärkeeinstellung über den Fader keine Einstellungen vorgenommen werden.

## **Track-Parameter Mixing**

Für die einzelnen Tracks verfügbare Parameter

Mono-Tracks:  $1 \approx 16$ Stereo-Tracks:  $1/2 \sim 15/16$ 

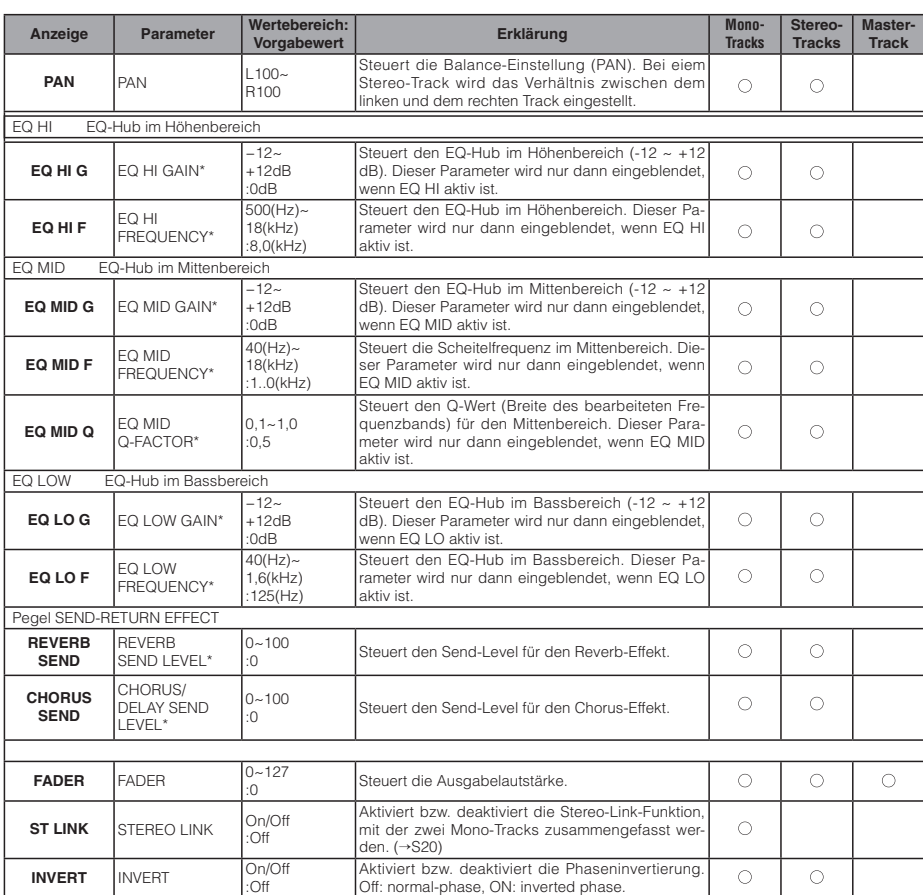

\*Parameter, die mit einem Sternchen (\*) markiert sind, können mit der ENTER-Taste aktiviert bzw. deaktiviert werden (On/Off).

# **Zusammenfassen mehrerer Tracks auf die Tracks 1~2**

Zusammenfassen mehrerer Tracks in einer Mono- oder Stereodatei Mit BOUNCE erzeugen Sie eine neue Datei im selben Projekt.

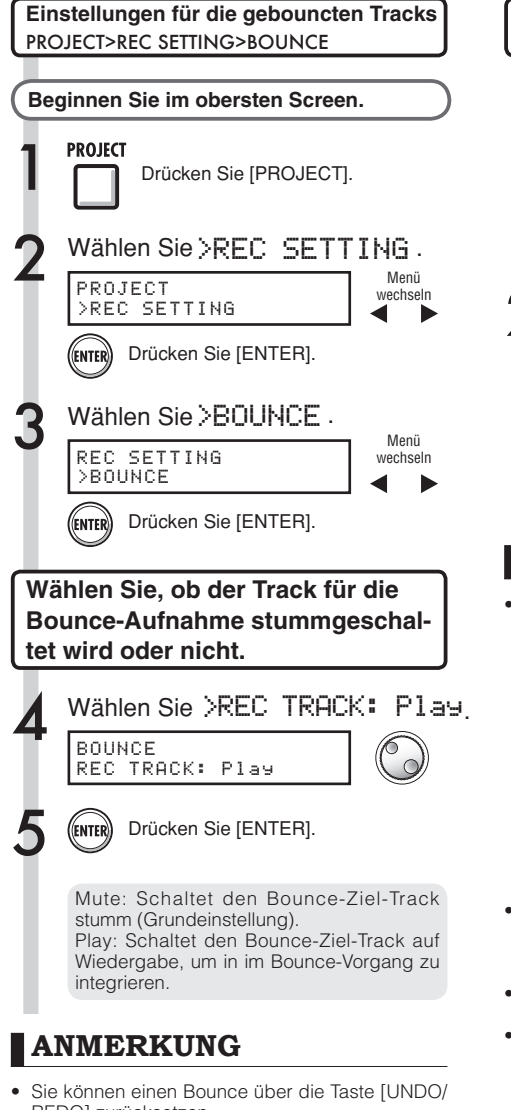

REDO] zurücksetzen. • Wenn Sie zwei monophone Tracks stereo bouncen, stellen Sie das PAN im ungeradzahligen Track auf L 100 und im geradzahligen auf R 100.

Ref: Mischung S.40, 42

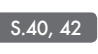

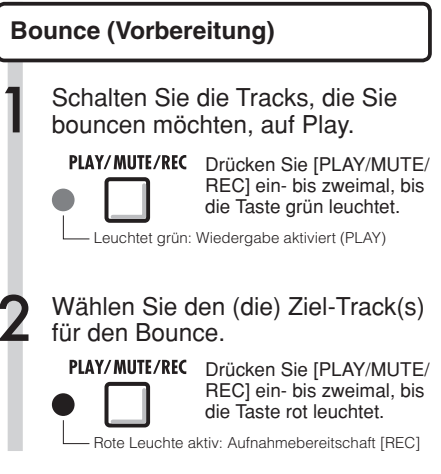

#### **HINWEIS**

"Bounce" bedeutet, dass die Audiodaten mehrerer Tracks und Dateien gemeinsam in eine Stereo- oder Monodatei überspielt werden. Man spricht dabei auch von "Ping-Pong-Aufnahme".

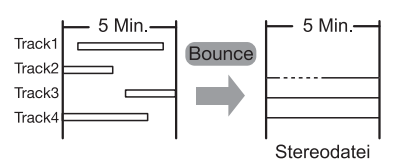

- Um zudem das Signal des (der) Tracks aufzunehmen, auf den der Bounce aufgenommen wird, stellen Sie "REC TRACK" im Menü BOUNCE wie in Schritt 4 beschrieben auf "Play" ein.
- Nach dem Bounce-Vorgang wird eine neue Datei im selben Projekt angelegt.
- Wenn Sie als Bounce-Ziel einen monophone Track angeben, werden die aufgenommenen Signale mono zusammengemischt. Wenn Sie ein stereo-verkoppeltes Track-Paar anwählen, werden die aufgenommenen Signale stereo gemischt.

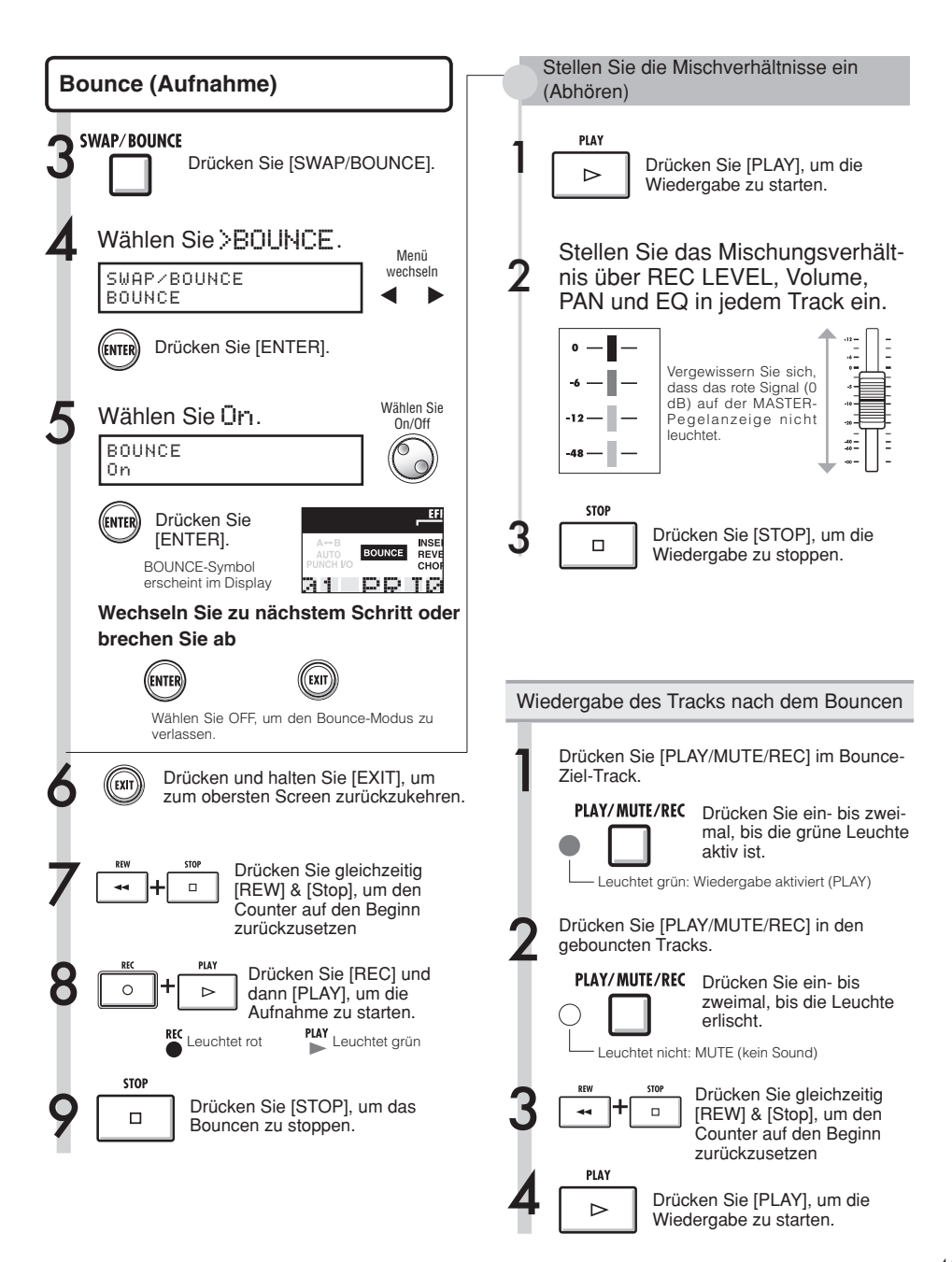

# **Einsatz eines Mastering-Effekts**

Einen Mastering-Algorithmus als Insert-Effekt für den Master-Track verwenden, sodass nur der Mix-Down bearbeitet wird.

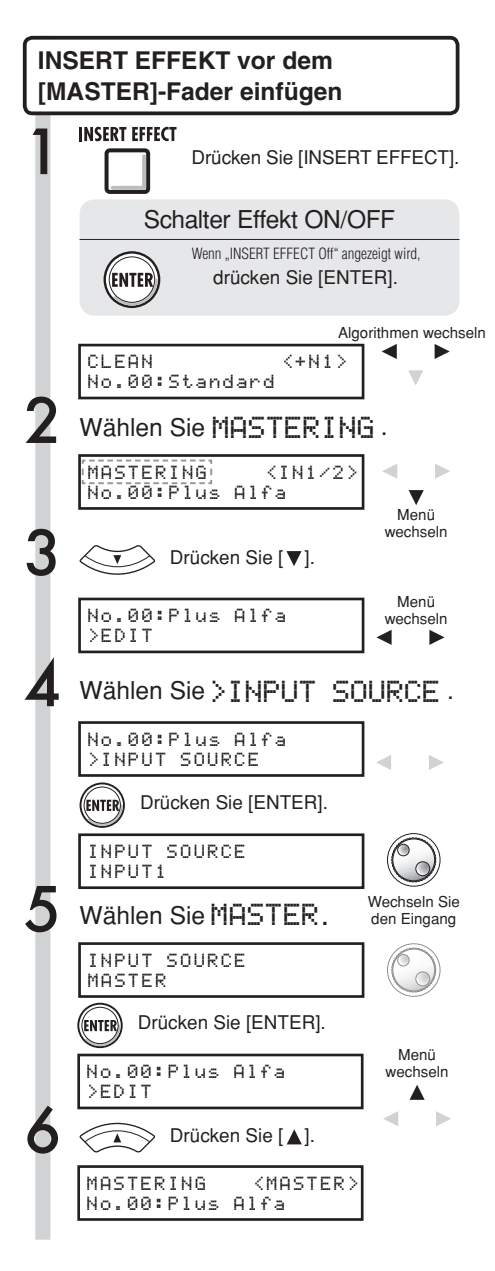

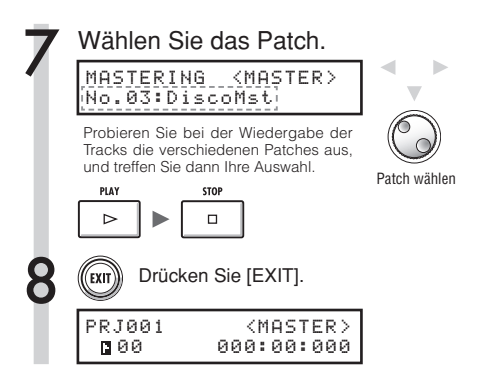

#### **ANMERKUNG**

- Der INSERT EFFEKT kann nicht gleichzeitig mit dem [MASTER]-Fader und mit einzelnen Tracks verwendet werden.
- Wenn Sie bei Schritt 7 feststellen, dass der MASTERING EFFEKT Verzerrungen verursacht, ziehen Sie alle Fader nach unten, um die Verzerrungen bei der Wiedergabe zu vermeiden. (Wenn die Wiedergabe eines Tracks verzerrt klingt, stellen Sie den Pegel dieses Tracks neu ein.)
- · Bei den Algorithmen können Sie zwischen STE-REO-, DUAL-, MIC- und MASTER-Algorithmen wählen. Wenn Sie den Algorithmus wechseln, werden die Eingänge als Insert-Position festgelegt.

#### **HINWEIS**

• Wenn Sie einen MASTERING-Algorithmus einsetzen, können Sie die MASTERING EFFEKTE verwenden, um den Stereo-Mix zu bearbeiten.

Signalfluss bei Aufnahme auf den Master-Track

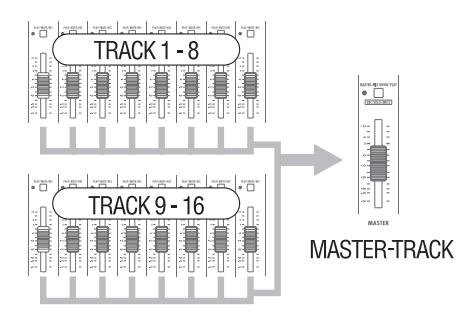

# Aufnahme auf dem Master-Track **Aufnahme auf dem Master-Track**

# **Aufnahme auf den Master-Track**

Einen "endgültigen" Stereo-Mix als Mix-Down auf dem [MASTER]-Track aufnehmen. Die Signale werden durch den [MASTER]-Fader geroutet und dann auf den MASTER]-Track aufgenommen.

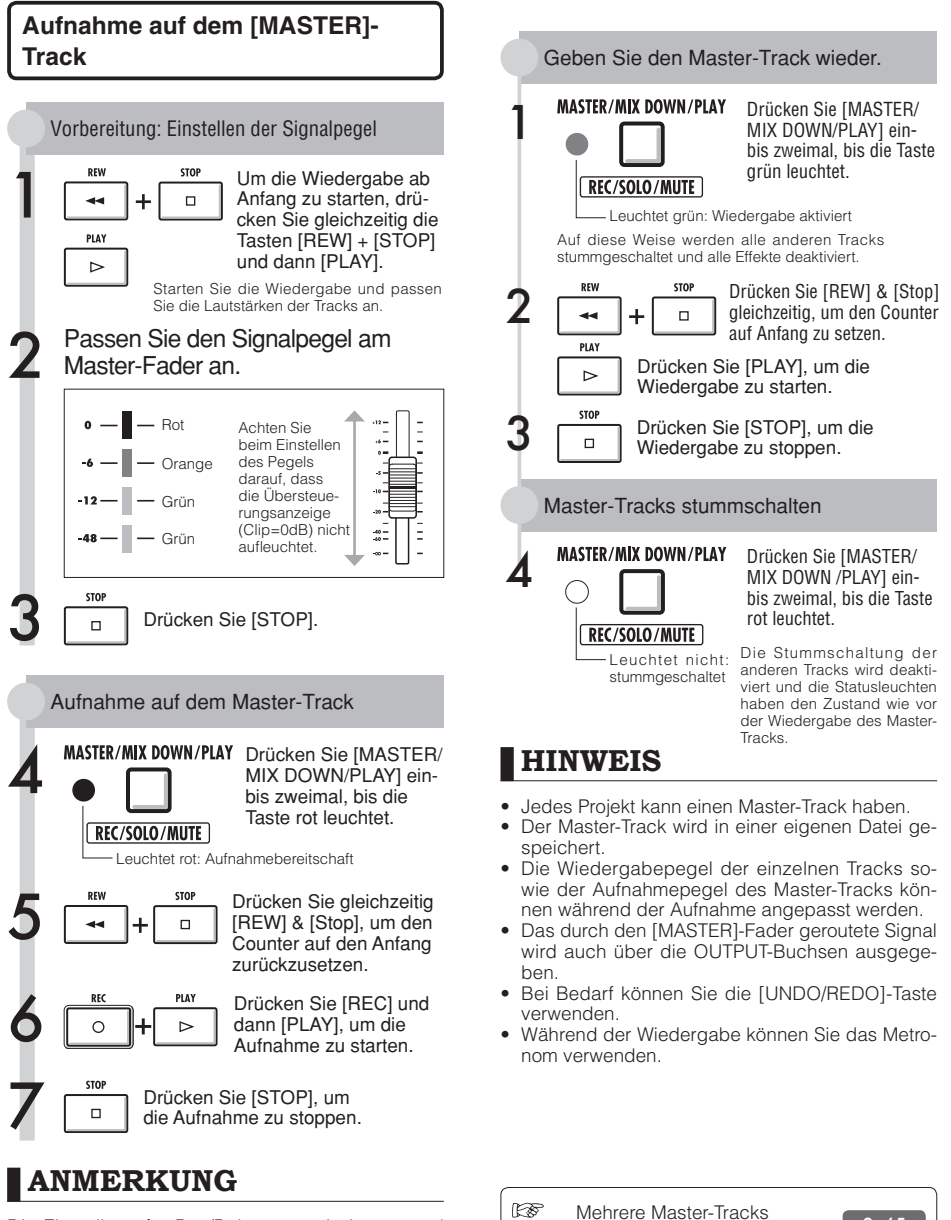

Die Einstellung für Pan/Balance sowie Insert- und Send-Return-Effekte der einzelnen Tracks wirken sich auf die an den Master-Track ausgegebenen Signale aus und beeinflussen den Klang.

nacheinander wiedergeben [5.65]

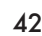

# **Namenseingabe**

Sie können Bezeichnungen ändern, wenn Sie neue Daten erzeugen, die Menüfunktion RENAME verwenden und Patches editieren. Unabhängig von der gewählten Methode ist der Vorgang selbst immer identisch.

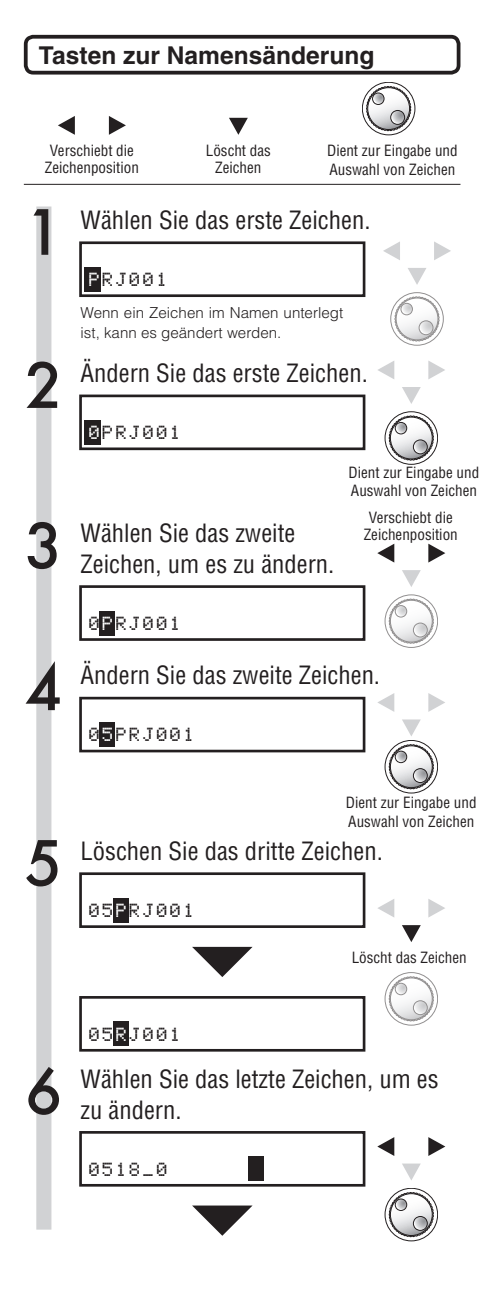

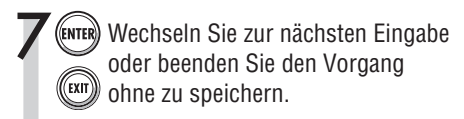

#### **Bezeichnungen und Regeln**

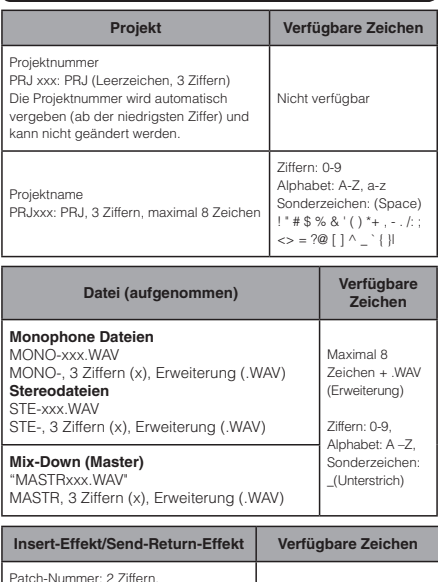

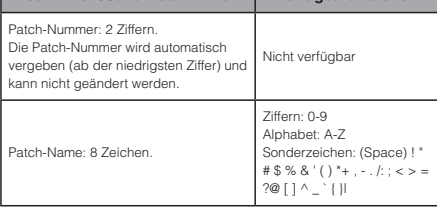

#### **ANMERKUNG**

- **s** Wenn ein Name eingeblendet wird und das erste Zeichen während der Bedienung unterlegt wird, können Sie den Namen ändern.
- Wenn derselbe Name bereits existiert, wird das Symbol \* über dem Namen eingeblendet. Sie müssen den Namen ändern, um ihn zu sichern.
- · Gelöschte Zeichen können nicht wiederhergestellt werden. Sie können den Vorgang mit der Taste EXIT abbrechen und neu beginnen.
- Wenn Sie einen Patch-Namen versehentlich geändert haben, wechseln Sie ohne vorheriges Speichern zum nächsten Patch.
- Die Ziffern "xxx" in einem Namen werden zum Zeitpunkt der Benennung automatisch vergeben.

# **Fehlerliste: Was Sie tun, wenn folgende Meldungen im Screen eingeblendet werden**

Drücken Sie die [EXIT]-Taste, wenn eine Meldung wie "---Error" oder Please push the EXIT key" eingeblendet wird.Wenn weitere Fehler oder Meldungen eingeblendet werden, wird der zugehörige Screen nach drei Sekunden ausgeblendet.

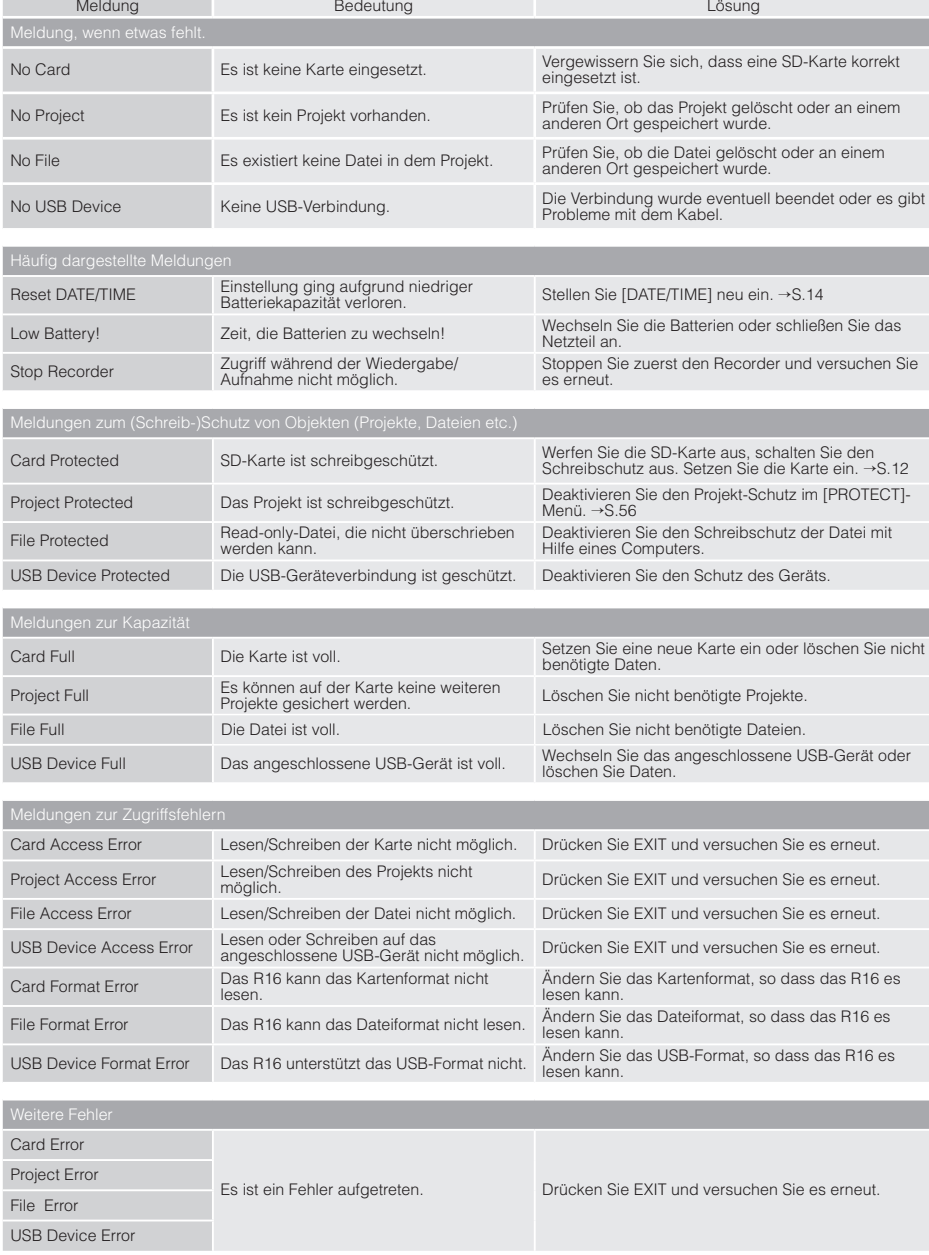

# **Überblick Effekt-Patches Effekt**

Sie können im R16 Patches anwählen, die Effekte direkt verwenden, an die musikalischen Bedürfnisse anpassen, editieren und die Patches abschließend speichern.

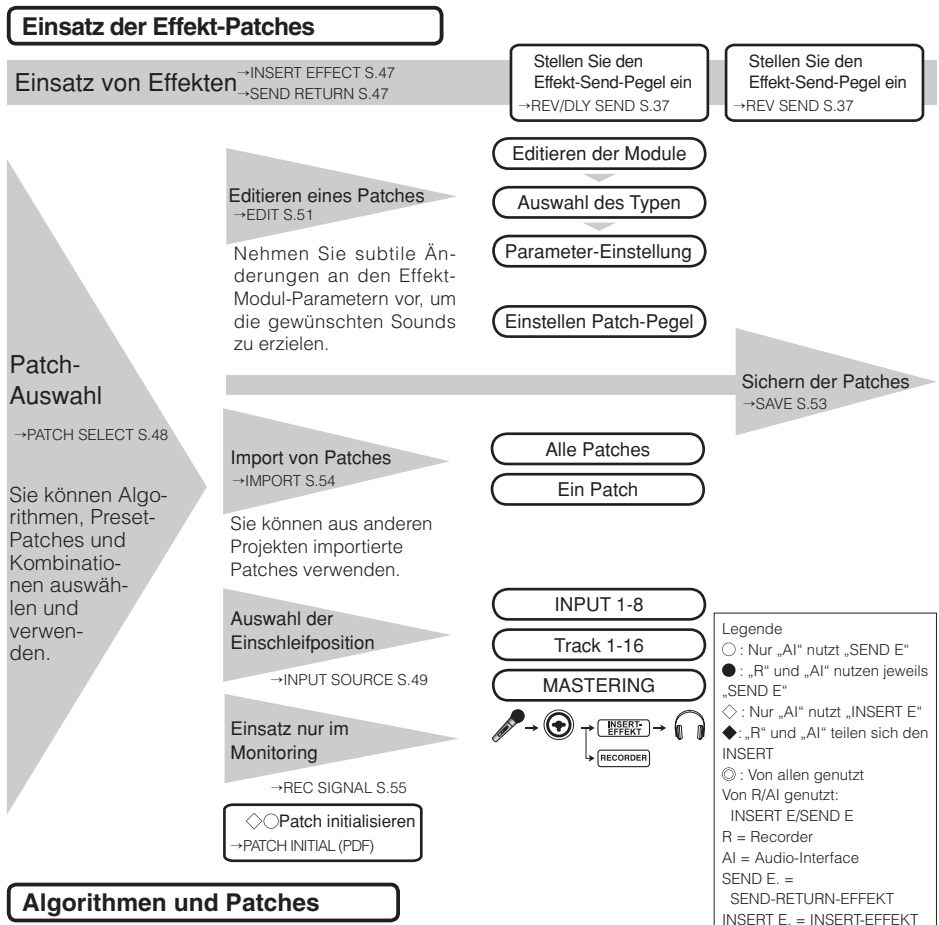

Ein Effekt wird als "Effekt-Modul" bezeichnet und setzt sich aus folgenden zwei Elementen zusammen: den Effekt-Typen, die sich grundlegend unterscheiden, und den Effekt-Parametern, welche die akustische Wirkung des Effekts beschreiben.

Ein Patch ist letztlich das Ergebnis, wenn Sie einen Effekt-Typ ausgewählt und die Parameter für jedes Modul angepasst haben. Ein Algorithmus ist die Reihenfolge der eigentlichen Patches, die für Aufnahmeziele oder -methoden angelegt wurde.

#### Patch Algorithmen Modul Effekt-Typen Parameter CLEAN COMP/ COMP/ EFX PRE AMP 3BAND EQ **ZNR** MODULATION DELAY **MODULATION PATCH LEVEL** MODUL ATION/ DELAY CHORUS/ Depth Rate Tone Mix Depth Rate Tone Mix Depth Rate Resonance Manual ENSEMBLE FLANGER  $\frac{1}{4}$ DISTORTION ACO/BASS SI

#### **InsertEffekte und Send-Return-Effekte**

Die Insert-Effekte in einem Projekt umfassen 330 Patches, die nach 9 Algorithmen geordnet sind. Sie können die Algorithmen und Patches abhängig von der gewünschten Anwendung auswählen und wählen, an welcher Position diese Patches eingesetzt werden.

Der Send/Return-Effekt ist intern mit dem SEND/RETURN in der MIXER-Sektion verbunden. Zwei Effekt-Typen sind über die zugehörigen SEND LEVELS (auf den Effekt gespeister Signalpegel) im Mixer regelbar und können gemeinsam benutzt werden.

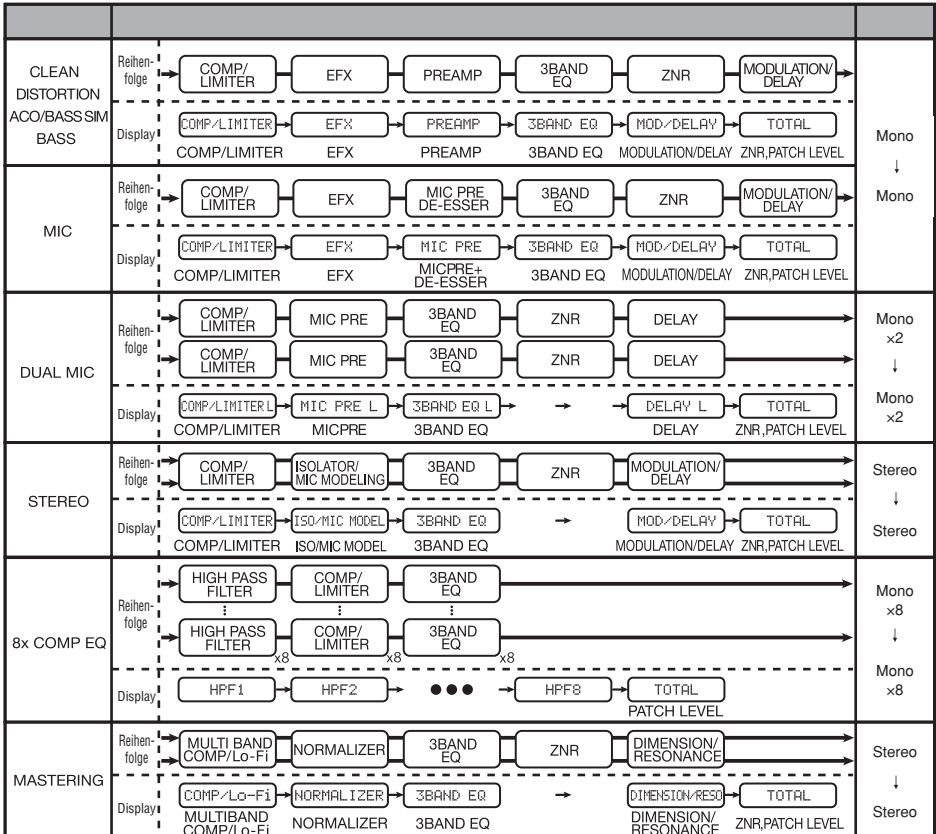

#### **Ein-/Ausgabe der Insert- und Send-Return-Effekte Effekt**

Im R16 sind zwei unterschiedliche Effektprozessoren für die Insert-Effekte und die Send-Return-Effekte verbaut. Sie können sie gleichzeitig verwenden.

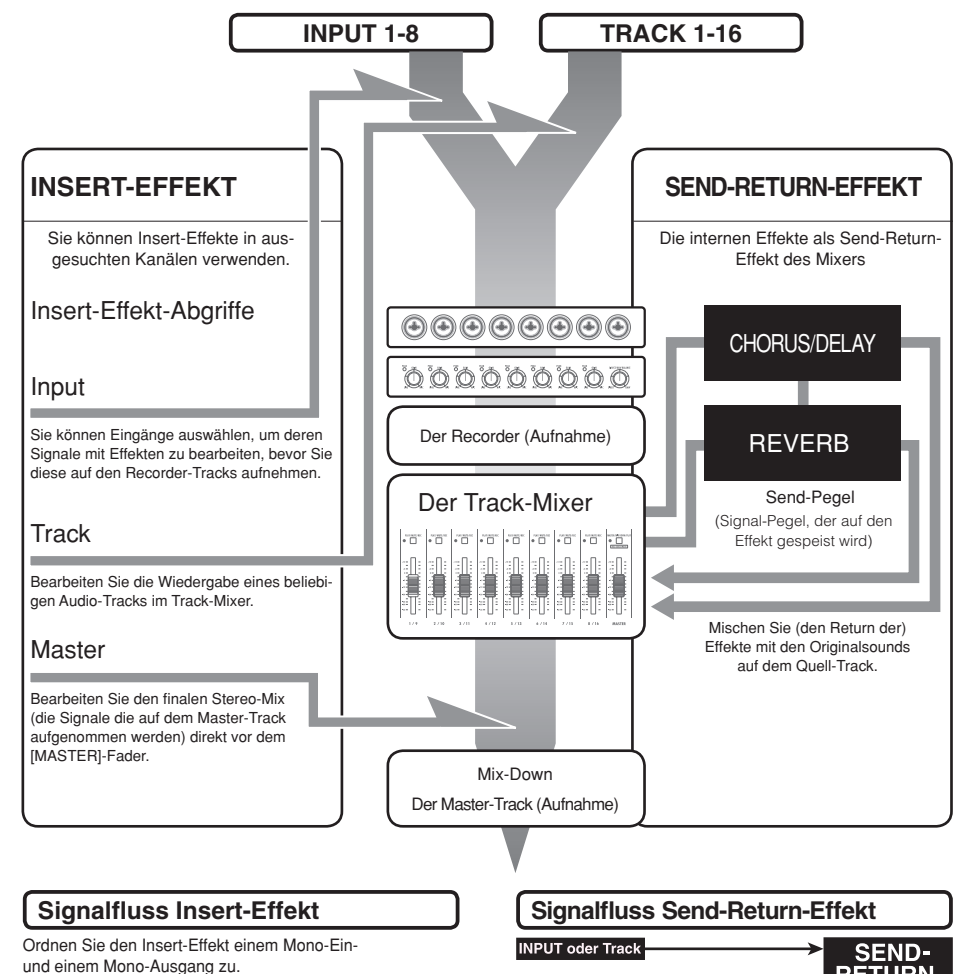

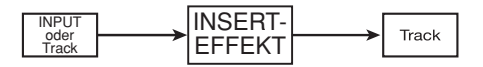

# **RETURN**

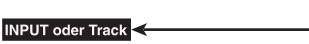

#### **Einsatz von Effekten und Patches | Auswahl von Effekt & Patch**

Die Auswahl und Bedienung der Insert- und Send-Return-Effekte ist identisch.

Sie können aus den Algorithmen Module wählen, den Typ/Parameter bearbeiten und Preset-Patches verwenden.

In punkto Einstellung gibt es Unterschiede zwischen den beiden Effekt-Typen. Bei einem INSERT EFFECT wählen Sie ein Patch und bestimmen den Einschleifpunkt. Bei einem SEND RETURN EFFECT passen Sie den Send-Pegel der Signale über den Mixer an.

Über die Funktion "IMPORT" greifen Sie auf Patches aus anderen Projekt zu, über "REC SIGNAL" können Sie den Effekt nur abhörseitig im Monitor verwenden.

Der Einsatz der Effekte ist in den R16-Betriebsarten als Audio-Interface und Bedienoberfläche identisch, allerdings werden die Patches zurückgesetzt, wenn das Gerät nicht als Recorder benutzt wird.

#### INSERT EFFECT

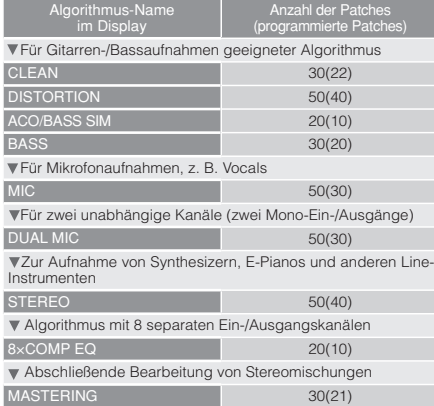

#### SEND RETURN EFFECT

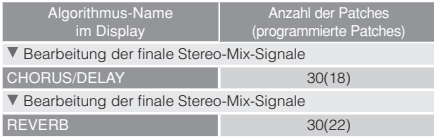

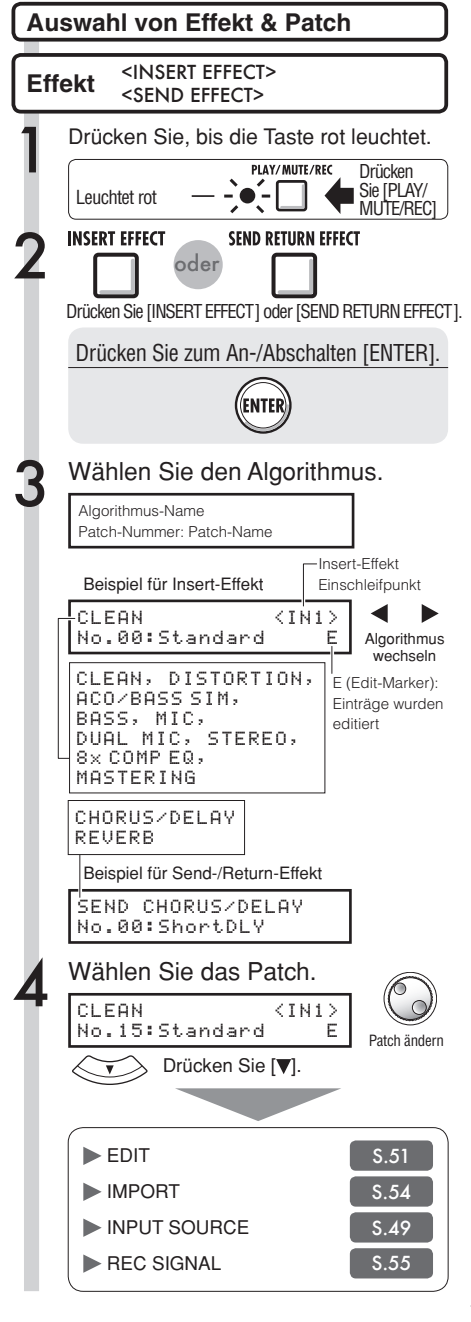

#### **Einschleifposition Insert-Effekt Effekt**

Sie können die Einschleifposition des Insert-Effekts nach Bedarf ändern. Dieses Menü bezieht sich nur auf den Insert-Effekt.

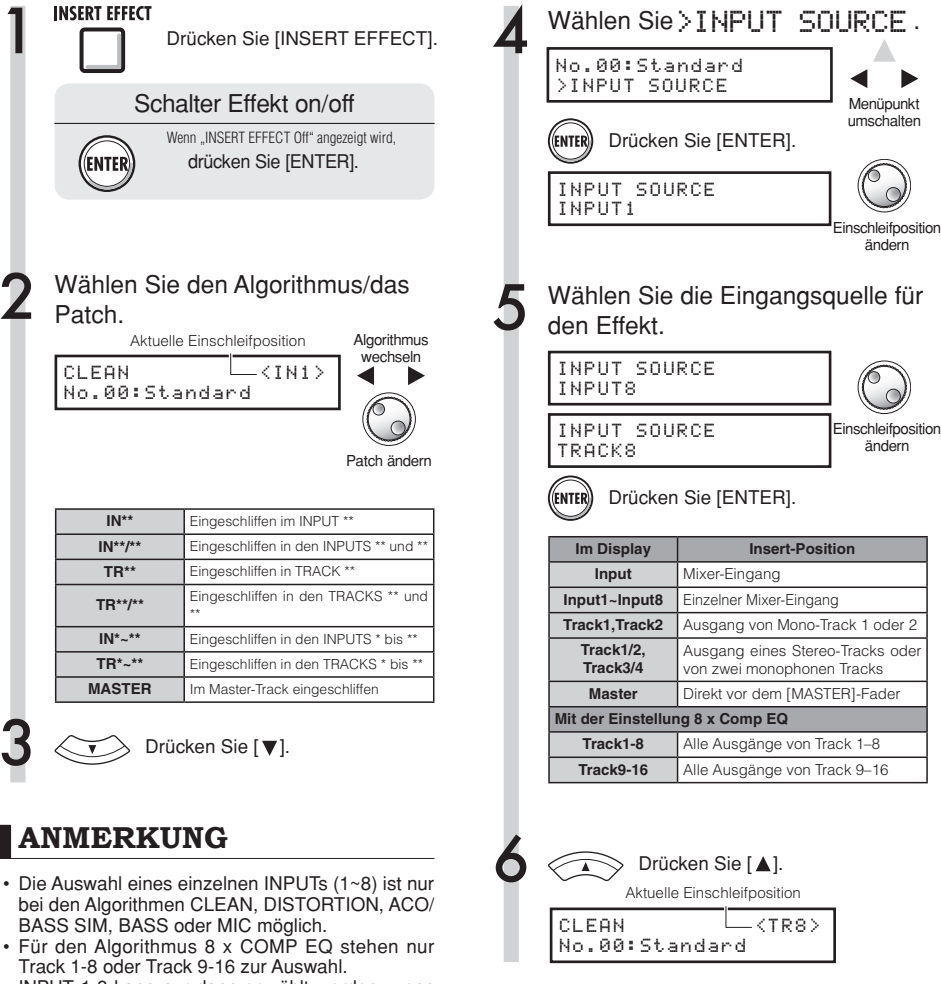

- INPUT 1-8 kann nur dann gewählt werden, wenn der Algorithmus 8 x COMP EQ gewählt wurde.
- Wenn Sie nach der Auswahl der Einschleifposition den Algorithmus auf 8 x COMP EQ umschalten. wird die Einschleifposition (abhängig von der vorherigen Auswahl) auf Input 1-8, Track 1-8 oder Track 9-16 umgeschaltet.
- Um den Effekt in einem monophonen Track-Ausgang einzuschleifen, müssen Sie TRACK 1 ~ 8 wählen. Um den Effekt in zwei monophone Tracks oder einen Stereo-Track einzuschleifen, müssen Sie TRACK 1/2 ~ TRACK 15/16 wählen. Wenn Sie den Effekt vor dem MASTER einschleifen möchten, müssen Sie MASTER wählen.

49

# **HINWEIS**

#### **Ändern des Einschleifpunkts des Insert-Effekts**

In der Voreinstellung eines Projekts ist der Insert-Effekt in INPUT 1 eingeschliffen.

Um diese Zuordnung zu ändern, wählen Sie wie in Schritt 4 beschrieben eine INPUT SOURCE.

#### **Einschleifposition des Insert-Effekts**

Einschleifen eines INSERT EFFECTs im zwei Mono-Eingängen

(DUAL-Algorithmus)

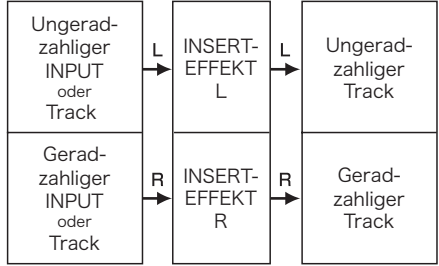

Einschleifen eines INSERT EFFECTs in einem Stereoein gang

(Stereo-Master-Algorithmus)

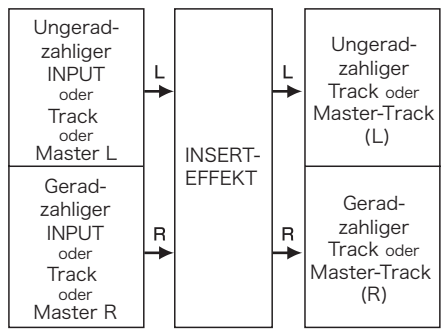

Einschleifen eines INSERT EFFECTs auf acht Eingängen (8 x COMP EQ -Algorithmus)

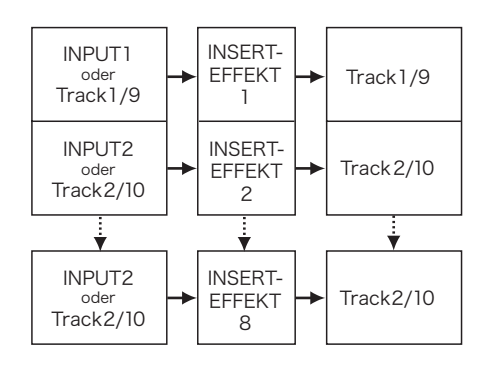

#### **: Patch-Editierung Insert-Effekt Send-/Return-Effekt Effekt**

Sie können Patches erzeugen, die Effekte miteinander kombinieren, Effekt-Typen in Patches austauschen oder die Bearbeitung nach Bedarf ändern, indem Sie die Parameter der Effekte bearbeiten.

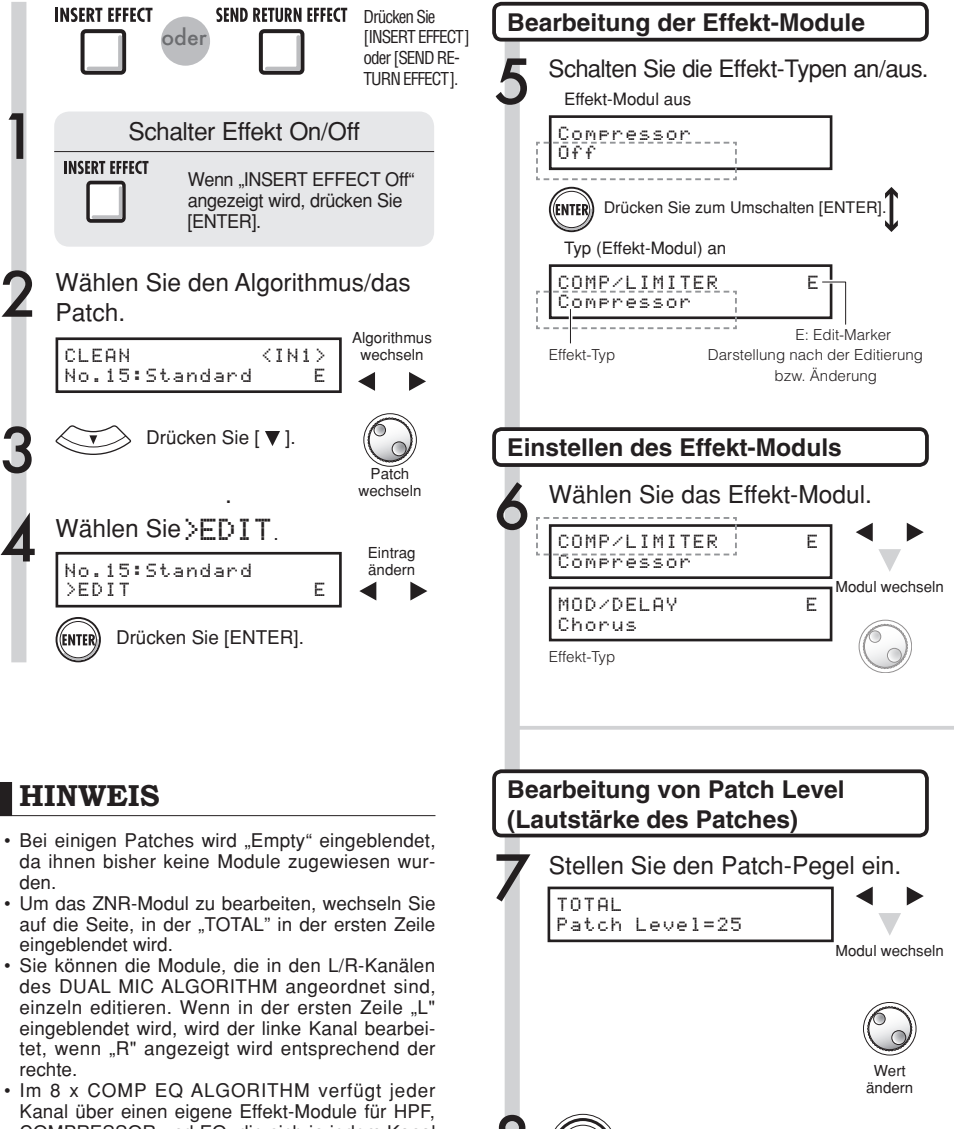

8 Drücken Sie zur Bestätigung [EXIT].

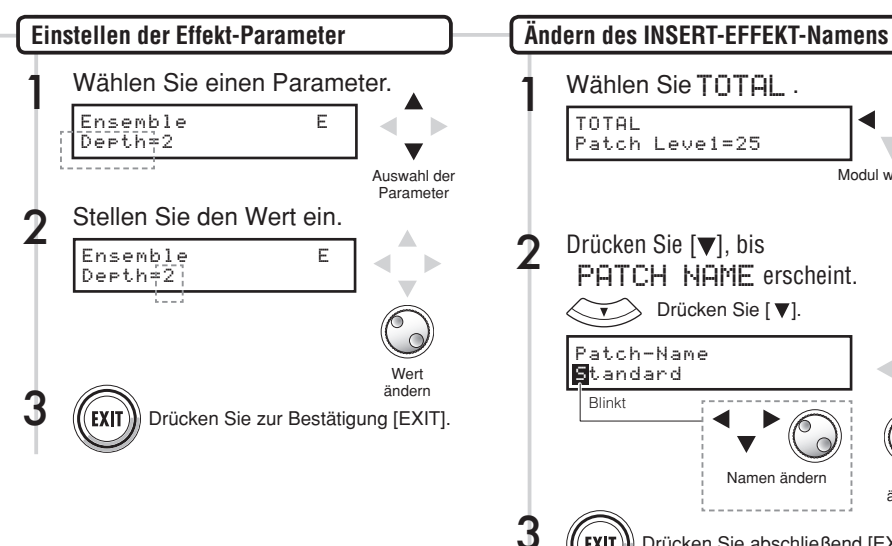

## Drücken Sie abschließend [EXIT]. **Ändern des SEND-RETURN EFFEKT-Namens** 1 TOTAL Patch Leve1=25 Wählen Sie TOTAL. Modul wechseln  $\triangleright$  Drücken Sie [ $\blacktriangleright$ ]. Drücken Sie [▼], bis PATCH NAME erscheint. Wert ändern Patch-Name Standard Blinkt Namen ändern

#### **ANMERKUNG**

- Sie können einen Algorithmus und damit die Kombination und das Arrangement der Effekt-Module nicht bearbeiten.
- Wenn Sie ein Effekt-Modul abschalten, werden alle Einstellungen hinter dem Effekt-Modul wie der Typ und die Parameter ebenfalls deaktiviert.
- Wenn Sie den 8 x COMP EQ verwenden, können Sie einen Effekt nicht in allen Kanälen gleichzeitig an- oder abschalten. Wenn Sie allerdings [EN - TER] drücken, wenn eine Effekt-Einstellung im gewünschten Kanal angezeigt wird, wird diese in diesem Kanal abgeschaltet.
- Die "TOTAL"-Module können nicht abgeschaltet werden.
- Im Algorithmus 8 x COMP EQ gibt es kein ZNR-Modul.
- Wenn Sie zu einem anderen Patch wechseln. ohne ein geändertes Patch (wird durch ein 'E' gekennzeichnet) zu speichern, gehen Ihre Ände rungen verloren. Das Speichern von Patches wird auf der nächsten Seite beschrieben.

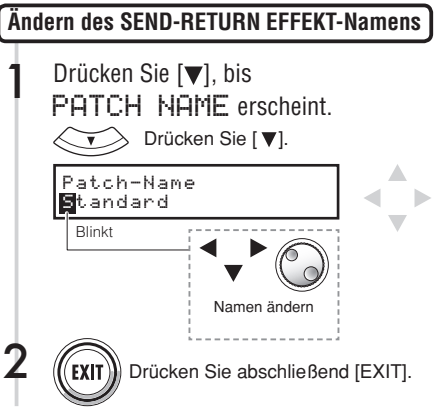

#### **Effekt : Patch sichern Insert-Effekt Send-/Return-Effekt**

Nach dem Editieren eines Patches können Sie es mit "SAVE" sichern. Sie können ein Patch an einem beliebigen Ort im selben Algorithmus speichern.

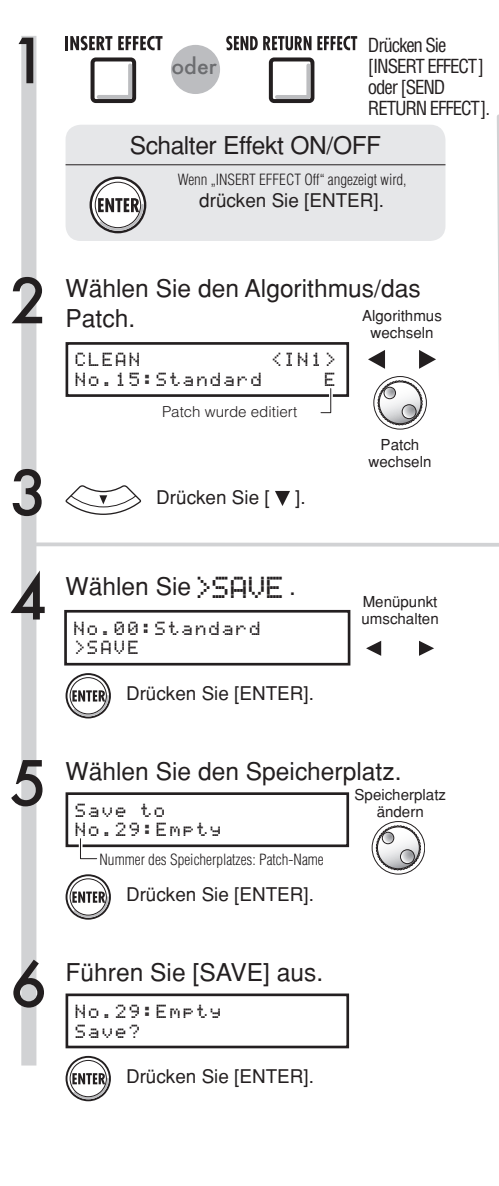

#### **ANMERKUNG**

- · Die Vorgehensweise ist für Insert- und Send-Return-Effekte identisch.
- Wenn Sie ohne Speichern des editierten Patches zu einem anderen Patch wechseln, gehen alle Änderungen verloren. Sie sollten Ihre editierten Patches in jedem Fall speichern.
- Mit dem Befehl PATCH IMPORT können die Import-Quelle und das -Ziel aus unterschiedlichen Projekten stammen.

#### **HINWEIS**

- · Sie können das bearbeitete Patch an einem beliebigen Ort im selben Algorithmus speichern.
- · Sie können eine Kopie des Patches erzeugen, indem Sie ein vorhandenes Patch an einer anderen Position speichern.

# Insert-Effekt/Send-Return-Effekt>Patch sel>Impor **Insert-Effekt/Send-Return-Effekt>Patch sel>Import**

# **Effekt : Patch importieren Insert-Effekt Send-/Return-Effekt**

Importieren Sie ein oder alle Patches, die in einem anderen Projekt erzeugt wurden, um sie im aktuellen Projekt zu verwenden.

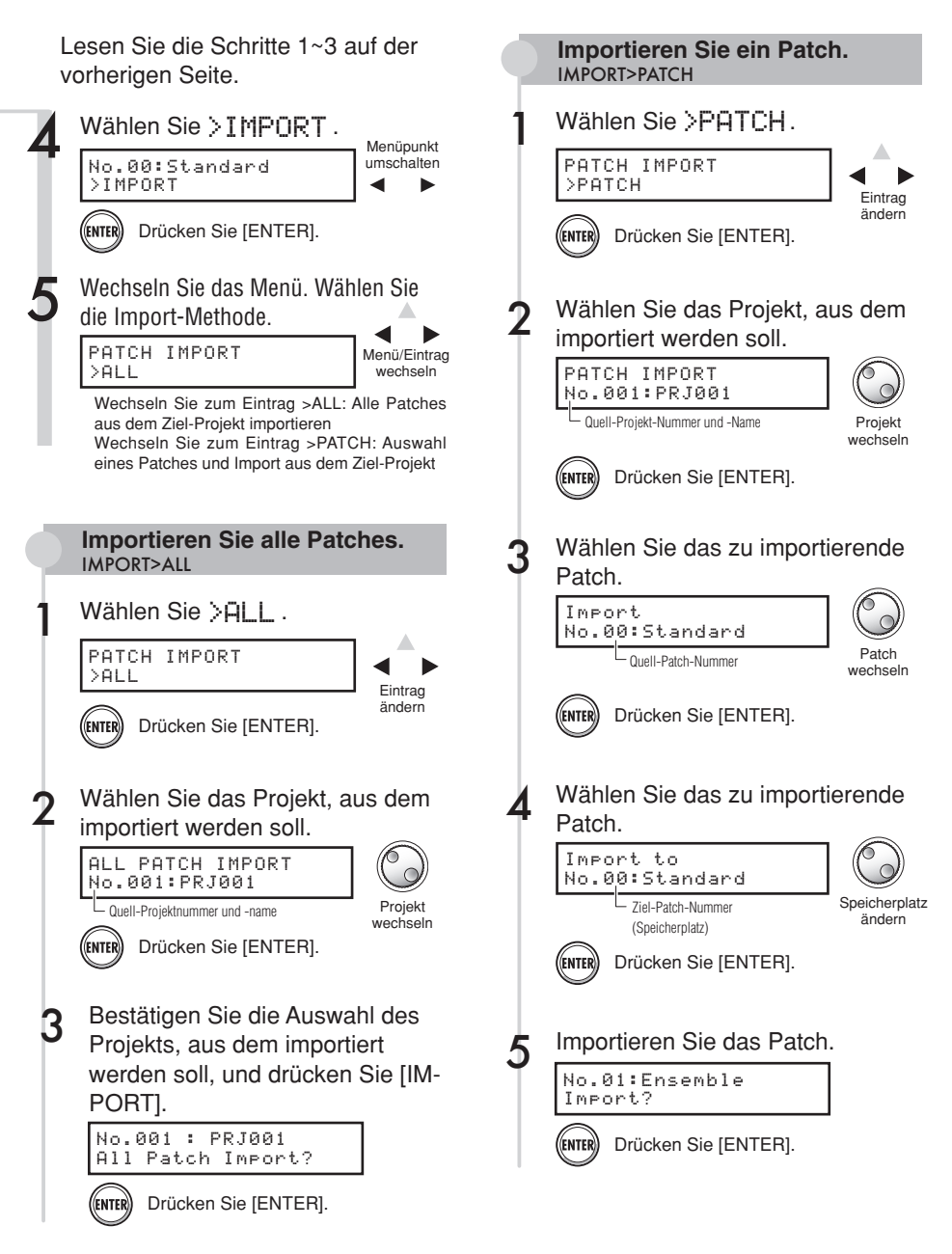

## **Exklusiver Einsatz des Insert-Effekts für das Monitoring Effekt**

Wenn Sie einen Insert-Effekt nur abhörseitig zuordnen, können die Eingangssignale unbearbeitet auf den Tracks aufgenommen werden.

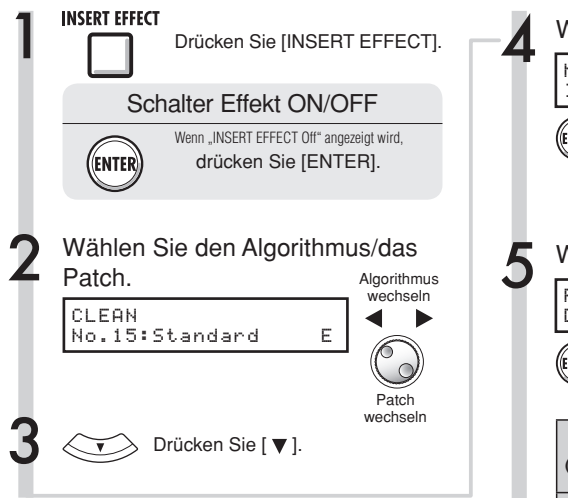

#### Exklusiver Einsatz des Insert-Effekts für das Monitoring

In der Werkseinstellung wird das Signal zusammen mit dem Effekt auf dem Track aufgenommen, wenn ihm ein Insert-Effekt zugeordnet wurde. Bei Bedarf können Sie den Insert-Effekt aber auch nur den Monitor-Ausgängen zuordnen, um das Eingangssignal unbearbeitet auf dem Track aufzunehmen.

Sie können zum Beispiel einem Mikrofon einen Insert-Effekt zuordnen, so dass sich der Sänger beim Einsingen wohler fühlt. Effektiv werden die Vocals aber ohne Effekt aufgenommen.

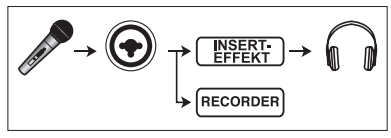

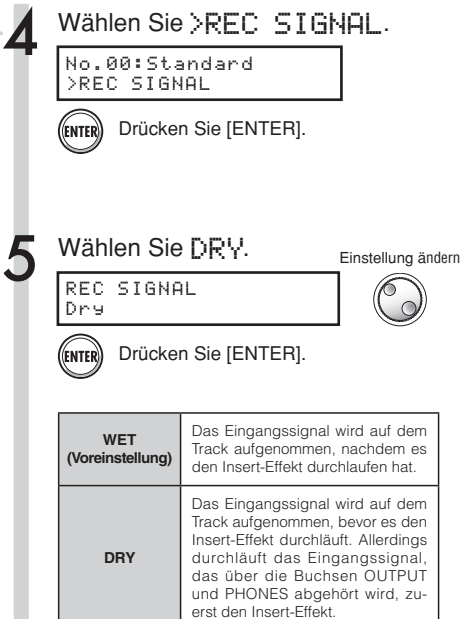

#### **HINWEIS**

- Die hier vorgenommenen Einstellungen werden projekt-bezogen gespeichert.
- Bei Bedarf stellen Sie den Vorgabewert "Wet" vor der Aufnahme anderer Parts wieder her.

# **Projekt-Überblick & Projekt-Schutz Projekt**

Ein Projekt speichert alle Daten und Elemente, die für die musikalische Wiedergabe benötigt werden. Mit der Funktion "PROTECT" können Sie Änderungen an einem abgeschlossenen Projekt verhindern.

Alle Elemente eines Musikstücks (wie die Audiodateien, die Informationen über die Track-Zuordnung, den Mixer, die Effekte, das Metronom und die Tuner-Einstellungen) werden in einem gemeinsamen Datensatz in dem Projekt gespeichert.

Das Gerät kann bis zu 1.000 Projekte auf einer einzigen Karte verwalten. Erzeugen Sie für jedes Musikstück ein neues Projekt.

In einem Projekt gespeicherte Daten:

\* Audiodaten für alle Tracks inklusive MAS-TER-Track

\* Track-bezogene Ordner-Einstellungen settings selected by tracks

\* Mixer-Einstellungen

\* Für die Insert- und Send-Return-Effekte eingestellte Patch-Nummern und -Inhalt

- \* Inhalt der Playlisten
- \* Alle weiteren nötigen Dateien

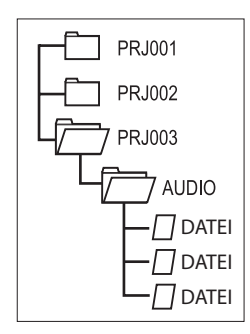

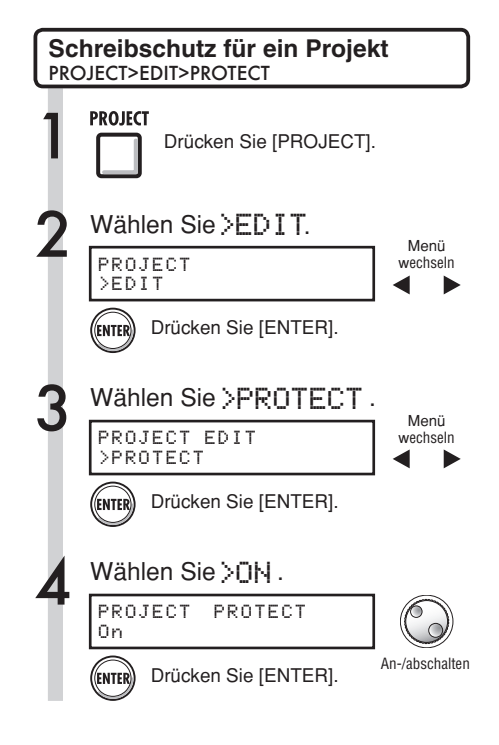

#### **ANMERKUNG**

- · Sie können ein geschütztes Projekt wiedergeben, jedoch nicht verändern. Um neue Aufnahmen zu erstellen oder das Projekt zu bearbeiten, müssen Sie "PROTECT" auf "Off" schalten.
- Proiekte, die nicht geschützt sind, werden automatisch auf der SD-Karte gesichert, wenn Sie das Gerät ausschalten oder ein anderes Projekt öffnen.
- Wir empfehlen Ihnen dringend, "PROTECT" nach Abschluss eines Musikstücks auf "On" zu schalten, um versehentliche Änderungen zu einem späteren Zeitpunkt zu verhindern.

#### **HINWEIS**

• Das Schloss-Symbol erscheint im Screen, wenn ein Projekt geschützt ist.

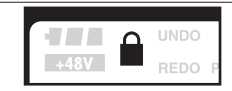

#### **Projekt**

# **Erzeugen eines neuen Projekts**

Im R16 können Sie bis zu 1.000 Projekte auf einer einzigen Karte anlegen. Zudem können Sie die Einstellungen des vorherigen Projekts auf das neue Projekt übertragen.

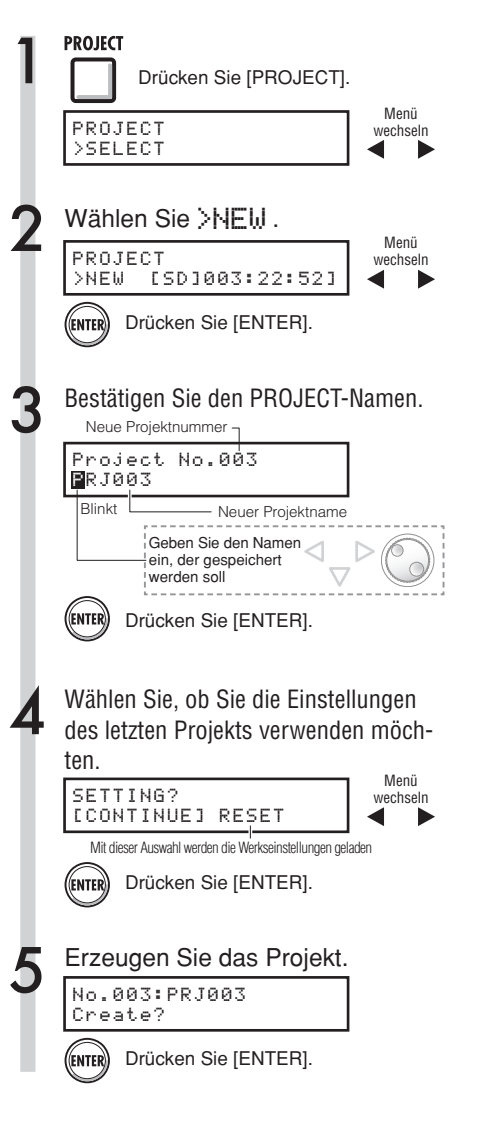

#### **ANMERKUNG**

Sie können die Einstellungen und Werte des letzten Projekts benutzen und die Werksvorgaben des R16 verwenden.

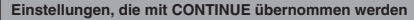

- BIT LENGTH-Einstellungen
- Einstellungen für INSERT EFFECT
- Einstellungen für SEND RETURN EFFECT
- Track-Status-Einstellungen (PLAY/MUTE/REC)
- BOUNCE-Einstellungen
- REC-TRACK-Einstellungen
- Einstellungen der Track-Parameter
- · METRONOME-Einstellungen

#### **[RESET]**

Verwenden Sie die Voreinstellungen für jeden Eintrag

#### **HINWEIS**

In Schritt 3 können Sie den Namen des neuen Projekts ändern.

Ref.: Namensänderung S.43

# Project>Select/Project>File **Project>Select/Project>File**

**Projekt**

# **Auswahl von Projekten und Dateien**

Sie können ein Projekt zur Aufnahme, Wiedergabe und Editierung im obersten Screen auswählen. Zudem können Sie Dateien zur Wiedergabe auswählen und diese den Tracks zuordnen.

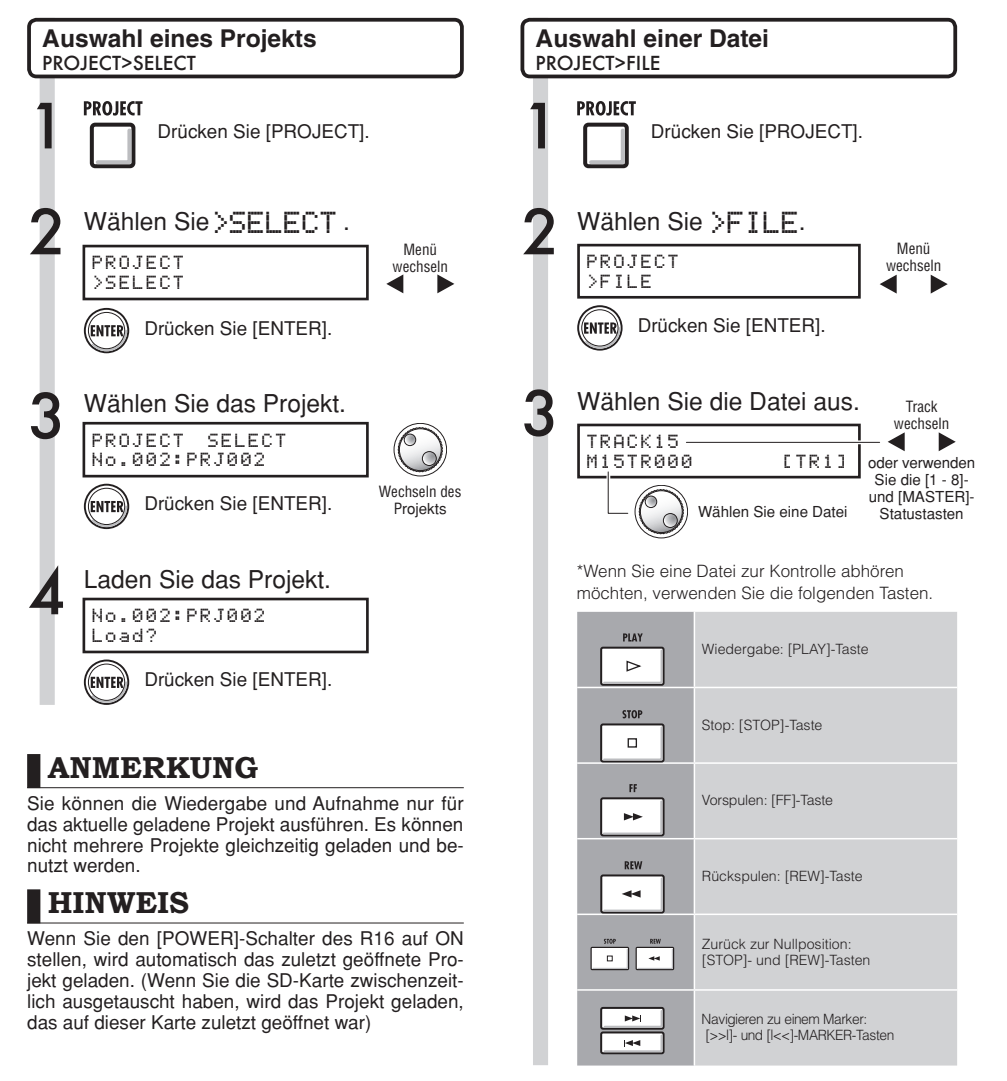

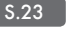

## **Projekt- und Datei-Informationen Projekt**

Sie können Informationen wie das Erstellungsdatum und die -zeit, die Kapazität, die Aufnahmelänge und die Dateiformate zum aktuellen Projekt und zu Dateien abfragen.

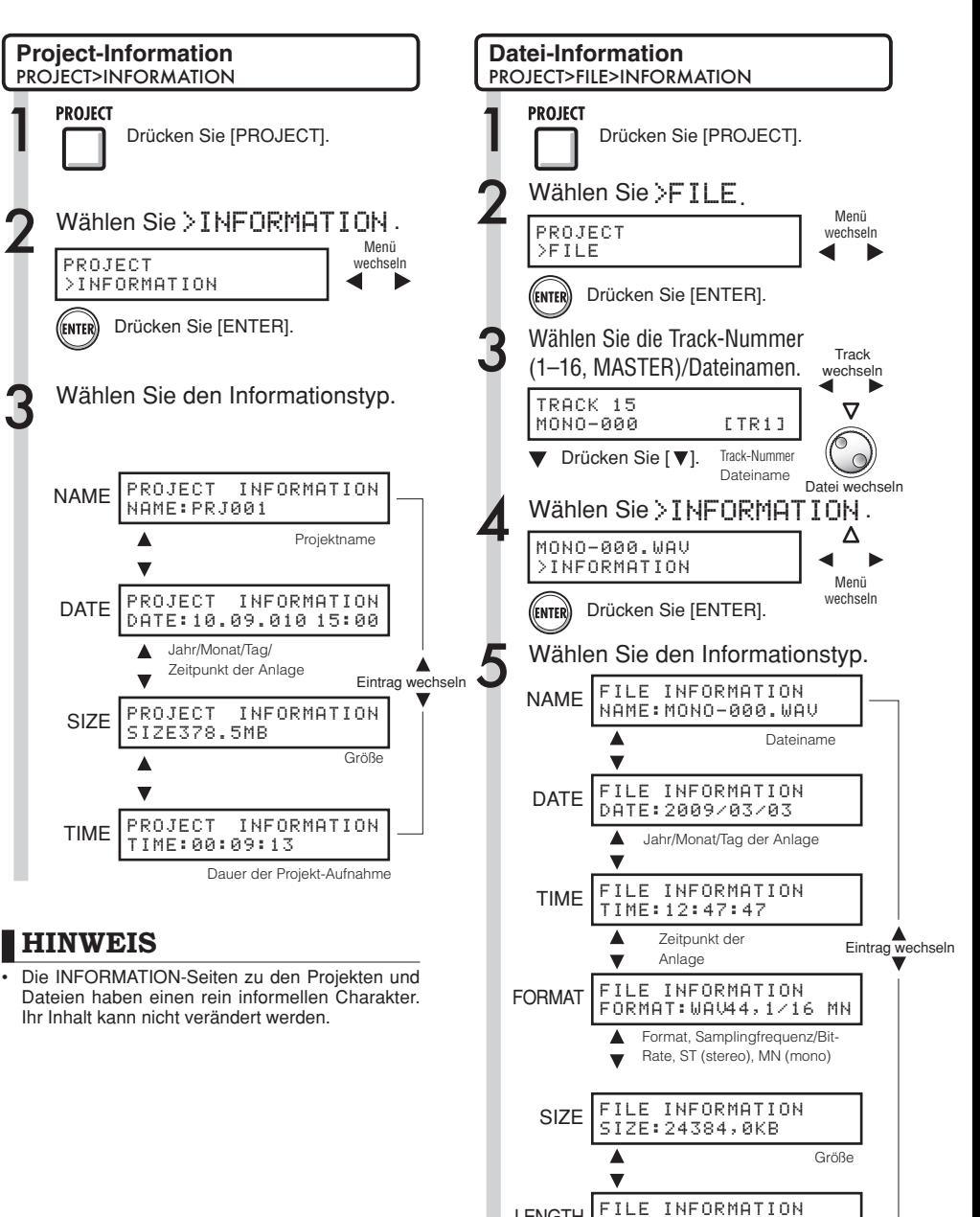

Aufnahmelänge der Datei

LENGTH|FILE INFORMATION

# Projekt>Edit>Copy/Project>File>Edit>Copy **Projekt>Edit>Copy/Project>File>Edit>Copy**

#### **Kopieren von Projekten und Dateien Projekt**

Sie können ein gespeichertes Projekt kopieren und als neues Projekt verwenden. Sie können Kopien der Dateien im selben Projekt erstellen, indem Sie den Dateinamen ändern.

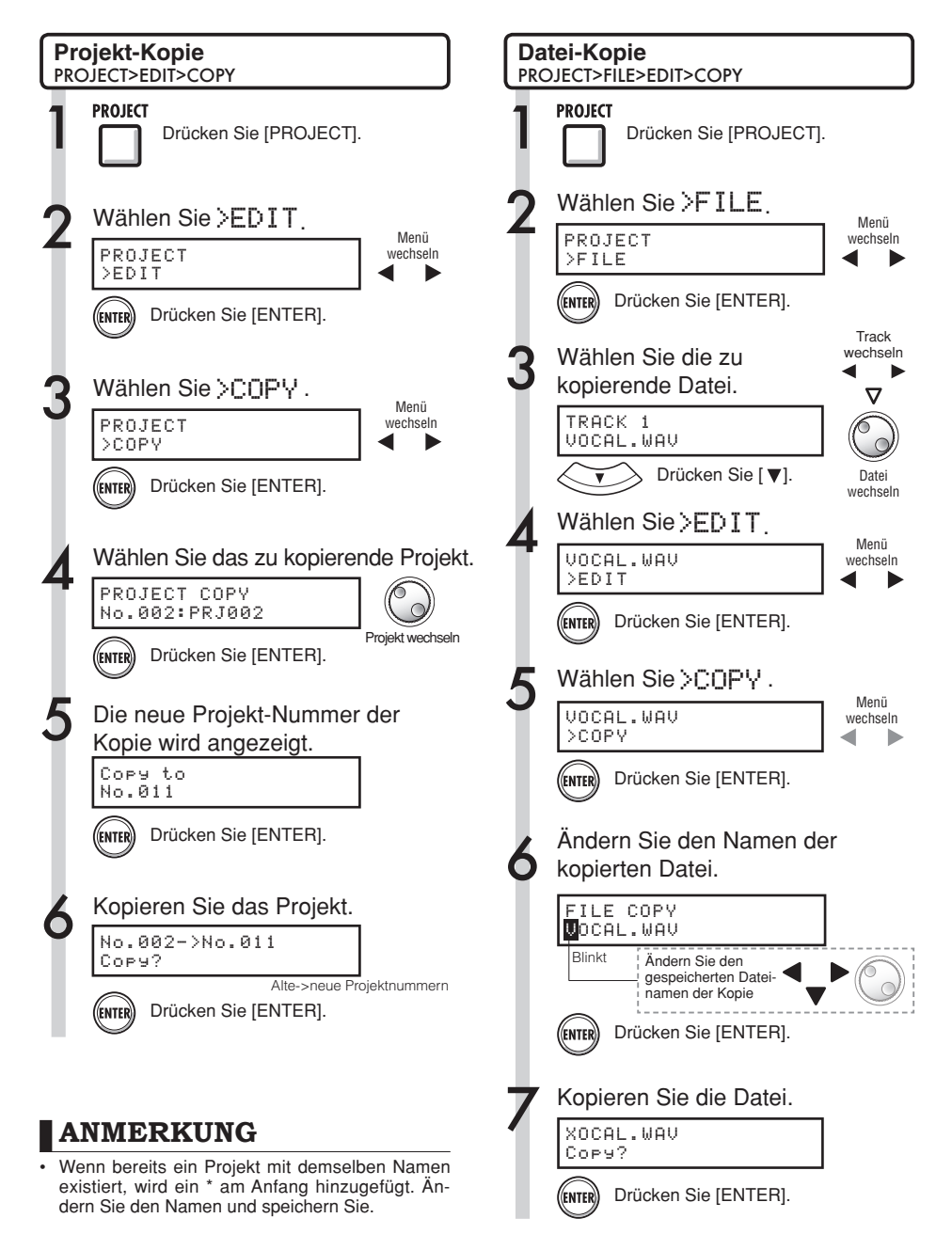

# **Umbenennen von Dateien und Projekten Projekt**

Ändern Sie den Namen des aktuell gewählten Projekts und der Dateien.

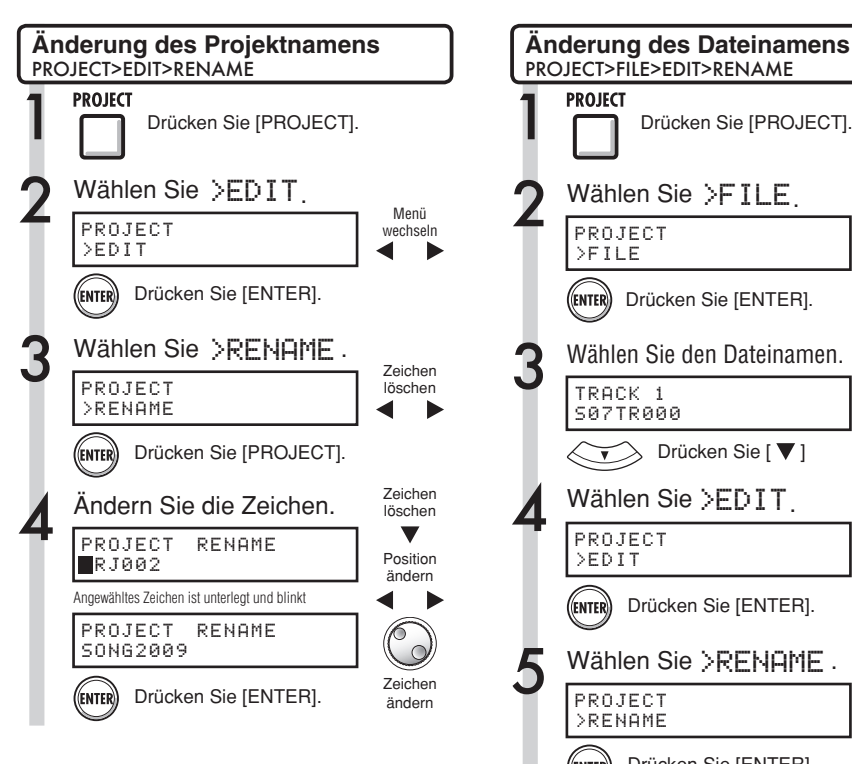

#### **ANMERKUNG**

• Wenn bereits ein Projekt mit demselben Namen existiert, wird ein \* am Anfang hinzugefügt. Än dern Sie den Namen und speichern Sie.

# **HINWEIS**

#### **Projektnamen**

Verfügbare Zeichen: maximal 8 Ziffern: 0-9 Alphabet: A-Z, a-z Sonderzeichen: (Leerzeichen) ! " # \$ % & ' .....etc.

#### **Dateinamen**

Verfügbare Zeichen: 12 inklusive Erweiterung Ziffern: 0-9 Alphabet: A-Z (Großbuchstaben) Sonderzeichen: (Unterstrich)

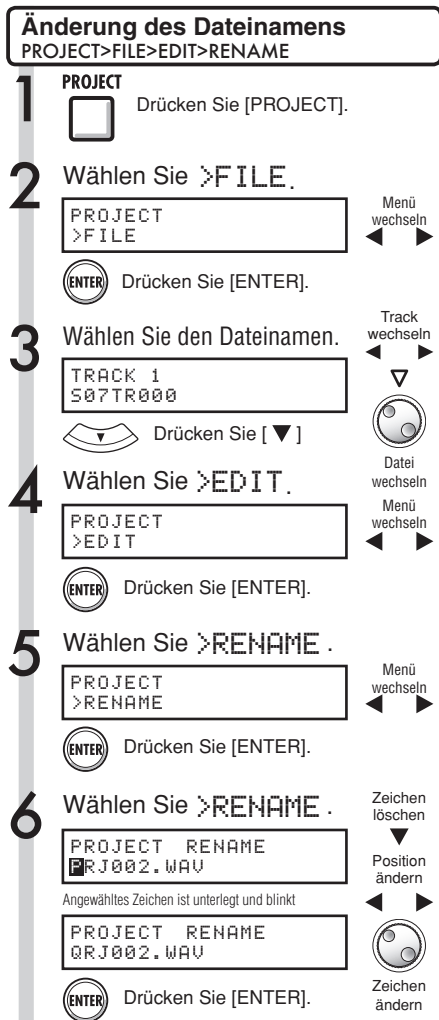

Ref.: Namensänderung S.43

# **Löschen von Dateien und Projekten**

Löschen Sie die gewählten Dateien und Projekte.

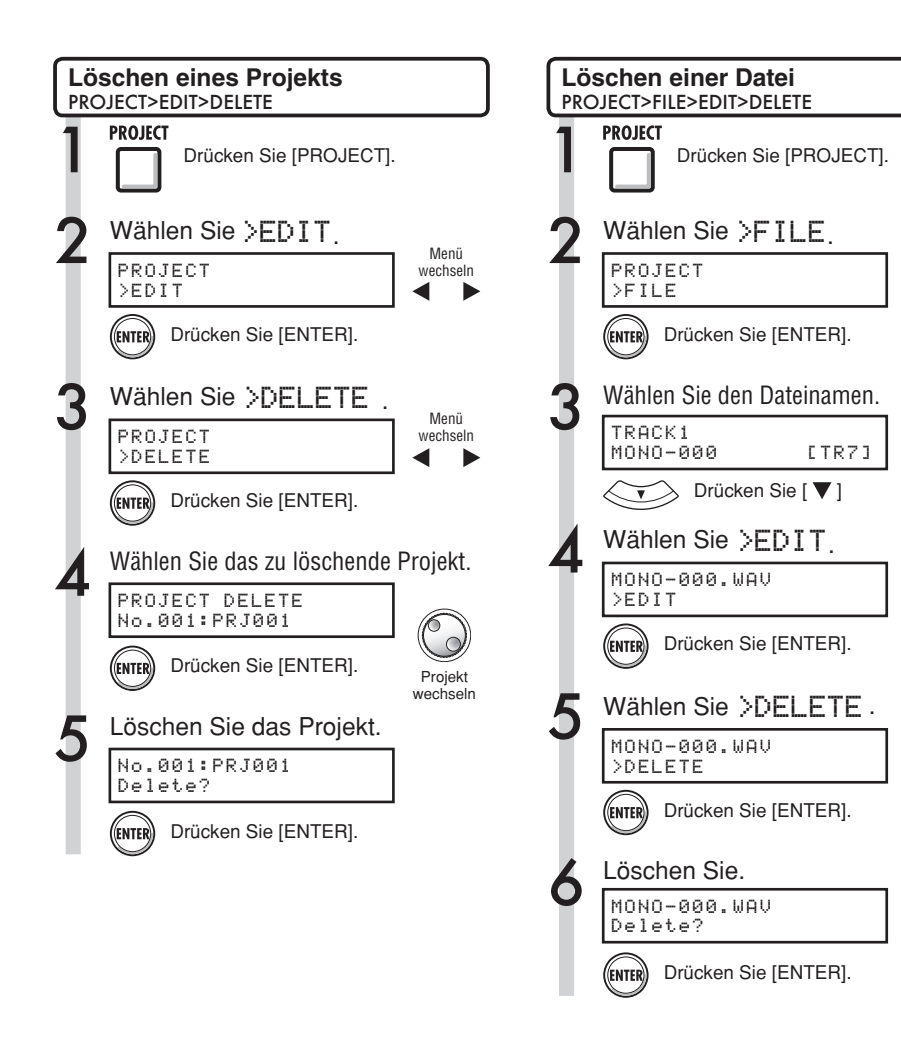

#### **ANMERKUNG**

- · Nach dem Löschen können Projekte und Dateien nicht wiederhergestellt werden. Geben Sie beim Löschen also besonders Acht.
- Projekte und Dateien, bei denen PROTECT auf ON eingestellt ist, können nicht gelöscht werden.
- Wenn Sie das aktuell geladene Projekt löschen. wird das Projekt mit der kleinsten Laufnummer geladen.

#### **ANMERKUNG**

Wenn Sie Dateien löschen, sind die Tracks, denen sie zugeordnet sind, anschließend wieder leer.

**Track** wechseln

ᢦ

Menü wechseln

Datei wechseln

Menü wechseln

Menü wechseln

## **Dateien teilen Projekt**

Sie können Dateien an einer beliebigen Stelle in zwei einzelne Dateien aufteilen. Auf diese Weise können Sie nicht mehr benötigte Aufnahmebereiche entfernen oder lange Aufnahmen unterteilen.

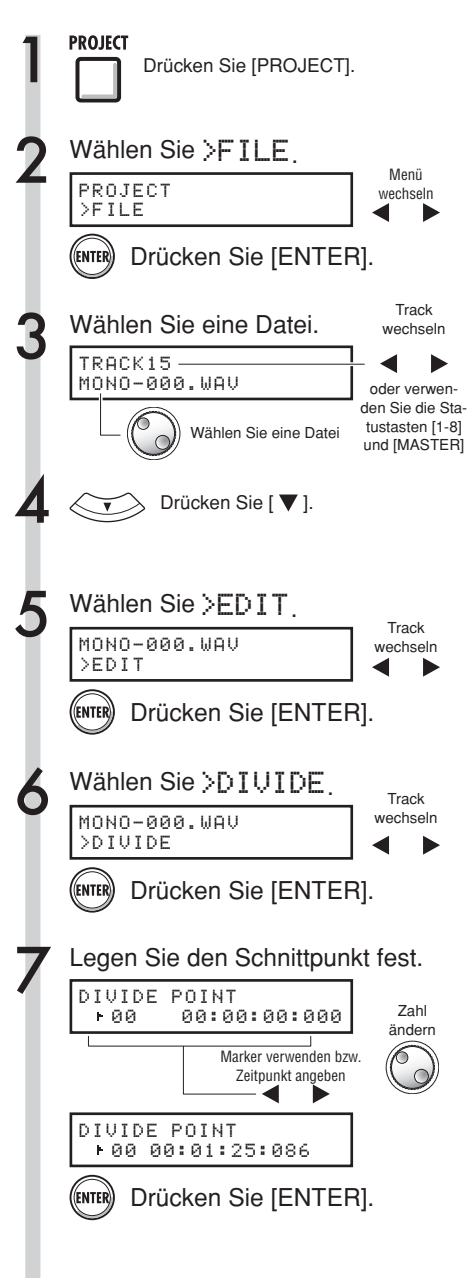

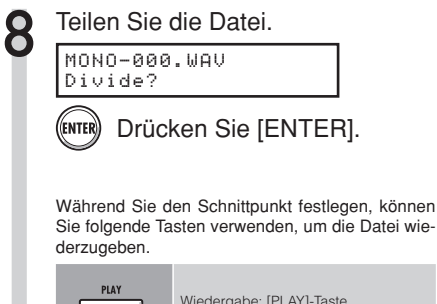

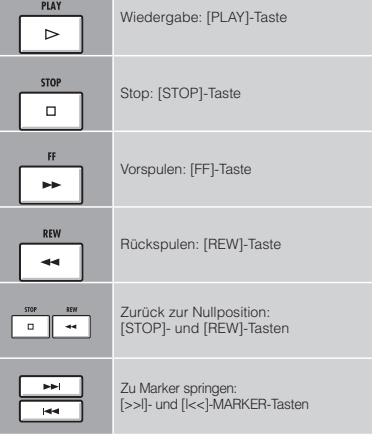

#### **HINWEIS**

Wenn Sie eine Datei teilen, werden im ursprünglichen Ordner automatisch neue Dateien mit neuen Namen erstellt. Der Name der Datei, die aus dem Teil vor dem

Schnittpunkt erstellt wird, wird um den Buchstaben "A" erweitert.

Der Name der Datei, die aus dem Teil nach dem Schnittpunkt erstellt wird, wird um den Buchstaben "B" erweitert.

Wenn der ursprüngliche Dateiname bereits 8 Zeichen lang ist, wird das letzte Zeichen des Dateinamens durch "A" bzw. "B" ersetzt.

Die ursprüngliche Datei wird gelöscht.

Ref.: LOCATE/MARKER S.31

#### **Dateien aus anderen Projekten importieren Projekt**

Importieren Sie Dateien aus anderen Projekten in das aktuelle Projekt.

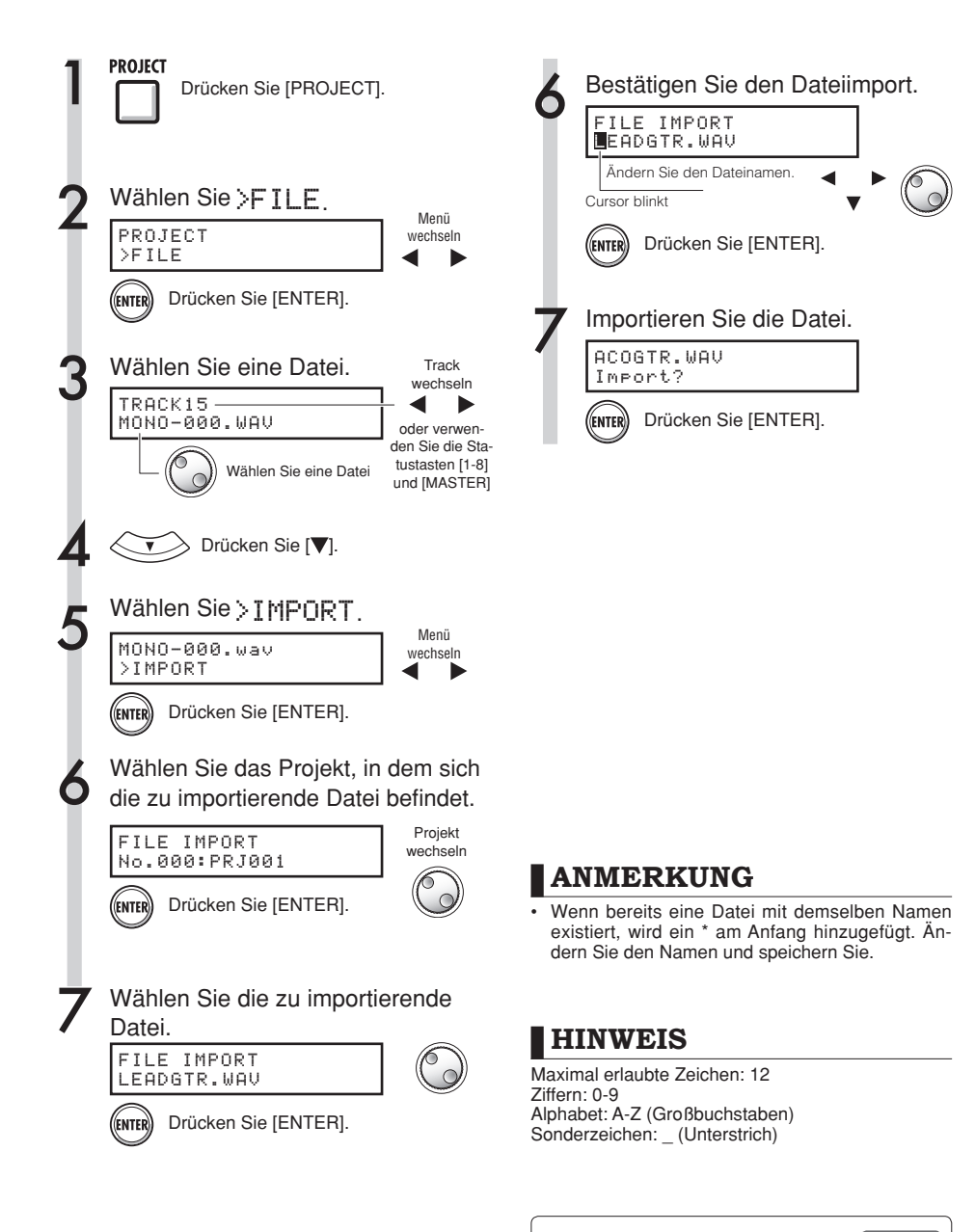

Ref.: Namensänderung S.43

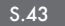

#### **Projekt Fortlaufende Wiedergabe von Projekten**

Die Wiedergabe-Reihenfolge mehrerer Projekte wird über Play-Listen verwaltet. Verwenden Sie diese Funktion für die fortlaufende Wiedergabe mehrerer Songs, als Begleitung bei Auftritten, oder wenn Songs an ein externes Aufnahmegerät ausgegeben werden sollen.

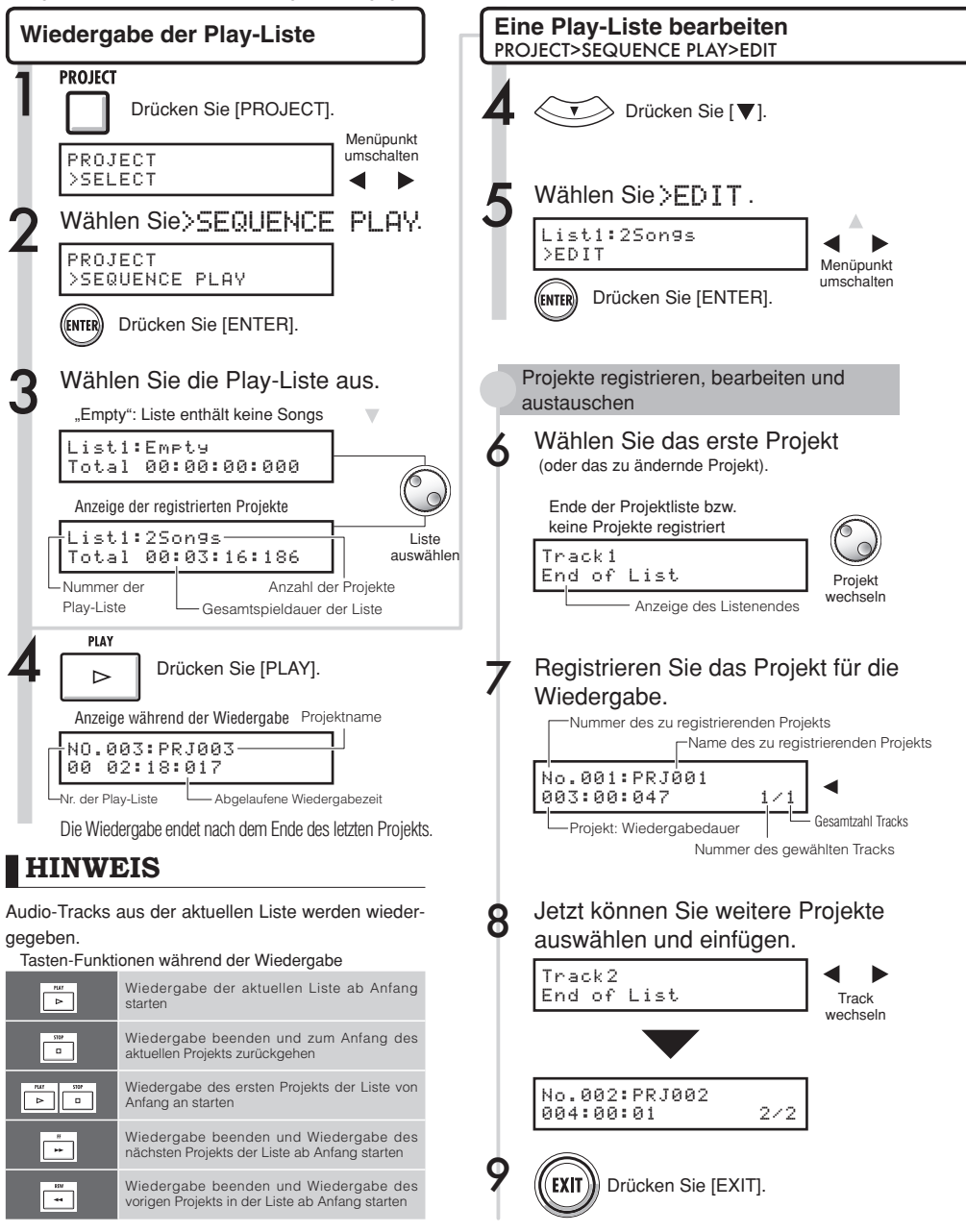

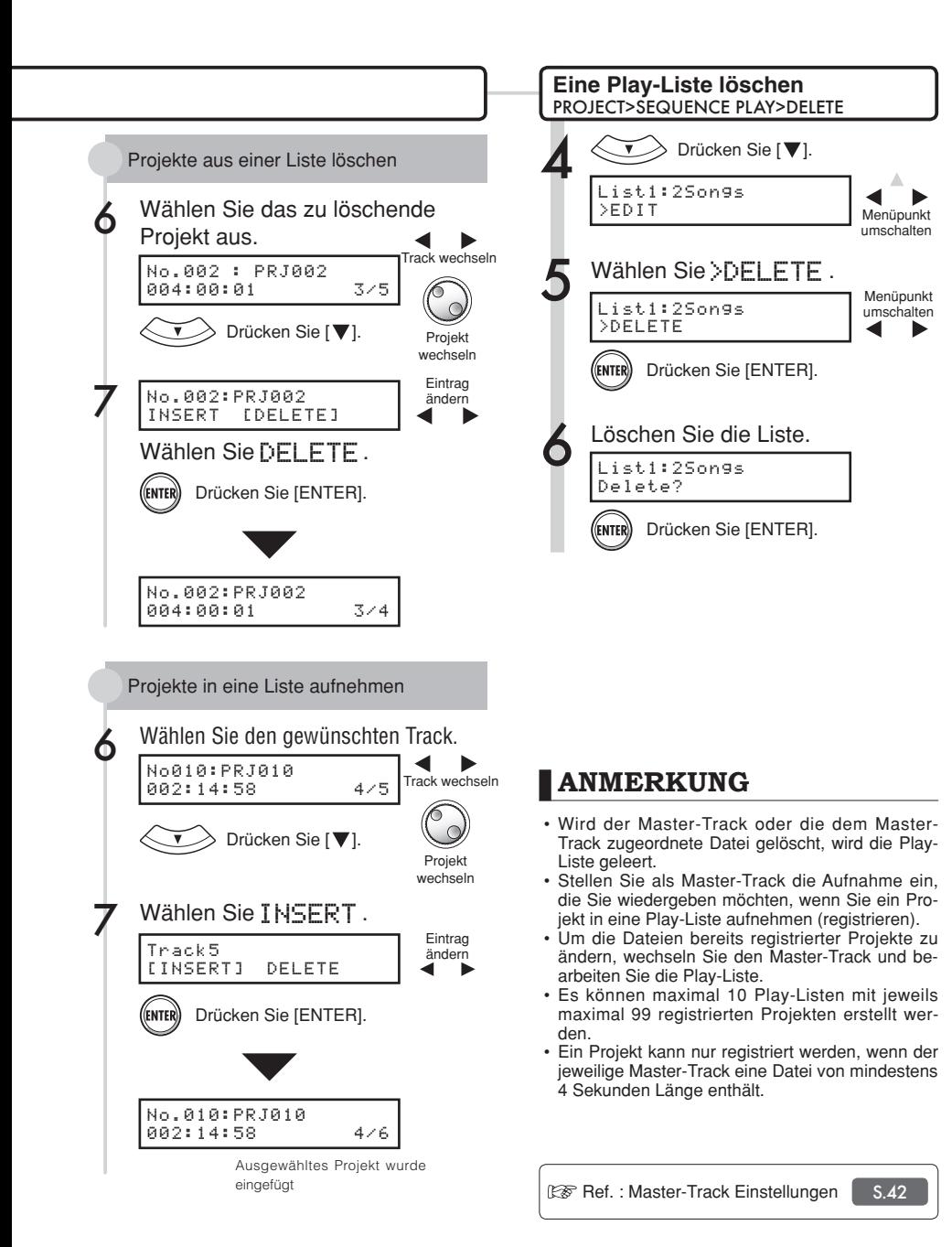

#### **System**

# **Einstellen der Bit-Rate für das Aufnahmeformat**

Normalerweise werden CDs in 16 Bit und 44,1 kHz aufgenommen. Im R16 können Sie aber auch mit der qualitativ besseren 24-Bit-Aufnahme arbeiten.

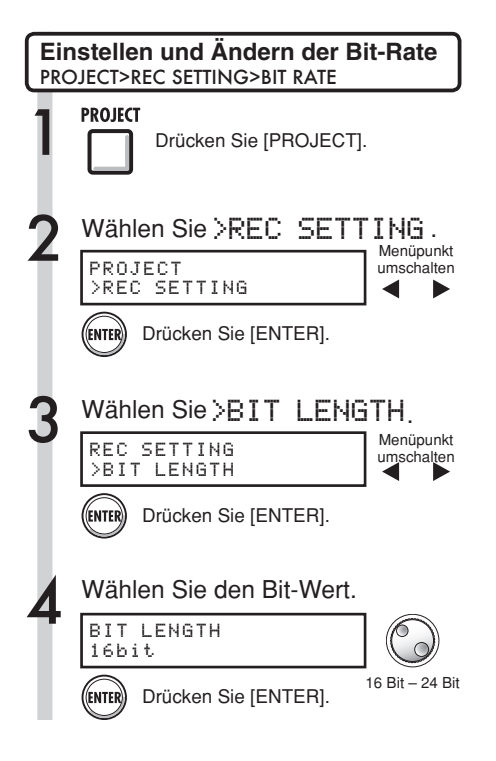

#### **HINWEIS**

- Das Überschreiben einer Aufnahme kann nicht rückgängig gemacht werden.
- · Diese Einstellung wird für jedes Projekt gespeichert.
- Die Voreinstellung ist 16bit.
- Wenn Sie 44.1 KHz/24 Bit verwenden, müssen Sie eine Wandlung nach 16 Bit vornehmen, um eine Audio-CD zu erzeugen.

# **Einstellen des Displays System**

Sie können die Hintergrundbeleuchtung und den Kontrast einstellen.

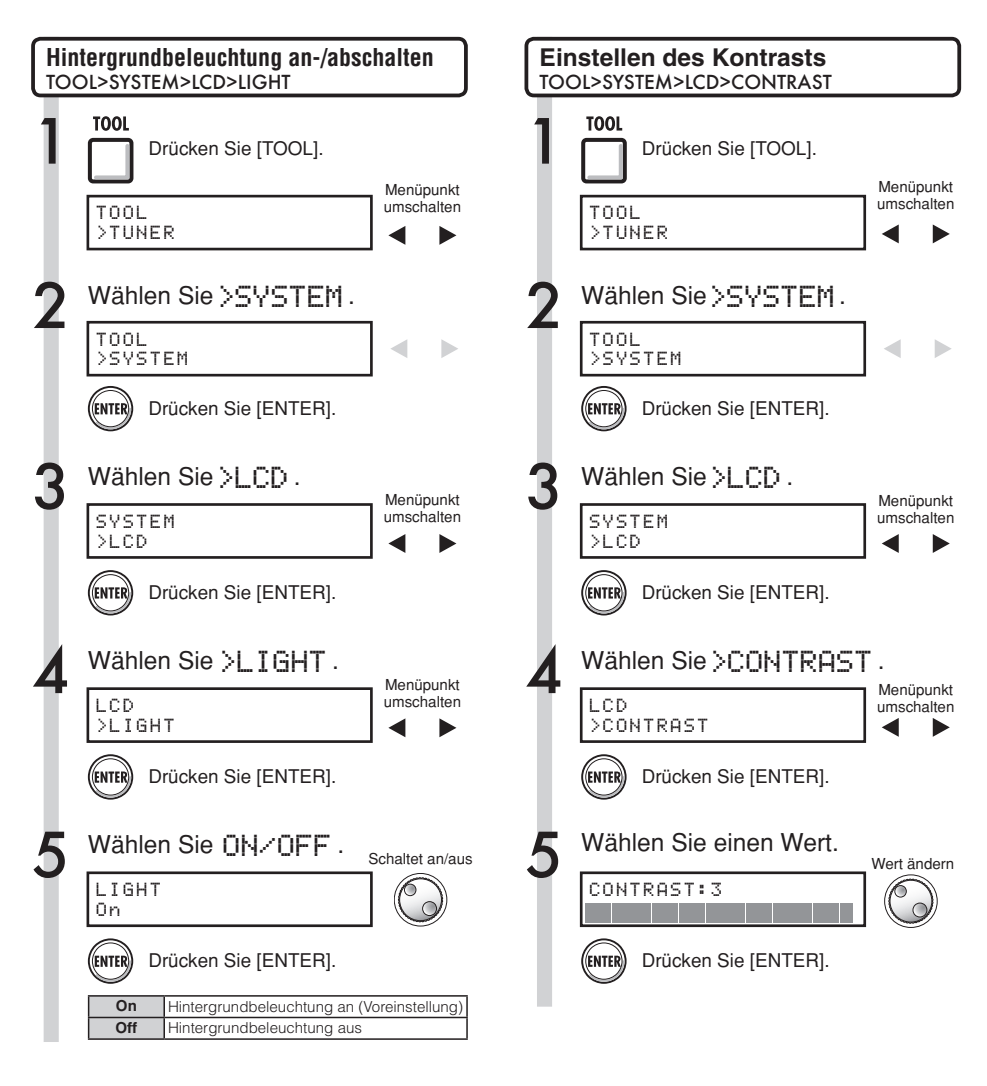

#### **HINWEIS**

Schalten Sie die Hintergrundbeleuchtung ab, um die Batterien zu schonen.

#### **SD-Karte**

# **Wechseln der SD-Karte bei eingeschaltetem Gerät**

Sie können die SD-Karte bei eingeschaltetem Gerät wechseln. Sie können die SD-Karte des R16 wechseln, wenn auf der momentan verwendeten Karte nur noch wenig Speicherplatz übrig ist oder wenn Sie Aufnahme-Daten von einer anderen SD-Karte importieren möchten.

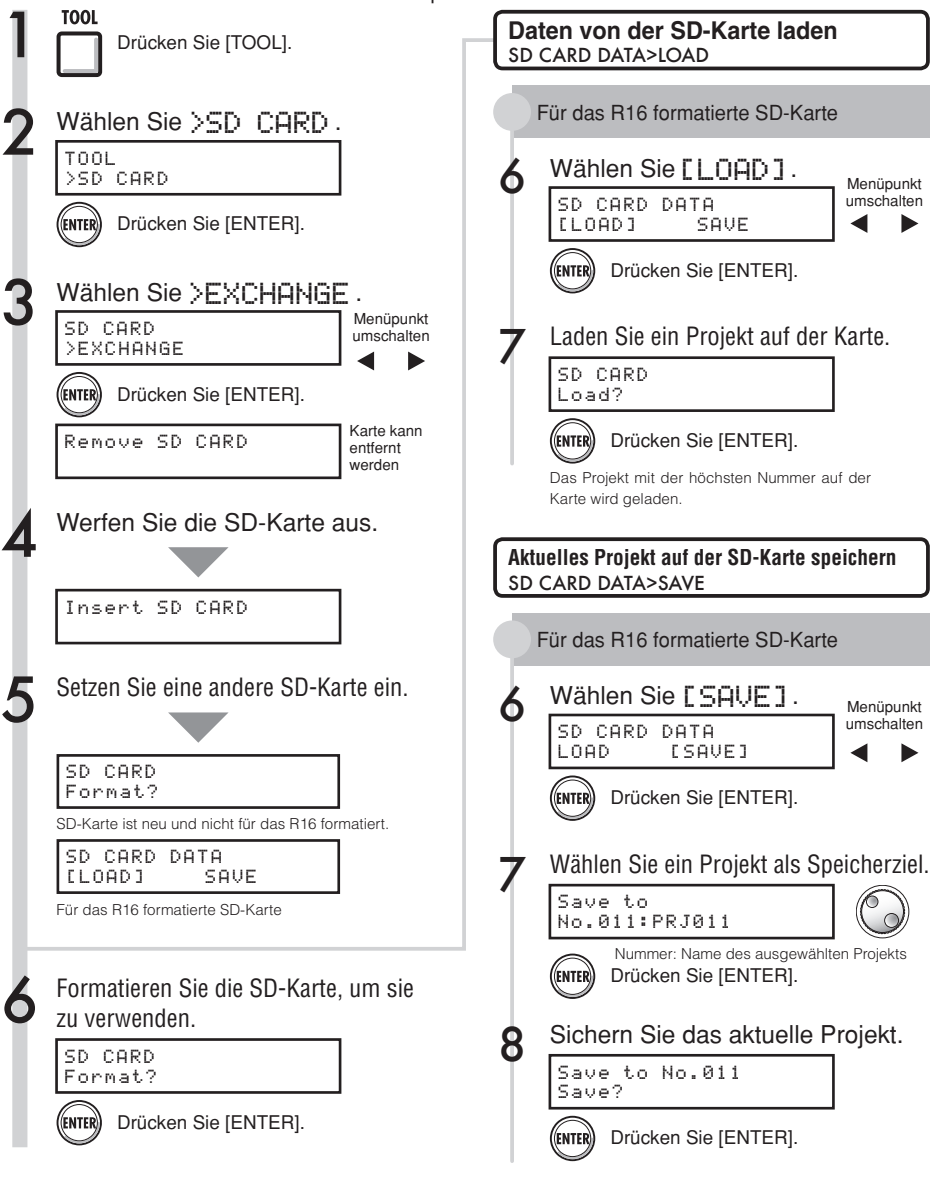

# **SD-Karten formatieren und Karten-Kapazität überprüfen**

Sie können SD-Karten für die Verwendung mit dem R16 formatieren (wobei alle Daten auf der Karte gelöscht werden) und die Kapazität (den verbleibenden Speicherplatz) einer SD-Karte überprüfen.

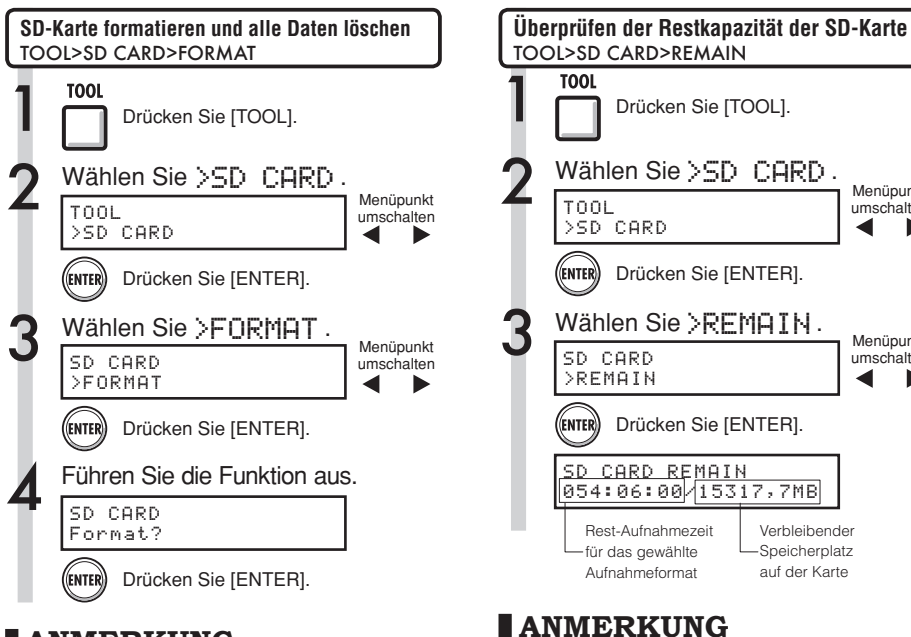

#### **ANMERKUNG**

- Wenn Sie eine SD-Karte einsetzen, die nicht für das R16 formatiert wurde, wird automatisch das Menü "FORMAT" geöffnet.
- Wenn Sie eine SD-Karte formatieren, werden die darauf gespeicherten Daten dauerhaft gelöscht.
- Wenn Sie eine SD-Karte formatieren, werden alle Daten auf der Karte gelöscht und R16-spezifische Ordner und Dateien erzeugt.

Datenstruktur auf den R16-SD-Karten

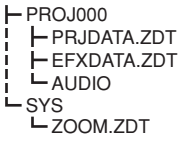

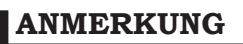

- Entfernen Sie den Schreibschutz der SD-Karte bevor Sie die Karte einsetzen.
- . Wenn Sie Ihr Projekt mit [SAVE] speichern. werden verschiedene Daten des Projekts gespeichert, jedoch keine Audiodaten.

#### **HINWEIS**

• Setzen Sie eine unformatierte SD-Karte ein und bestätigen Sie die Frage "Format?" (Formatieren?). Danach werden für Ihr Projekt die Optionen [SAVE] (Speichern) und [LOAD] (Laden) angezeigt.

• Wenn der verbleibende Speicherplatz einer SD-Karte geringer ist, als die Menge der Aufnahmedaten schlägt die Aufnahme fehl. Wechseln Sie

die Speicherkarte, bevor sie voll ist. Ref.: Daten von USB-Speichermedium auf SD-Karte importieren :Daten von SD-Karte auf USB- Speichermedium übertragen :Betrieb ohne Speicherkarte

Verbleibender **Speicherplatz** auf der Karte

Menüpunkt umschalten

Menüpunkt umschalten

> S.74 S.12

# **Überprüfen der Softwareversion & Einstellen des Batterietyps System**

Überprüfen Sie die Version der Systemsoftware. Der Ladezustand der Batterie wird genauer angezeigt, wenn der richtige Batterietyp eingestellt ist.

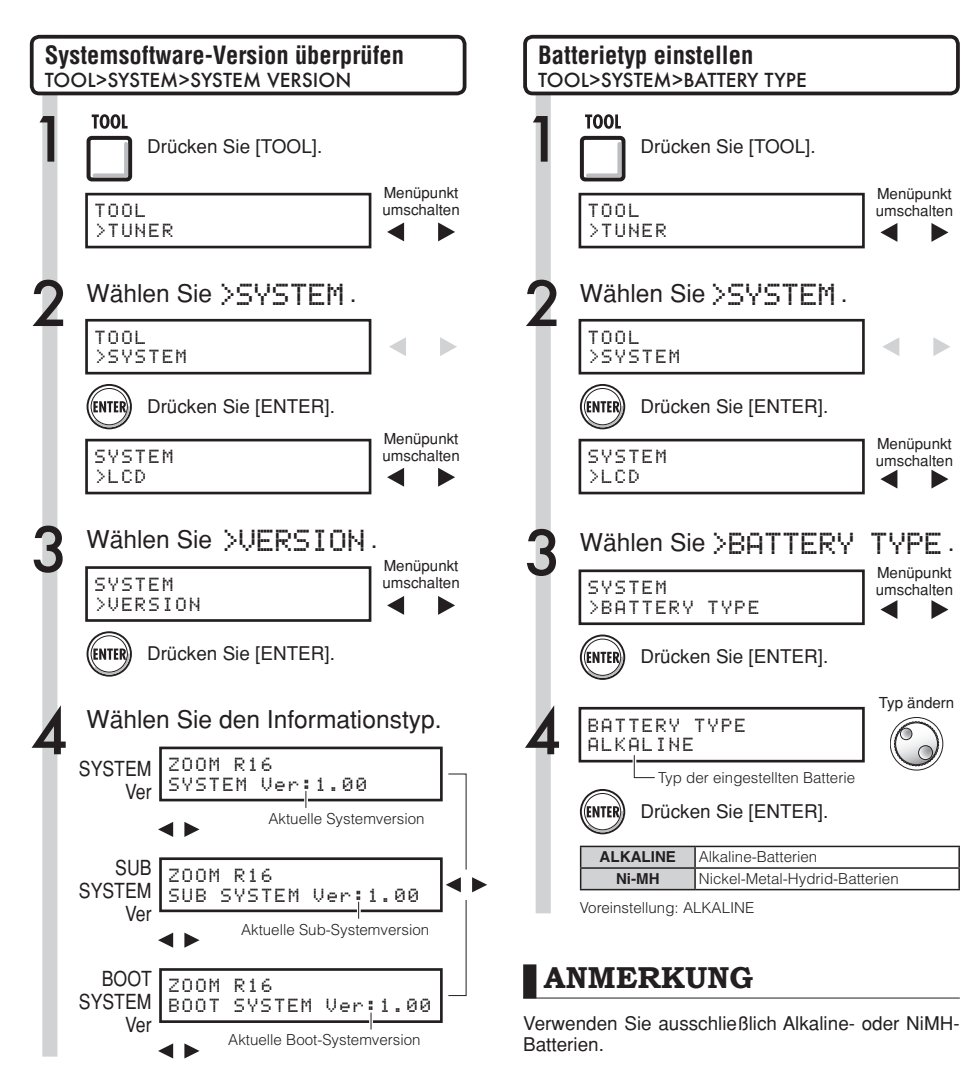

#### **HINWEIS**

Auf der ZOOM-Website können Sie nachsehen, ob Ihre Systemsoftware auf dem neuesten Stand ist: www.zoom.co.jp.
## **Computer-Anschluss USB**

Über USB können Sie das R16 an einen Computer (Windows oder Macintosh OS) anschließen.

Wenn Sie das R16 an einen Computer anschließen, können Sie es als SD-Kartenleser, als Audio-Interface für Sound-Aufnahme bzw. -Wiedergabe, sowie als Controller-Oberfläche zur Steuerung von DAW-Software verwenden.

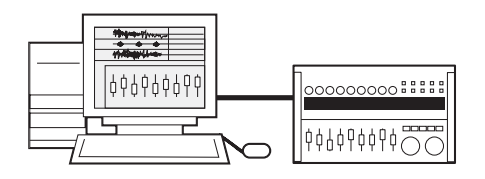

## **ANMERKUNG**

- Damit eine Audio-Datei in das R16 importiert werden kann, muss es sich um eine WAV-Datei mit einer Abtastrate von 44,1 kHz und einer Bitrate von 16 bzw. 24 Bit handeln.
- Dateinamen dürfen nur Großbuchstaben, Zahlen sowie das "\_"-Zeichen (Unterstrich) enthalten. Namen dürfen maximal 8 Zeichen lang sein und müssen die Dateierweiterung "WAV" haben.
- · Sie können das eingeschaltete R16 über USB mit einem Computer verbinden. Wenn Sie das R16 in ausgeschaltetem Zustand ([POWER]-Schalter in Stellung OFF) über USB anschließen, wird das R16 beim Einschalten über USB mit Strom versorgt.
- Wenn Sie das R16 als Kartenleser bzw. Audio-Interface verwenden, können Sie es nicht gleichzeitig als Aufnahmegerät einsetzen.

## **HINWEIS**

- OS-Kompatibilität als Kartenleser Windows: Windows XP und höher Macintosh: Mac OS x 10.2 und höher
- Projekt-Daten werden im Wurzelverzeichnis (ROOT DIRECTORY) der SD-Karte als PROJxxx-Dateien (xxx=Projektnummer) gespeichert, Audiodaten werden als "WAV"-Dateien im Verzeichnis "AUDIO" im Projekt-Verzeichnis gespeichert.
- Der MASTER-Track sowie Stereo-Tracks sind Stereo-WAV-Dateien.

Weitere Informationen zum Betrieb an einem Computer finden Sie im ausführlichen Handbuch.

## **Kartenleser USB**

Wenn Sie von einem Computer aus auf die SD-Karte des R16 zugreifen, können Sie Dateien sichern sowie verschiedene Daten, Projekte und Dateien lesen und schreiben.

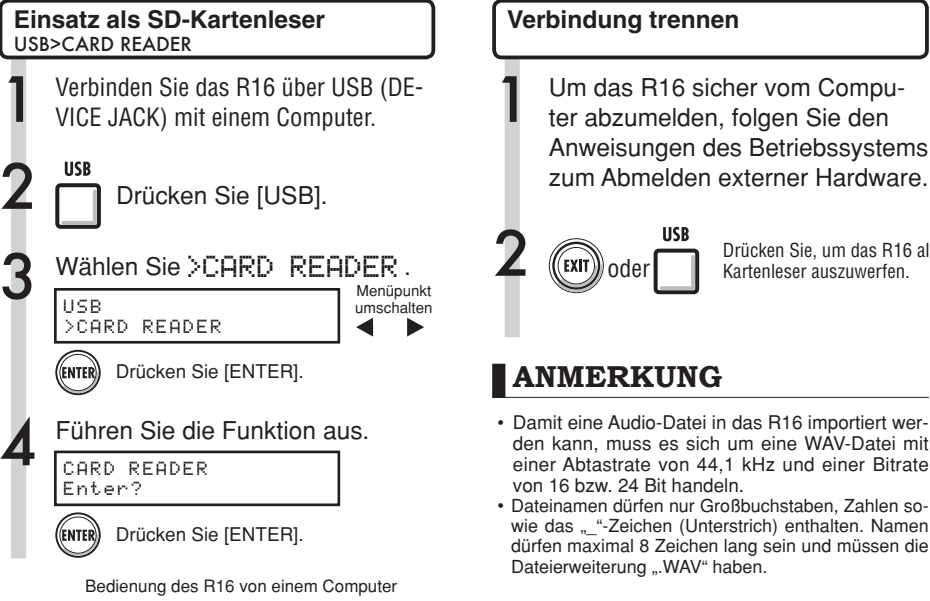

ួននេះ 0000000000000

### **Zum Computer**

Auf einer SD-Karte gespeicherte Projektdaten auf einem Computer sichern.

### **Vom Computer**

Gesicherte Audio- und Computer-Daten auf eine SD-Karte importieren.

Ref. : Zuordnung auf Tracks S.23

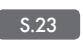

## **Verbindung trennen**

ter abzumelden, folgen Sie den Anweisungen des Betriebssystems

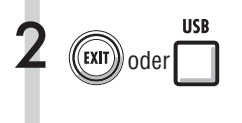

Drücken Sie, um das R16 als<br>2 Kartenleser auszuwerfen.

## **ANMERKUNG**

- Damit eine Audio-Datei in das R16 importiert werden kann, muss es sich um eine WAV-Datei mit einer Abtastrate von 44,1 kHz und einer Bitrate von 16 bzw. 24 Bit handeln.
- · Dateinamen dürfen nur Großbuchstaben, Zahlen sowie das "\_"-Zeichen (Unterstrich) enthalten. Namen dürfen maximal 8 Zeichen lang sein und müssen die Dateierweiterung WAV" haben

## **HINWEIS**

- OS-Kompatibilität als Kartenleser Windows: Windows XP und höher Macintosh: Mac OS x 10.2 und höher
- sProjekt-Daten werden im Stammverzeichnis (ROOT DIRECTORY) der SD-Karte als PROJxxx-Dateien (xxx=Projektnummer) gespeichert, Audiodaten werden als "WAV"-Dateien im Verzeichnis "AUDIO" im Projekt-Verzeichnis gespeichert.
- Der MASTER-Track sowie Stereo-Tracks sind Stereo-WAV-Dateien.
- Um eine WAV-Datei von einem Computer zu importieren, kopieren Sie sie in den Unterordner "AUDIO" des "PROxxx"-Projektordners (xxx=Projektnummer) des Projekts, in dem Sie die Datei verwenden möchten. Weisen Sie dann die Dateien auf dem R16 den gewünschten Tracks zu.
- · Sie können das eingeschaltete R16 über USB mit einem Computer verbinden.
- Wenn Sie das R16 in ausgeschaltetem Zustand ([POWER]-Schalter in Stellung OFF) über USB anschließen, wird das R16 beim Einschalten über USB mit Strom versorgt.

Weitere Informationen zum Betrieb an einem Computer finden Sie im ausführlichen Handbuch.

## **Einsatz von USB-Speichermedien zum Sichern und Importieren von Daten**

Wenn Sie ein USB-Speichermedium direkt am R16 anschließen, können Sie Dateien direkt darauf speichern bzw. davon laden. So können Sie z.B. Dateien auf einfache Weise mit Bandmitgliedern austauschen.

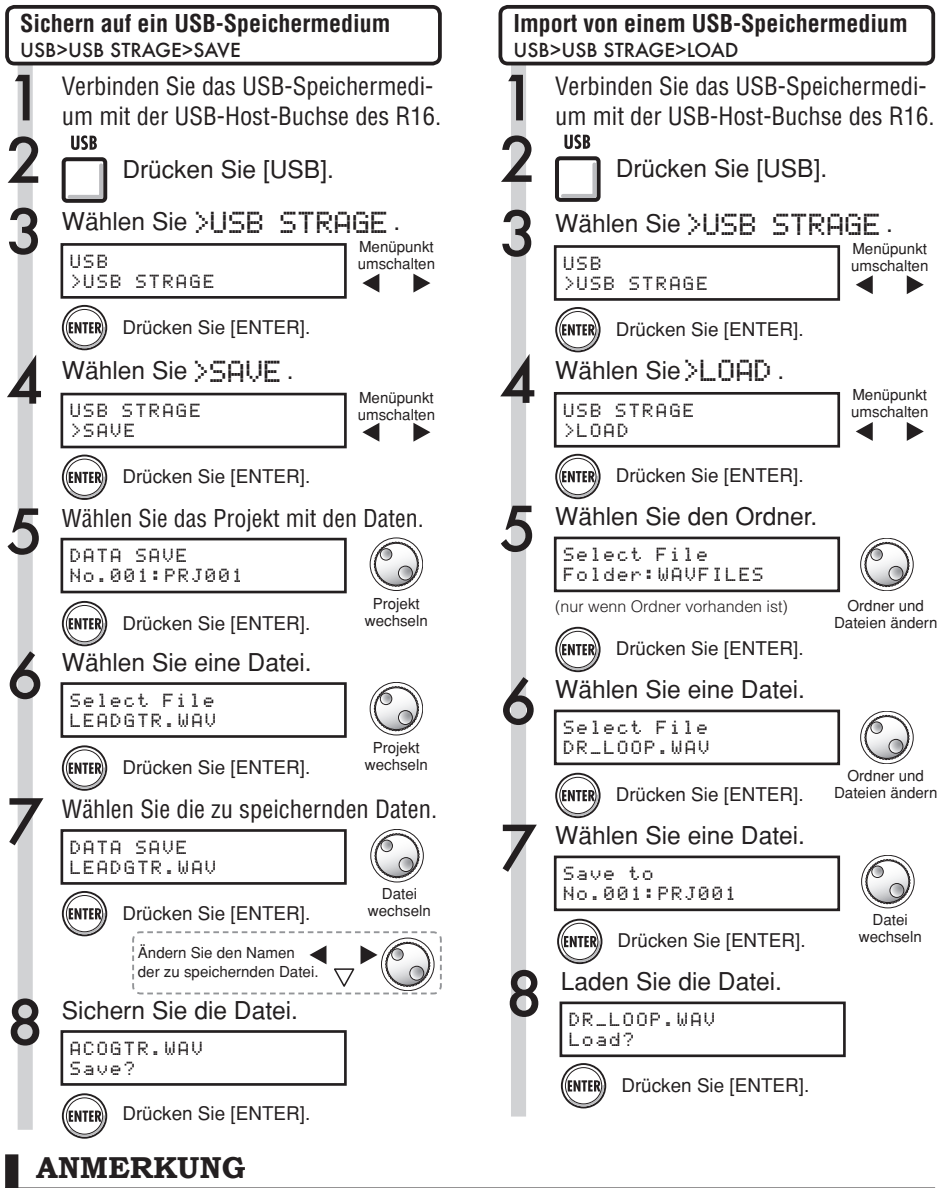

- s Entfernen Sie ein USB-Speichermedium niemals während der Datenübertragung. Entfernen Sie das USB-Speichermedium erst, wenn die Anzeige "Saving" or "Loading" verschwunden ist.
- Während der Datenübertragung auf ein USB-Speichermedium ist keine Aufnahme möglich.
- Beim Speichern auf einem USB-Speichermedium werden die Daten auf der obersten Ebene der Dateistruktur abgelegt.

## **Audio-Interface/Controller-Oberfläche USB**

Schließen Sie das R16 an einem Computer an, um es als Bedienoberfläche und Audio-Interface für Ihre DAW-Software zu verwenden.

## **Das R16 als Audio-Interface bzw. Controller-Oberfläche anschließen**

## 1. Audio-Interface-Modus

Wenn Sie das R16 als Schnittstelle zwischen einem Computer und anderen Audio-Geräten bzw. Instrumenten verwenden, können Sie es zusammen mit einer DAW-Software benutzen, um Audiosignale aufzunehmen und zu bearbeiten.

Sie können auch hochohmige Instrumente oder Mikrofone mit Phantomspeisung anschließen.

## 2. Controller-Oberflächen-Modus

Über die Fader und Tasten am R16 können Sie die Laufwerks- und Mischfunktionen Ihrer DAW-Software steuern.

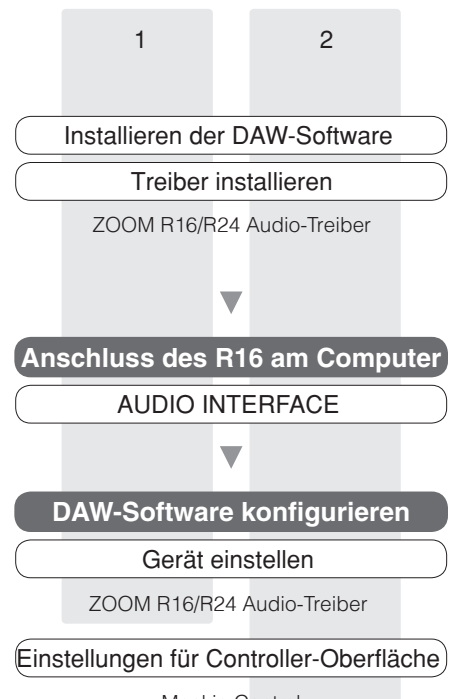

Mackie Control

## **Das R16 erstmalig mit dem Computer verbinden**

1 Installieren Sie den ZOOM<br>R16/R24 Audio-Treiber auf dem Com-puter.

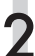

2 Schließen Sie das R16 am Computer an.

Richten Sie das R16 ein und schließen Sie es an

3 Konfigurieren Sie die DAW-Software.

Geräte-Einstellungen

Einstellungen für Controller-Oberfläche

## **ANMERKUNG**

- Um das R16 als Audio-Interface für DAW-Software (z.B.: Cubase LE) zu verwenden,  $IZOOM$  R16/R24 Treiber] installiert werden. Installieren Sie den Treiber gemäß der beigefügten Installationsanleitung.
- Laden Sie die aktuelle Version des ZOOM R16 USB Audio-Treibers von unserer Homepage http://www.zoom.co.jp herunter.

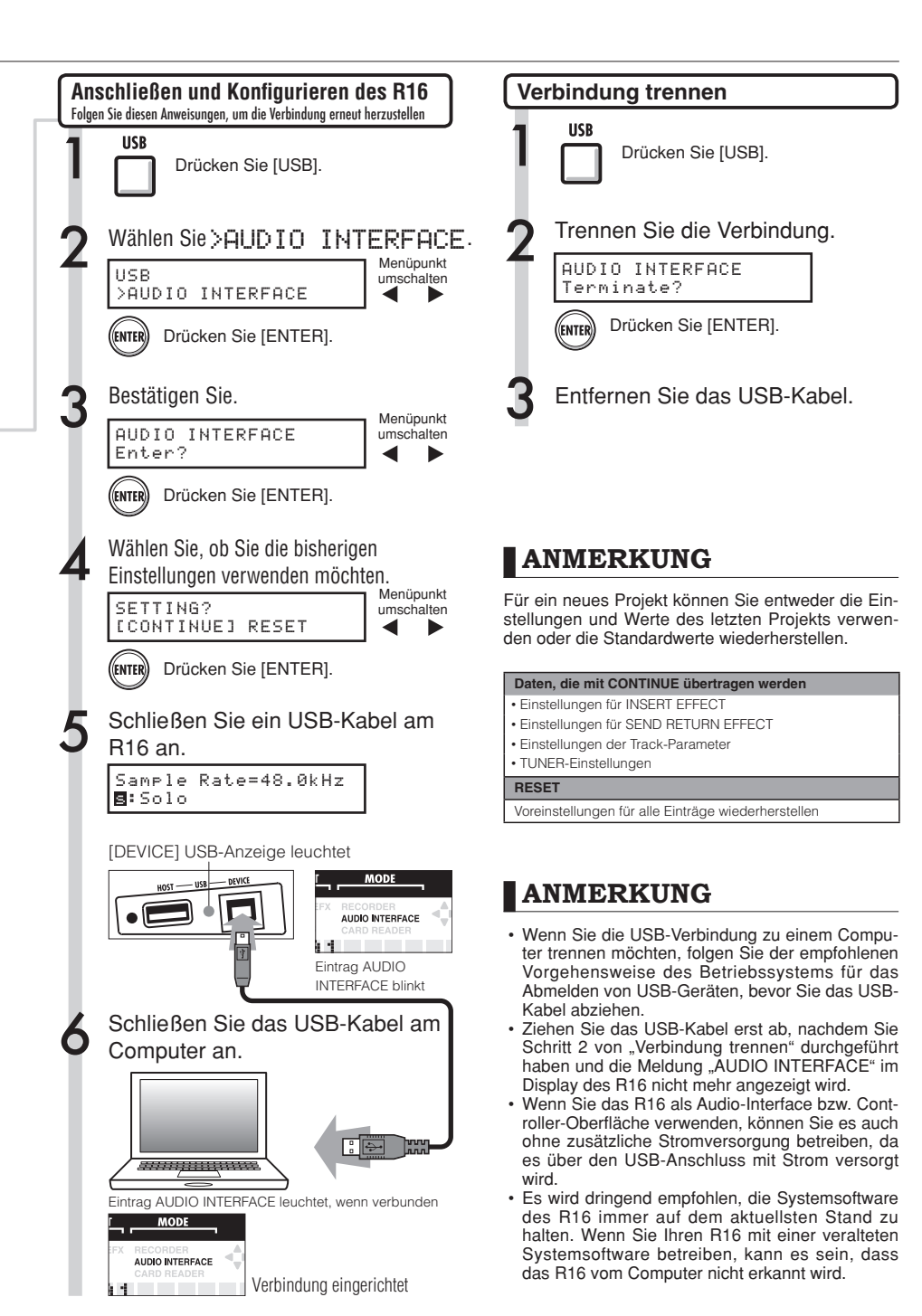

## **Effekt-Typen und Parameter 1 des R16**

## **Effektparameter**

## Insert-Effekt

### Algorithmen CLEAN, DISTORTION, ACO/BASS SIM

#### **COMP/LIMITER-Modul**

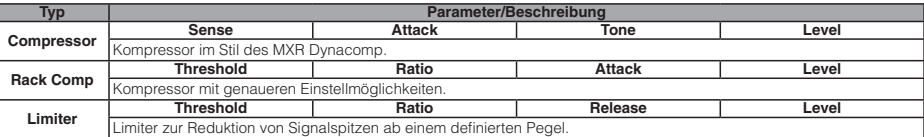

#### Parameterbeschreibungen

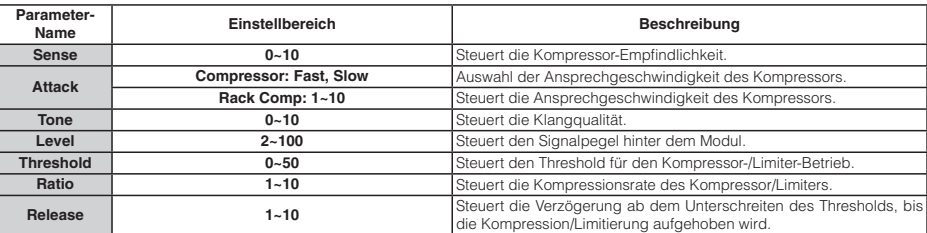

#### **EFX-Modul**

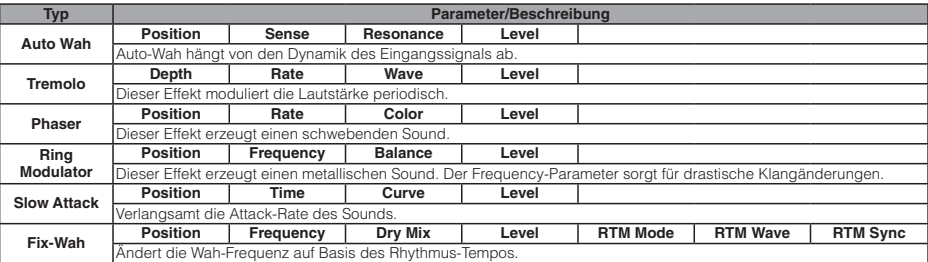

Parameterbeschreibungen

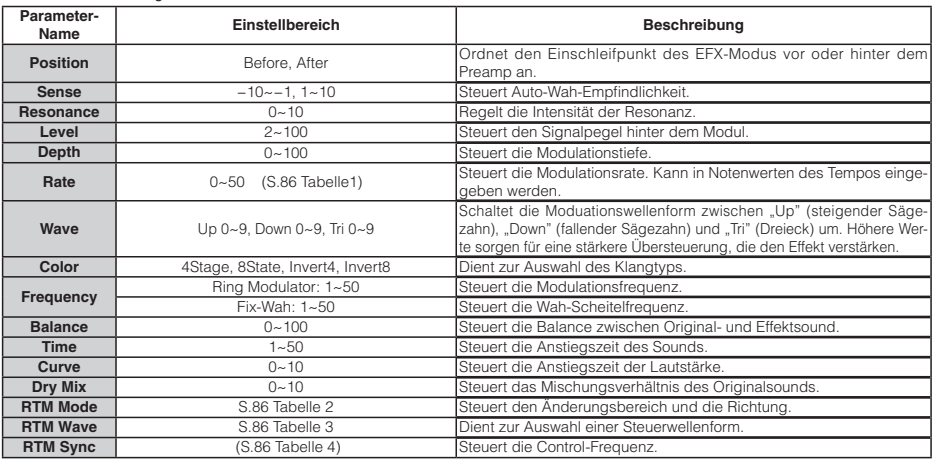

## **Effekt-Typen und Parameter 2 des R16**

#### **PREAMP-Modul**

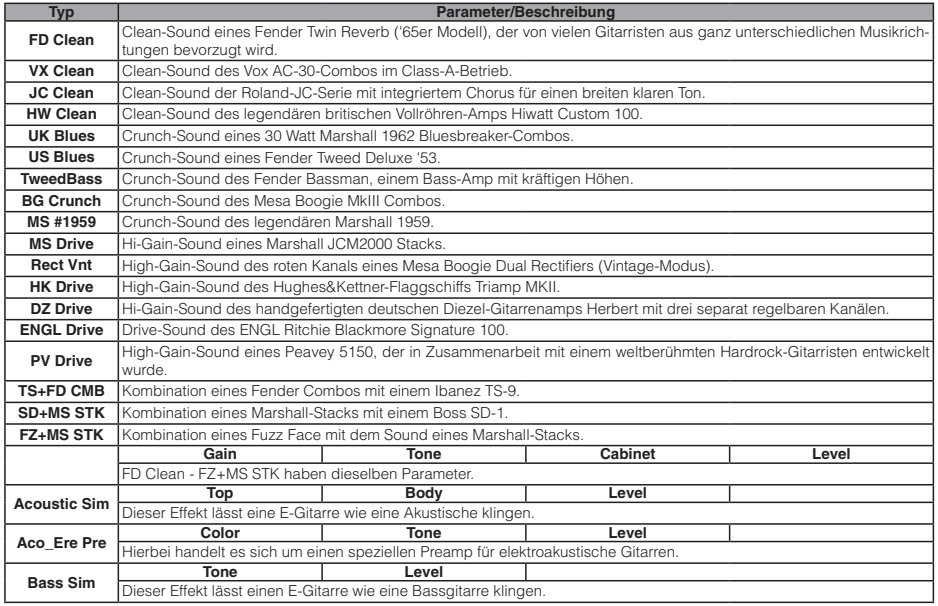

#### Parameterbeschreibung

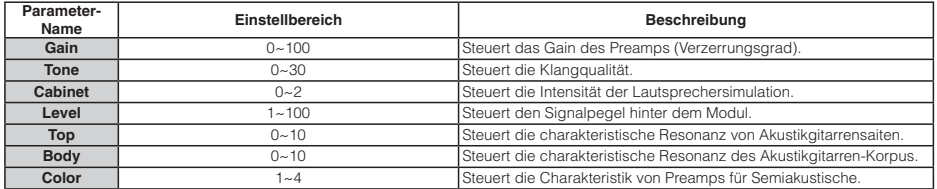

#### **3Band EQ-Modul**

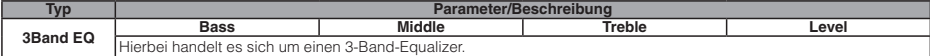

Parameterbeschreibung

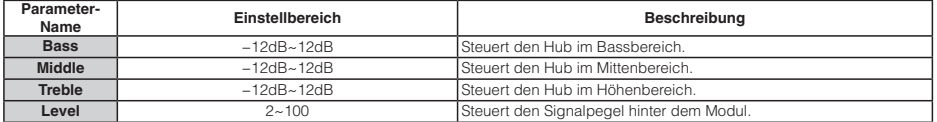

#### **MOD/DELAY-Modul**

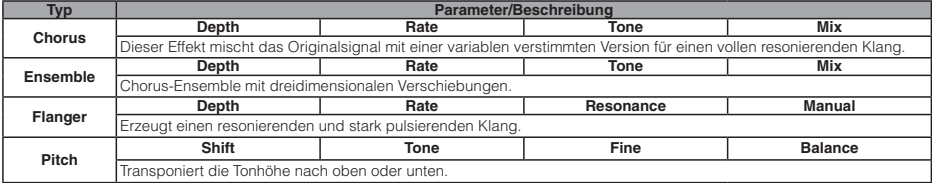

## **Effekt-Typen und Parameter 3 des R16**

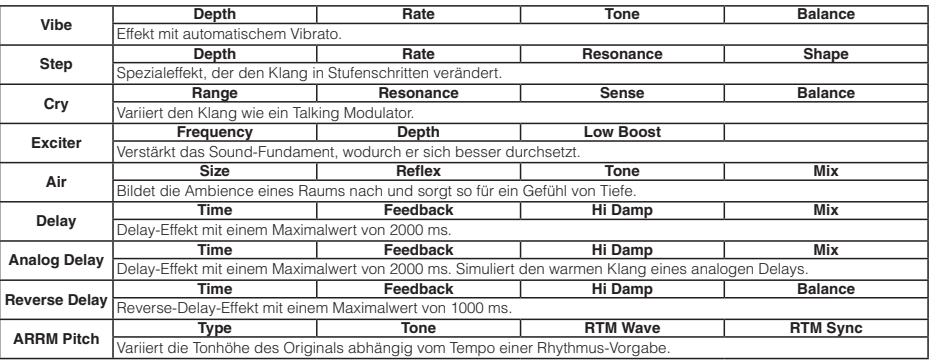

#### Parameterbeschreibungen

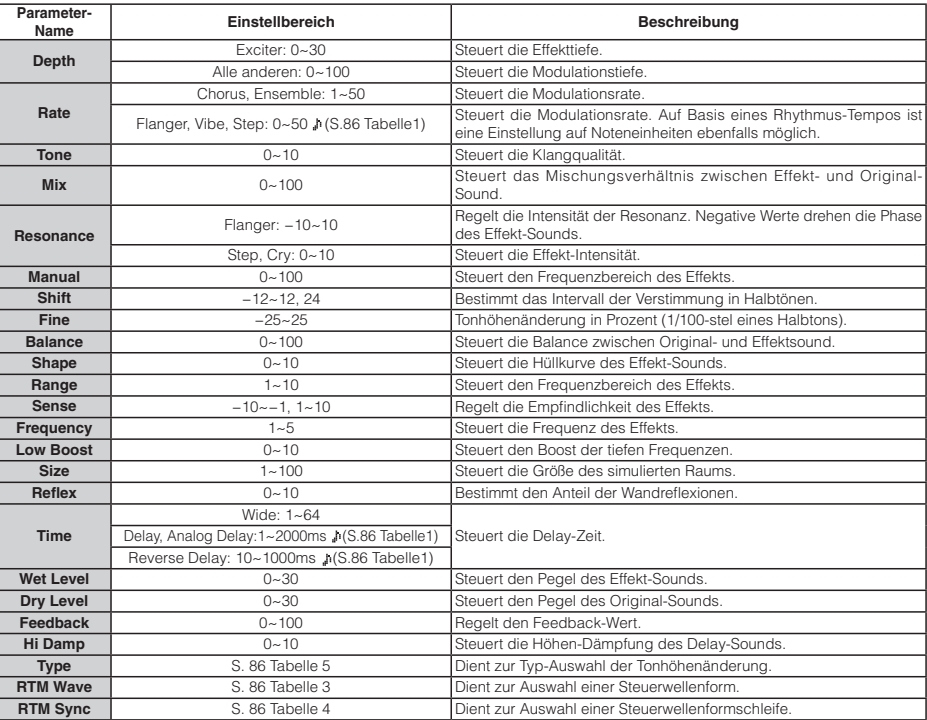

#### **ZNR-Modul**

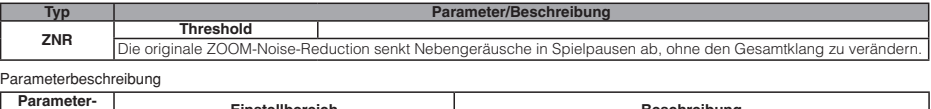

**Name Einstellbereich Beschreibung Beschreibung Threshold** "Validate 20th, 1~30 "Validate Example of the ZNR-Empfindlichkeit. Stellen Sie den Wert so hoch wie<br>
Threshold example and the sole of the sole of the sole of the sole of the sole of the sole of the sole of the möglich ein, ohne dass das Nutzsignal an- oder abgeschnitten wird.

## BASS-Algorithmus

## **COMP/LIMITER-Modul**

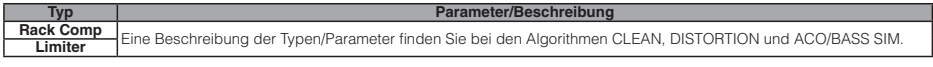

#### **EFX-Modul**

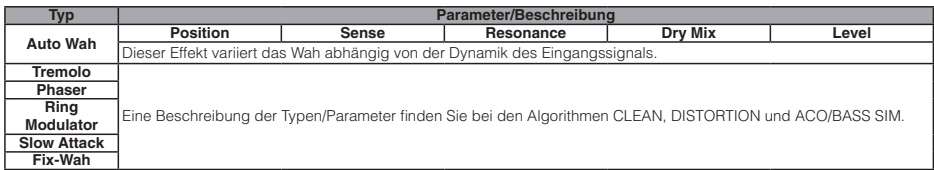

#### Parameterbeschreibungen

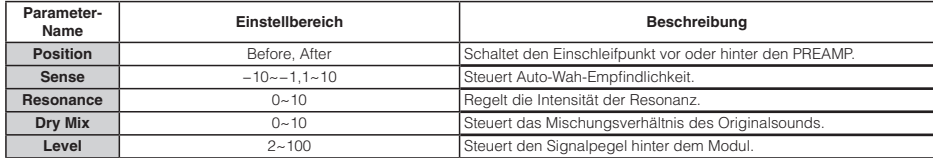

### **PREAMP-Modul**

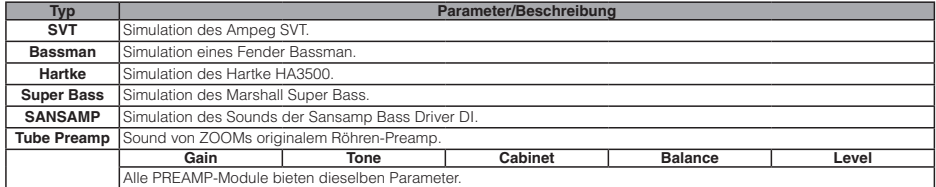

### Parameterbeschreibungen

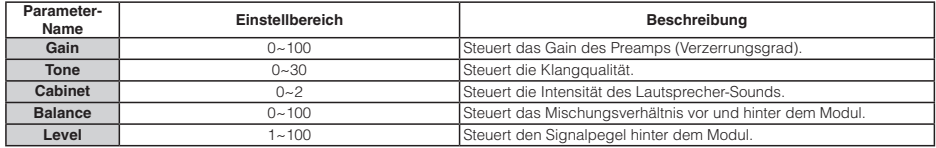

#### **3Band EQ-Modul**

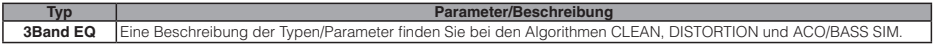

#### **MOD/DELAY-Modul**

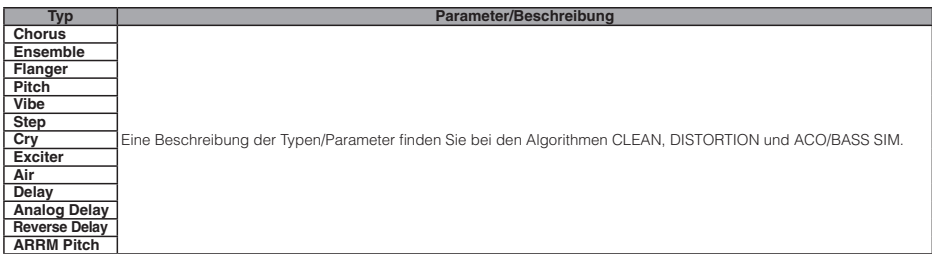

#### **ZNR-Modul**

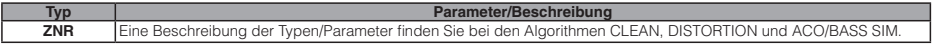

## **Effekt-Typen/Parameter 5 des R16**

### MIC-Algorithmus

### **COMP/LIMITER-Modul**

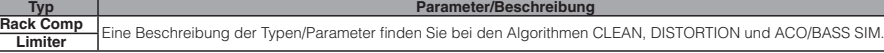

#### **EFX-Modul**

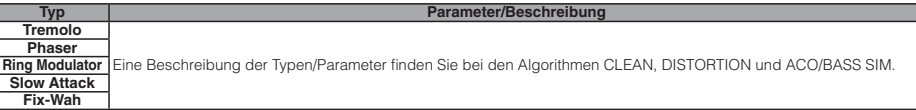

#### $\bullet$  MIC-PRE-Modul

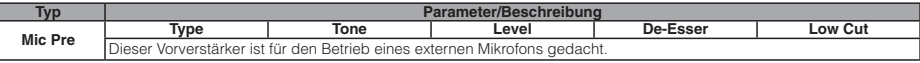

#### Parameterbeschreibungen

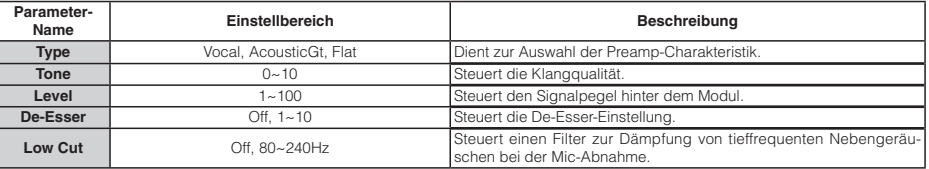

#### **3BAND EQ-Modul**

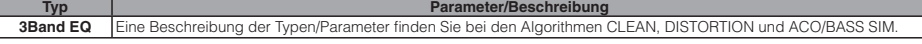

### $\bullet$  MOD/DELAY-Modul

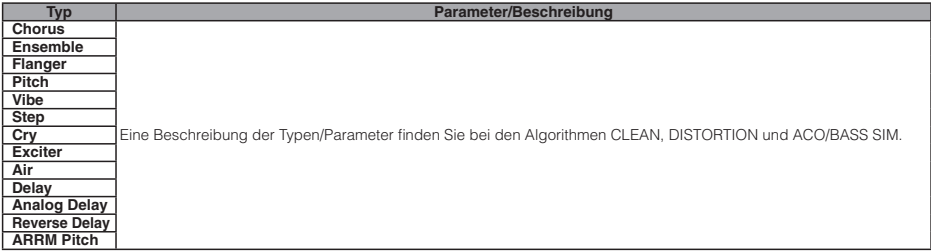

### **ZNR-Modul**

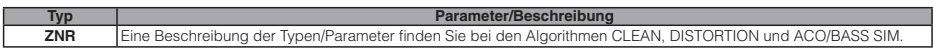

### DUAL-MIC-Algorithmus

#### **Modul COMP/LIMITER L**

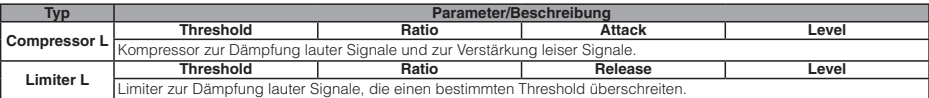

#### Parameterbeschreibungen

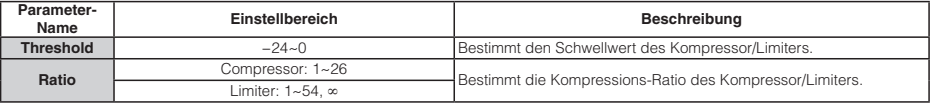

## **Effekt-Typen/Parameter 6 des R16**

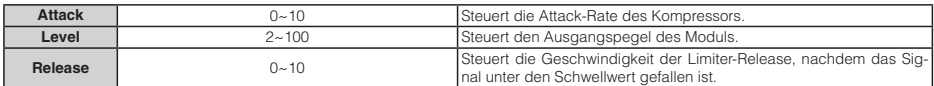

#### **Modul MIC PREAMP L**

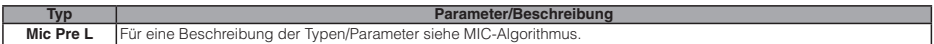

### **Modul 3BAND EQ L**

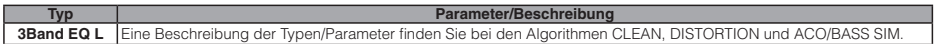

#### $\bullet$  Modul DELAY L

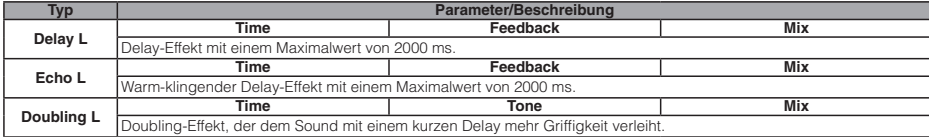

#### Parameterbeschreibungen

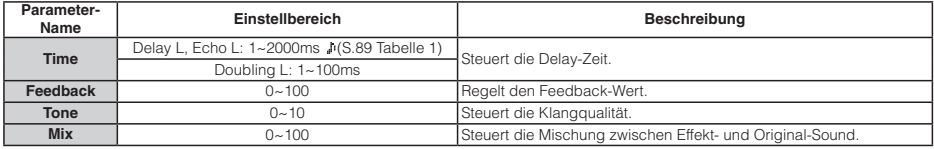

#### **Modul COMP/LIMITER R**

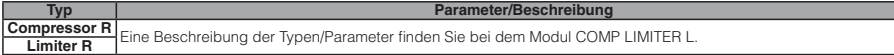

#### **Modul MIC PREAMP R**

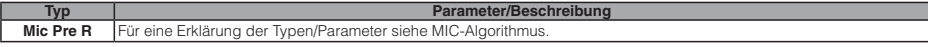

#### **Modul 3BAND EQ R**

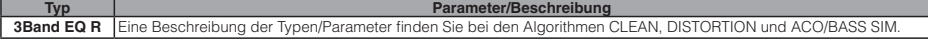

### **Modul DELAY R**

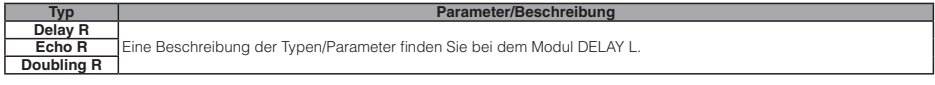

#### **ZNR-Modul**

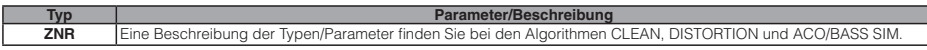

### STEREO-Algorithmus

#### **COMP/LIMITER-Modul**

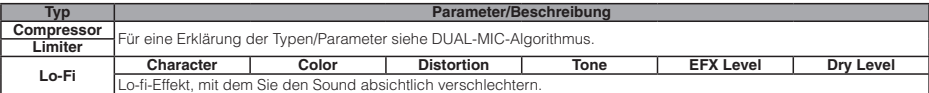

#### Parameterbeschreibung

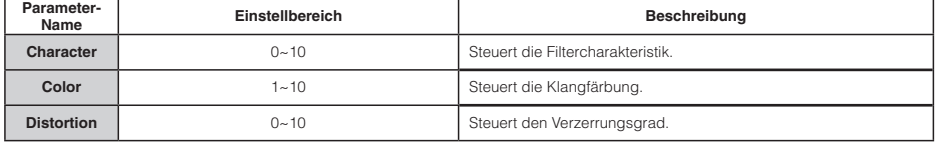

## **Effekt-Typen/Parameter 7 des R16**

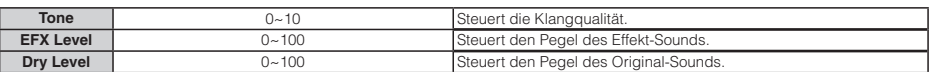

### **Modul ISO/MIC MODEL**

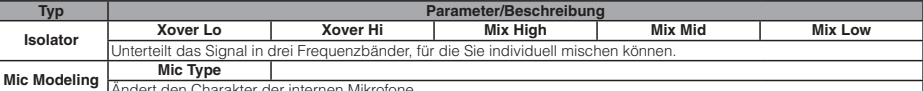

Andert den Charakter der internen Mikrof

Parameterbeschreibungen

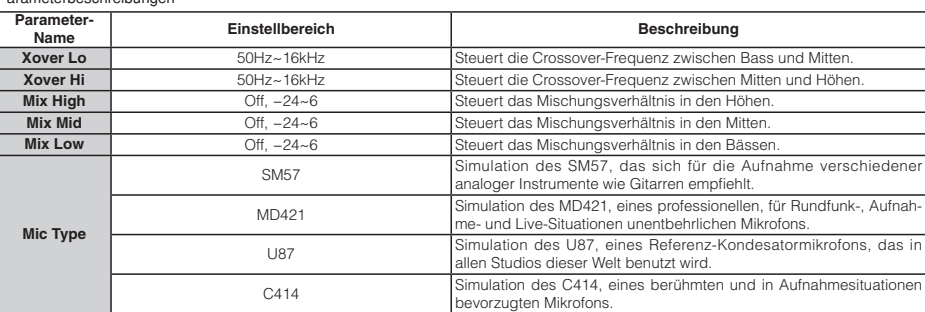

#### **3BAND EQ-Modul**

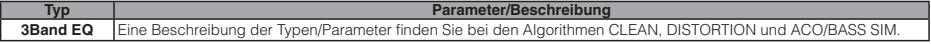

#### **MOD/DELAY-Modul**

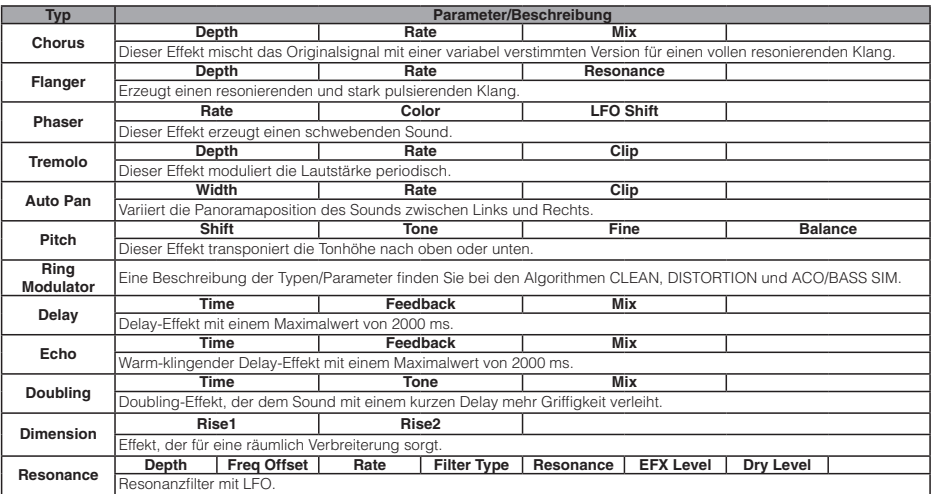

Parameterbeschreibungen

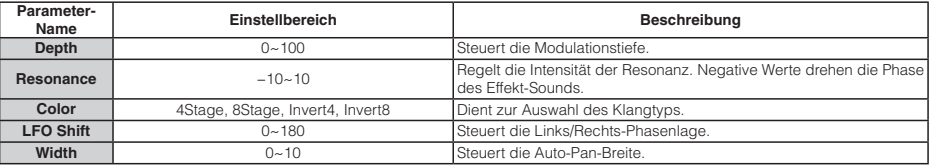

## **Effekt-Typen/Parameter 8 des R16**

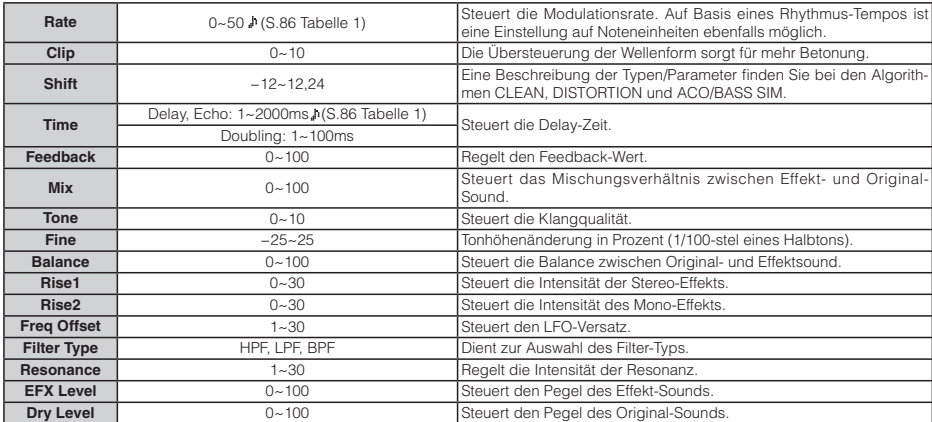

#### **ZNR-Modul**

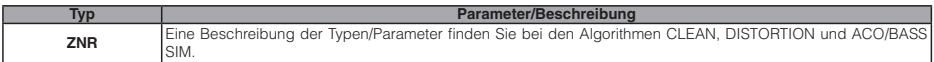

Tabelle Parameter, die mit einem Dgekennzeichnet sind, ermöglichen eine Auswahl der Einstellwerte in Noteneinheiten, wobei das **1** Song/Pattern-Tempo als Referenz dient. Die Notenwerte des Einstellungen werden unten dargestellt.

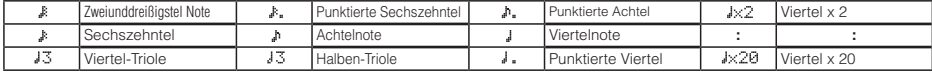

ANMERKUNG

• Der tatsächlich verfügbare Einstellbereich hängt vom Parameter ab.

In Abhängigkeit der Kombination aus eingestelltem Tempo und gewähltem Notensymbol wird der Parametereinstellbereich evtl. über-

schritten. In diesem Fall wird der Wert automatisch halbiert (oder auf 25% gesetzt, sofern der Bereich weiterhin noch überschritten wird).

#### **Tabelle 2**

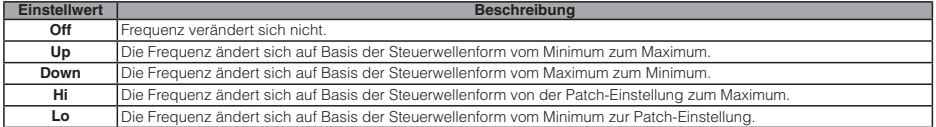

#### **Tabelle 3**

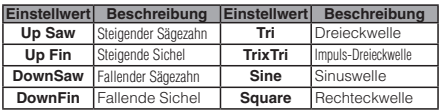

#### **Tabelle 4**

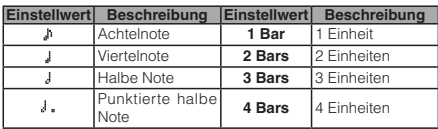

#### **Tabelle 5**

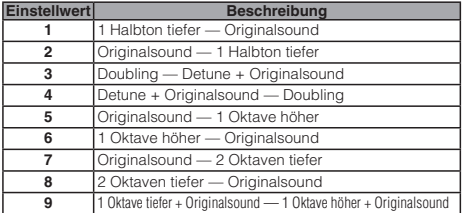

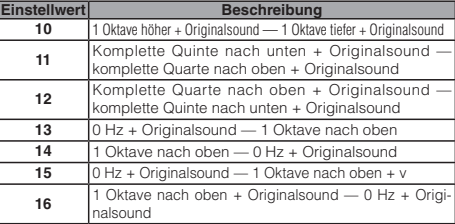

## **Effekt-Typen/Parameter 9 des R16**

### 8x COMP EQ -Algorithmus

## Module 1~8

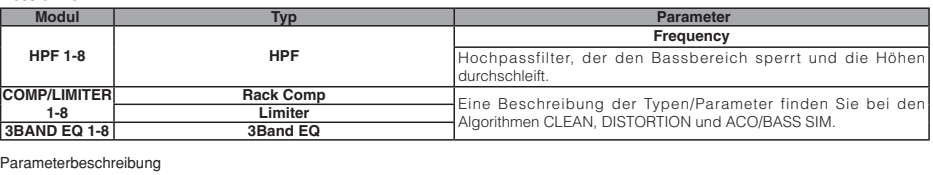

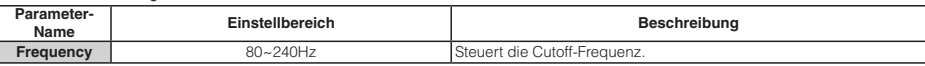

### MASTERING-Algorithmus

#### **Modul COMP/Lo-Fi**

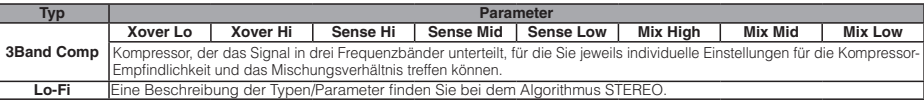

#### Parameterbeschreibungen

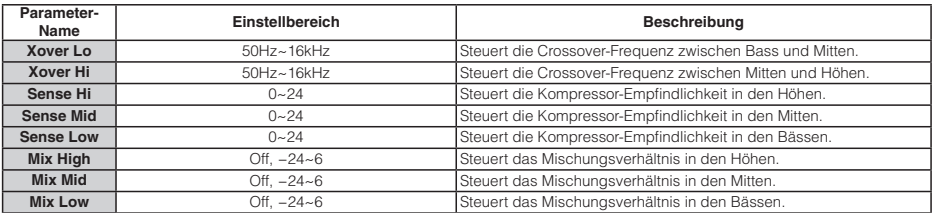

#### **NORMALIZER-Modul**

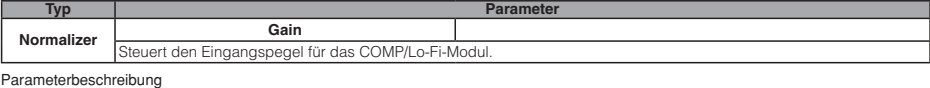

#### **Parameter-Name Einstellbereich Beschreibung** Gain **Gain**  $-12 \sim 12$  Steuert den Pegel.

#### **3BAND EQ-Modul**

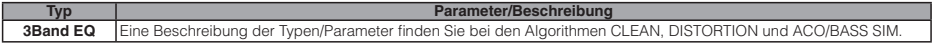

#### **DIMENSION/RESO-Modul**

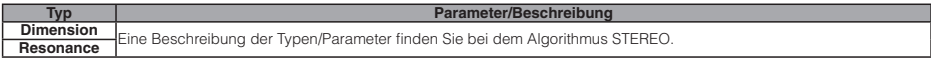

#### **ZNR-Modul**

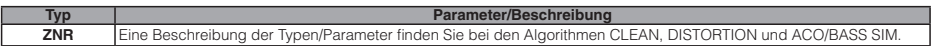

## **Effekt-Typen/Parameter 10 des R16**

## Send/Return-Effekt

### **CHORUS/DELAY-Modul**

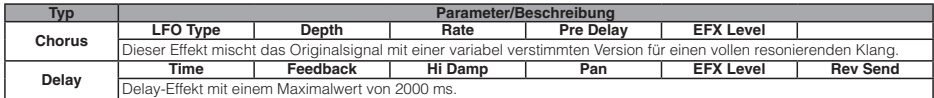

Parameterbeschreibungen

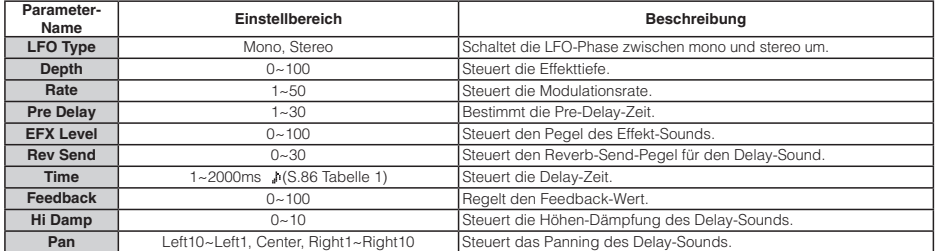

### **REVERB-Modul**

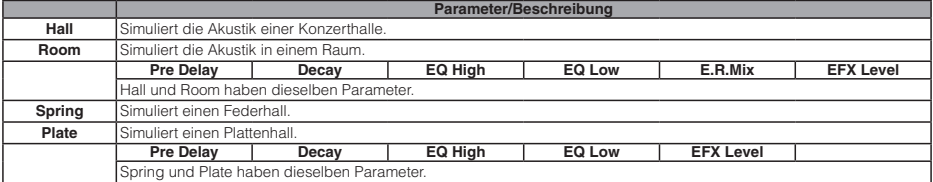

#### Parameterbeschreibung

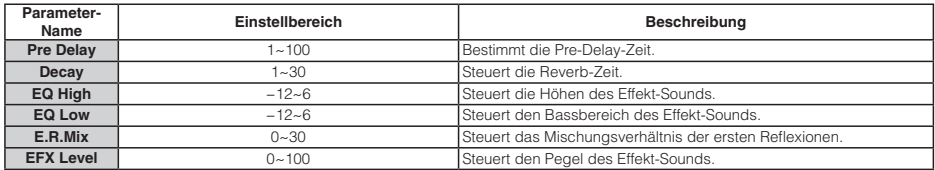

## Insert-Effekt

### CLEAN-Algorithmus

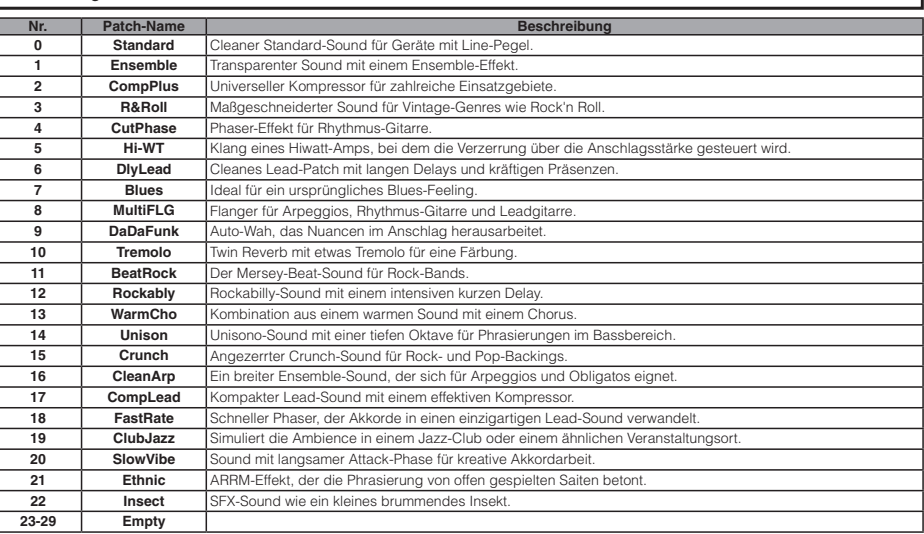

#### DISTORTION-Algorithmus **Nr.** Patch-Name **Beschreibung**<br> **0** 5-1-5-0 5150-Simulation, optimal für Heavy-Riffs. **5-1-5-0** 5150-Simulation, optimal für Heavy-Riffs **MS#1959** Britischer Rock-Sound mit einer dezenten Verzerrung, die bei hohen Lautstärken deutlich zunimmt. **AnyOD** Overdrive, sowohl für Lead als auch für Backing geeignet. **RectiDRV** Sound-Modelling eines Boogie Rectifiers **MultiLD** Vielseitiger Lead-Sound für viele Anwendungen. **Detune** Kraftvoller Sound mit einem Detune-Effekt **UK Blues** Bluesbreaker mit einem Delay für einen fetten und weichen Sound. **Fusion** Fusion-artiger Sound mit einem an- und abschwellenden intensiven Chorus. **Auto Wah** Vielseitiges Auto-Wah für Lead oder Backing **JB Style Octaver-Sound, für den Jeff Beck berühmt ist Hvy Riff** Ideal für Heavy-Riffs. **BlueLine** Bluesiger Sound mit einem trockenen Charakter. 12 | Melody | Sustain-Sound für melodische Soli. **TalkTime** Talk-Sound mit einem Cry-Effekt. Mit etwas Übung leicht zu spielen. **ArpenCho** Chorus-Effekt für Arpeggios. **HK Drive Kraftvoller Sound der High-Gain-Verzerrung eines AMP3 mit etwas Delay. MS Drive** Simulation des Lead-Kanals eines JCM2000. Über den Air-Effekt wird der Lautsprecher-Eindruck verstärkt. **Crunch** Crunch-Sound für Rhythmusspiel. **NuanceOD** Overdrive-Sound, der die Amp-Details herausarbeitet **Tremolo** Tremolo-Sound für Arpeggios. **ShortDLY** Rock-Lead-Sound mit einem kurzen Delay **Half Wah** Mittiger Sound eines halb geöffneten Wahs **Jet Riff** Flanger-Jet-Sound. **SmoothLD** Weicher und transparenter Distortion-Sound. **HR Core** Hard-Rock-Sound mit Punch. **ENGL 650** Simulation des von Ritchie Blackmore benutzten ENGL E650.

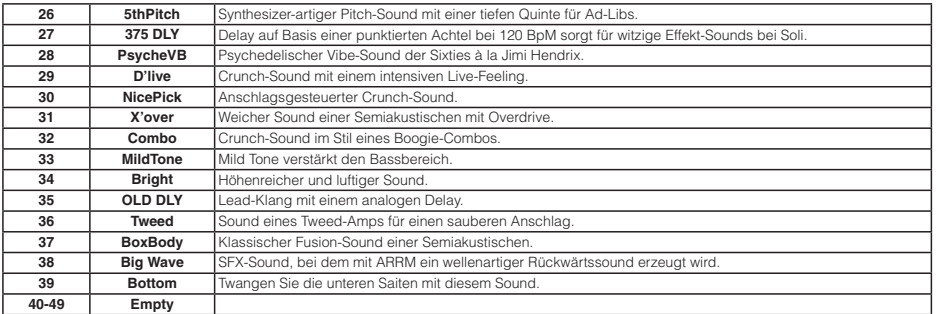

## ACO/BASS-SIM-Algorithmus

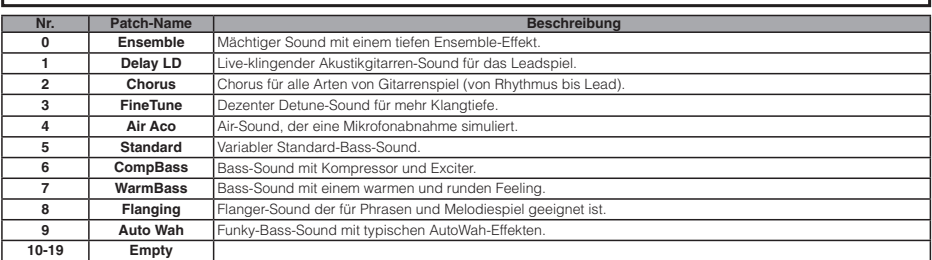

## BASS-Algorithmus

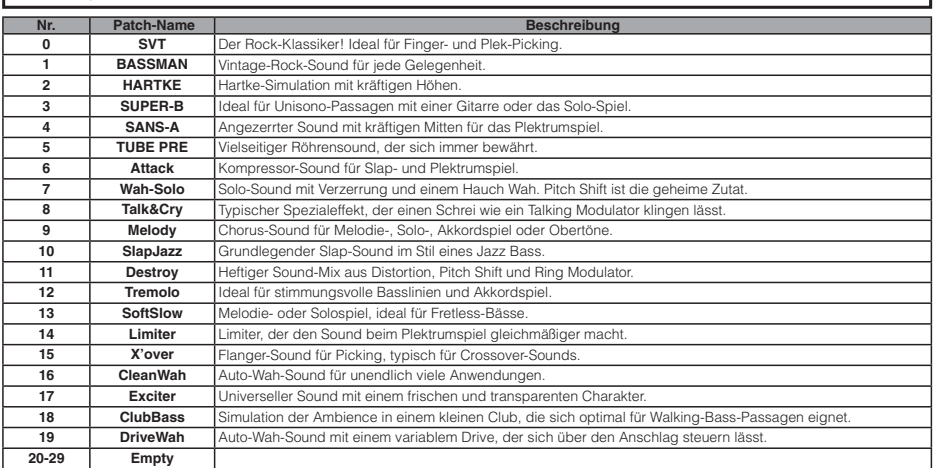

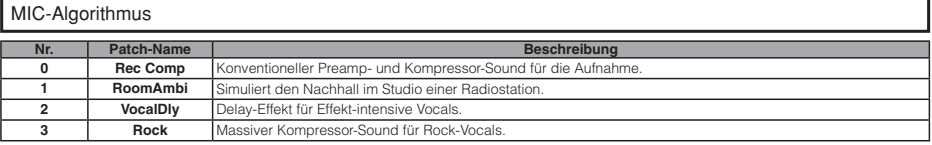

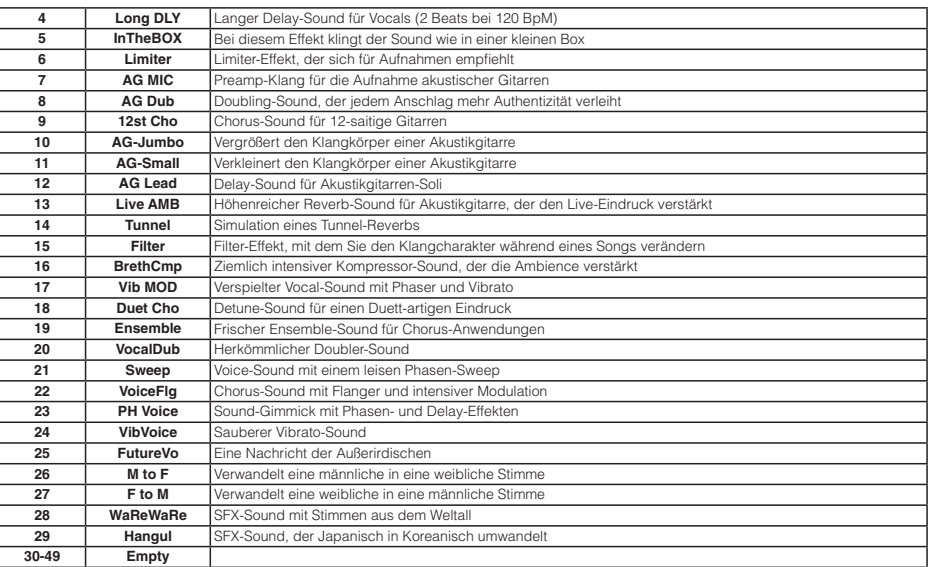

## DUAL-MIC-Algorithmus

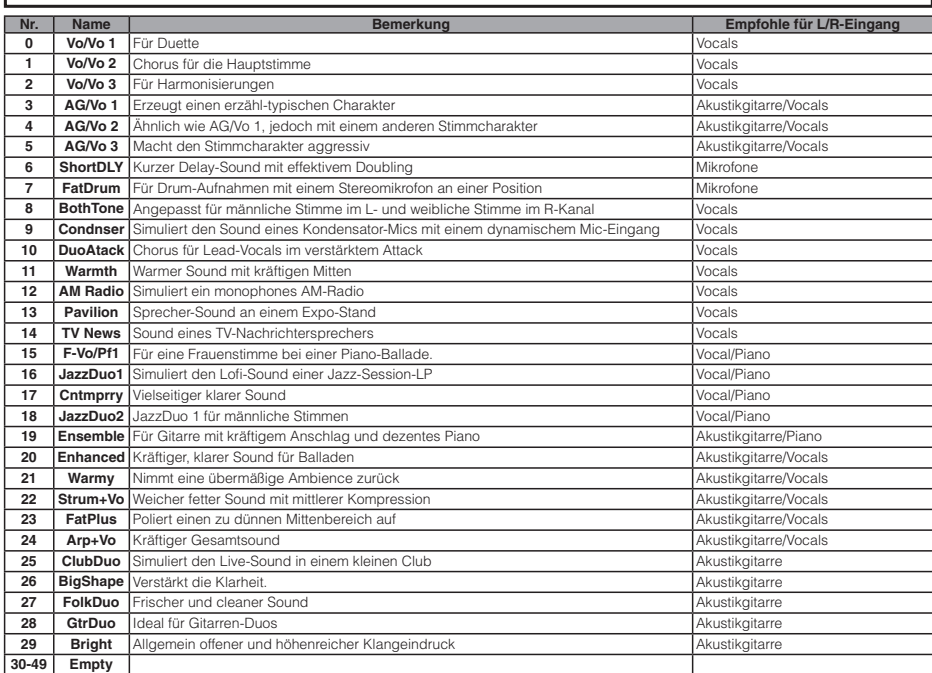

## STEREO-Algorithmus

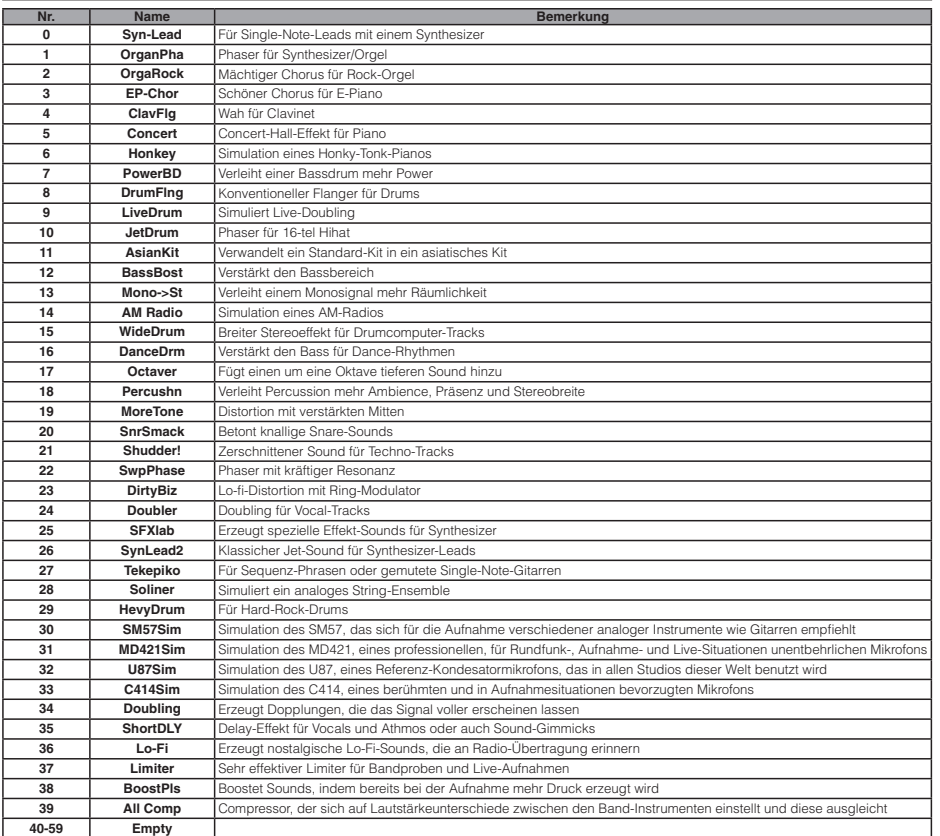

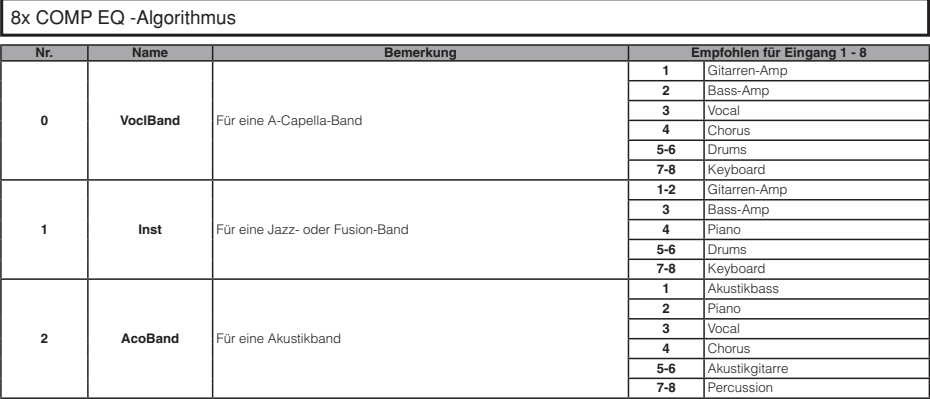

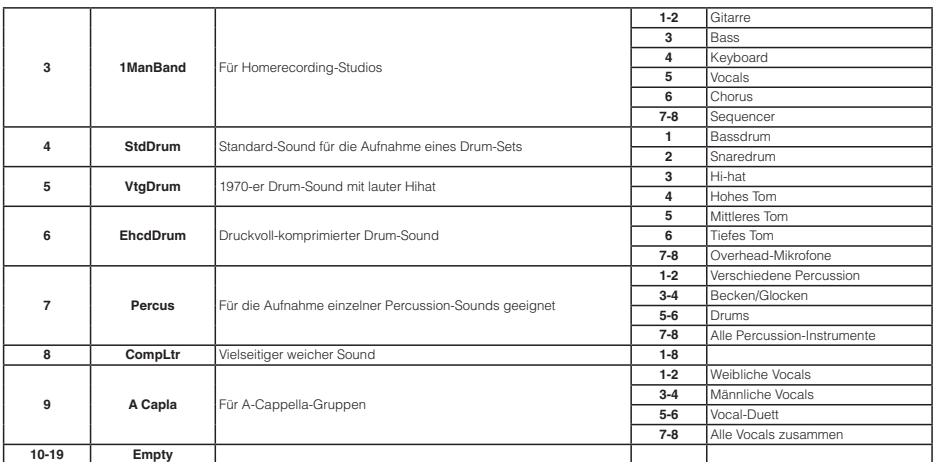

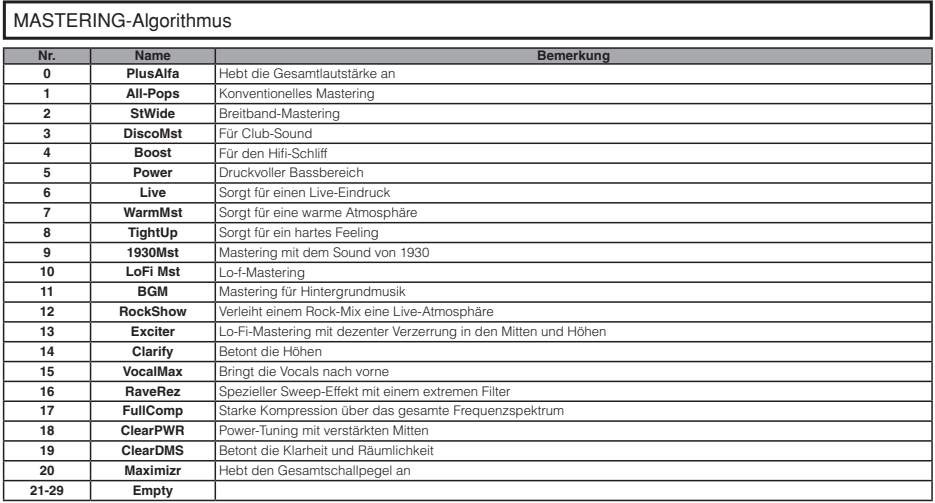

## Send/Return-Effekt

## CHORUS/DELAY

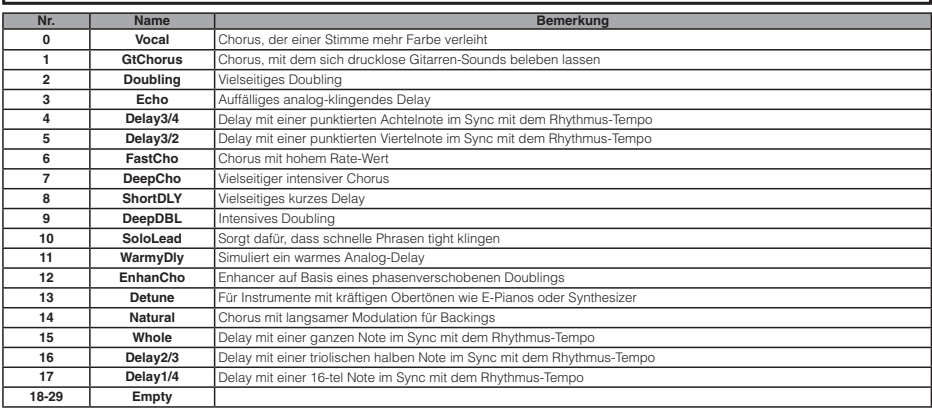

## **REVERB**

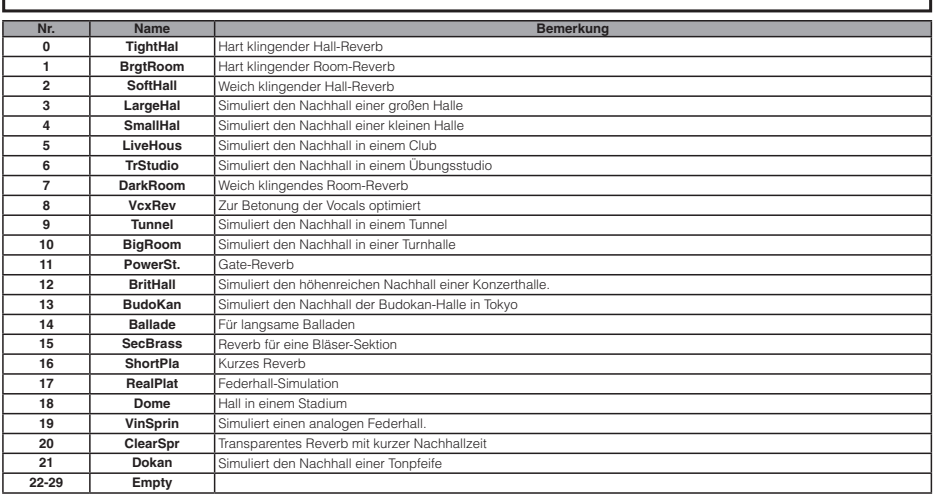

## **Spezifikationen**

×.

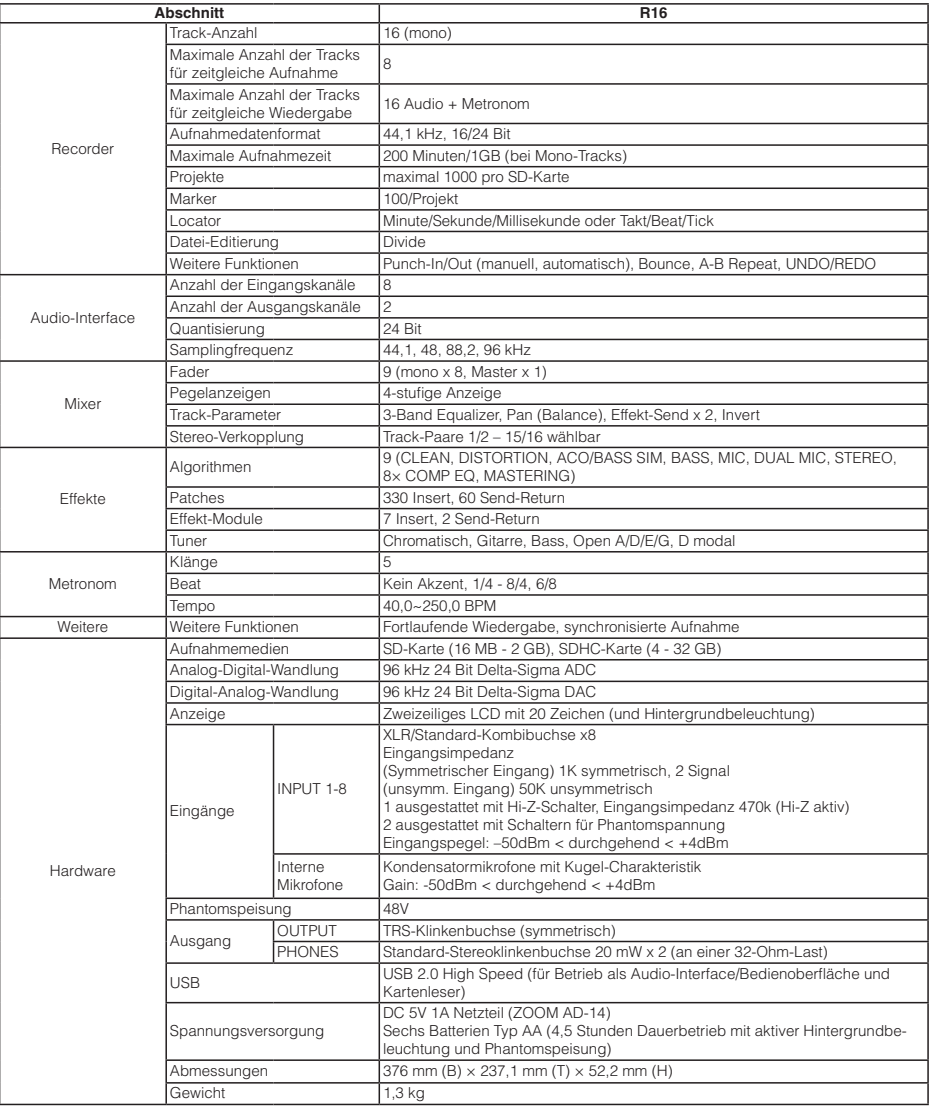

## **Fehlerbehebung**

## Sofern Probleme im Betrieb des R16 auftreten, sollten Sie zuerst folgende Punkte prüfen.

### **Probleme während der Wiedergabe** • • • • • • • • • • • Kein oder sehr leiser Sound

- s Prüfen Sie die Verkabelung und Lautstärke-Einstellung Ihrer Abhöranlage.
- Vergewissern Sie sich, dass die Statustasten in der Mixer-Sektion (außer der [MASTER]-Statustaste) grün leuchten und die Fader aufgezogen sind. Wenn ein Taste nicht grün leuchtet, drücken Sie sie mehrmals, bis sie grün leuchtet.
- Vergewissern Sie sich, dass die [MASTER]-Statustaste nicht leuchtet ist und der [MASTER]-Fader hochgezogen ist.

## Ein Bewegen des Faders hat keinen Einfluss auf die Lautstärke

• Bei Kanälen, die über Stereo-Link verkoppelt wurden, hat der Fader im geradzahligen Kanal keine Funktion. Schalten Sie den Stereo-Link ab (→P.20) oder bedienen Sie den Fader des ungeradzahligen Kanals in dem Paar.

### Kein oder sehr leiser Sound des Eingangssignals.

- Vergewissern Sie sich, dass der [GAIN]-Regler für diesen Eingang aufgedreht ist.
- s Prüfen Sie, ob die Statustaste rot leuchtet (Aufnahme aktiviert) und der Track-Fader hochgezogen ist.

## Ein Vorgang kann nicht ausgeführt werden und die Meldung "Stop Recorder" wird im Display eingeblendet.

• Einige Funktionen stehen bei aktivem Recorder nicht zur Verfügung. Drücken Sie die Taste [STOP], um den Recorder anzuhalten, und setzen Sie den Vorgang fort.

### **Probleme während der Aufnahmes s s s s s s s s s s**

Aufnahme auf einem Track nicht möglich

- Vergewissern Sie sich, dass Sie einen Aufnahme-Track ausgewählt und aktiviert haben.
- s Prüfen Sie, ob genügend Speicherplatz auf der Festplatte zur Verfügung steht (→ S. 70).
- Die Aufnahme ist bei geschützten Projekten nicht möglich. Schalten Sie "PROTECT" auf "OFF" (→S.56) oder verwenden Sie ein anderes Projekt.

### Der aufgenommene Sound verzerrt.

- s Überprüfen Sie die Einstellungen für [GAIN] (Eingangsempfindlichkeit) und den Aufnahmepegel.
- Ziehen Sie den Fader herunter, so dass die Anzeige 0 (dB) auf der Pegelanzeige nicht leuchtet.
- Wenn das EQ-Gain im Track-Mixer extrem hoch eingestellt ist, kann der Sound auch dann hörbar verzerren, wenn der Fader heruntergezogen ist. Senken Sie das EQ-Gain ab.
- Wenn ein Insert-Effekt in einem Eingang eingeschliffen wurde, prüfen Sie die Einstellung für den Effekt-Ausgangpegel (Patch-Pegel).

## **Probleme mit Effektens · · · · · · · ·** Insert-Effekt kann nicht eingesetzt werden.

• Wenn der Algorithmus 8x COMP EQ angewählt wurde, ist die Auswahl der Einschleifpunkte limitiert ( $\rightarrow$  S. 49).

### Der Insert-Effekt funktioniert nicht.

- Wird das Symbol "INSERT EFFECT" im Display angezeigt? Falls nicht, drücken Sie zur Aktivierung die Taste [INSERT EFFECT] und anschließend [ENTER].
- Ist der Insert-Effekt an der richtigen Position eingeschliffen (→S.49)?

## Der Send/Return-Effekt funktioniert nicht.

- Wird "CHORUS/DELAY" im Display angezeigt? Falls nicht, drücken Sie zur Aktivierung die Tasten SEND RETURN EFFECT und [ENTER].
- Ist der Send für den Track offen (→S.37, 48)?

## Andere Probleme **\*\*\*\*\*\*\*\*\*\*\*\*\*\*\*\*\*\*\*\*\*\*** Speichern eines Projekts nicht möglich.

• Das Projekt kann nicht gesichert werden, wenn es geschützt ist. Schalten Sie "PROTECT" auf "OFF" (→S.56).

## Die Anlage eines neuen Projekts oder das Kopieren eines Projekts ist nicht möglich.

• Wenn "Project Full" im Display eingeblendet wird, ist der gesamte Speicher auf der Karte belegt. Löschen Sie überflüssige Projekte, um Speicher freizugeben.

## Eine Fehlermeldung erscheint, wenn Sie versuchen, einen Befehl auszuführen.

• Lesen Sie die Fehlermeldungsliste (→S.44).

## **Stichwortregister**

A

A-B-Repeat-Funktion ➞**S.30** Punkt A ➞**S.30** Punkt B ➞**S.30** Algorithmus ➞**S.45** Anschlüsse ➞**S.11** Audio-Interface ➞**S.75** Aufnahme Aufnahme des ersten Tracks ➞**S.21** Aufnahme weiterer Tracks ➞**S.25** Aufnahme auf dem Master-Track ➞**S.42** Aufnahmeformat ➞**S.67** Overdubbing ➞**S.25** Track-Zuordnung ➞**S.23** Vorbereiten der Aufnahme ➞**S.17** Ausschalten ➞**S.13** Auswahl/Belegung der Buchsen ➞**S.11, 18, 19** Auto-Punch In/Out ➞**S.27** B

Bitrate ➞**S.67** Bounce ➞**S.39**

## C

Chromatischer Tuner ➞**S.33** Controller-Oberfläche ➞**S.75**

## D

Datei Ändern von Dateinamen ➞**S.61** Dateien auswählen ➞**S.58** Dateien importieren ➞**S.64** Dateien kopieren ➞**S.60** Dateien löschen ➞**S.62** Datei-Informationen ➞**S.59** Datumseinstellung ➞**S.14** Display ➞**S.16** Hintergrundbeleuchtung ➞**S.68** Kontrast ➞**S.68** E

Effekte Effekt-Module ➞**S.51-52, 79-88** Effekt-Parameter ➞**S.52, 79-88**

Effekt-Typen ➞**S.47, 51, 79-88** Insert-Effekt ➞**S.41, 45-55** Mastering-Effekt ➞**S.41** Send-Return-Effekt ➞**S.45-48, 51-54** Eingangsempfindlichkeit (Gain) ➞**S.21** EQ ➞**S.37-38, 80** F Formatieren einer SD-Karte ➞**S.70** Fortlaufende Projekt-Wiedergabe ➞**S.65** G GAIN ➞**S.21** H Hi-Z ➞**S.18** I Import Betrieb des Kartenlesers ➞**S.73** Datei-Import ➞**S.64** Patch-Import ➞**S.54** Projekt-Import ➞**S.64** USB-Speicher-Import ➞**S.74** Insert-Effekt ➞**S.41, 45-55** Betrieb nur im Monitoring ➞**S.55** Einschleifposition ➞**S.49** Vor dem Master-Fader ➞**S.41** Interne Mikrofone ➞**S.11, 19** K Kontrast ➞**S.68**  $\mathbf{L}$ Locate-Funktion ➞**S.31** Löschen Dateien löschen ➞**S.62** Zeichen löschen ➞**S.43** Marker löschen ➞**S.32** Projekte löschen ➞**S.62** M Manuelles Punch-In/Out ➞**S.28** Marker ➞**S.31** Master-Track ➞**S.42** Mastering-Effekt ➞**S.41** Metronom ➞**S.34**

Mix-Down ➞**S.42** Stereo Link ➞**S.20** Track-Mixer-Einstellungen ➞**S.37** Track-Parameter ➞**S.38** O Out-Punkt für Punch-Aufnahme ➞**S.27** Overdubbing ➞**S.25**  $\mathbf{p}$ Pan ➞**S.37** Patches Ändern von Patch-Namen ➞**S.51** Patches auswählen ➞**S.51** Patches editieren ➞**S.51** Patches formatieren ➞**PDF** Patches sichern und ändern ➞**S.53** Patch-Import ➞**S.53** Patch-Liste ➞**S.89-94** Pegel Track-Pegel ➞**S.21** Send-Pegel ➞**S. 37** Play-Liste ➞**S.65-66** Power Batterietyp-Einstellung ➞**S.71** Einbau der Batterien ➞**S.13** Power On/Off ➞**S.13-14** Projekt Ändern des Projektnamens ➞**S.61** Auswahl von Projekten ➞**S.58** Erzeugen eines neuen Projekts ➞**S.17, 57** Fortlaufende Wiedergabe ➞**S.65** Grundbedienung ➞**S.56** Kopieren von Projekten ➞**S.60** Projekte löschen ➞**S.62** Projekte schützen ➞**S.56** Punch-In/Out Automatisches Punch-In/Out ➞**S.27** Manuelles Punch-In/Out ➞**S.28** Punch-In/Out-Punkte ➞**S.27**

Mixer & Mischung ➞**S.36**

## S

Schalter und Tasten ➞**S.15, 18-19** SD-Karte Einsetzen ➞**S.12** Formatieren einer Karte ➞**S.70** Karte tauschen bei aktivem Gerät ➞**S.69** Kartenleser ➞**S.73** Prüfen der Kartenkapazität ➞**S.70** Send-/Return-Effekt Patches ➞**S.51-54** Einstellung des Track-Send-Pegels ➞**S.37** Spezifikationen ➞**S.95** Stereo Link ➞**S.20** Stereo-Einstellungen ➞**S.19** Systemversion ➞**S.71** T Tracks ➞**S.20-26, 29, 35, 37-40** Track-Mixer-Einstellungen ➞**S.37** Track-Parameter ➞**S.38**  Track-Zuordnung ➞**S.23** Tuner-Funktionen ➞**S.33** Tuner-Typen ➞**S.33** U

Umbenennen ➞**S.43, 61** USB ➞**S.72-76** Bedienung einer DAW-Software ➞**PDF** Einsatz von USB-Speichermedien ➞**S.74** Datenaustausch mit dem Computer ➞**S.73** Für EU-Länder

# Konformitätserklärung

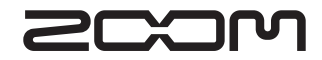

4-4-3 Kanda-surugadai, Chiyoda-ku, Tokyo 101-0062, Japan Webseite: http://www.zoom.co.jp